COMARCH **ERP** 

# **Ulotka**

# Zmiany w wersji 2015.5.1

**Data produkcji wersji: 29 czerwca 2015**

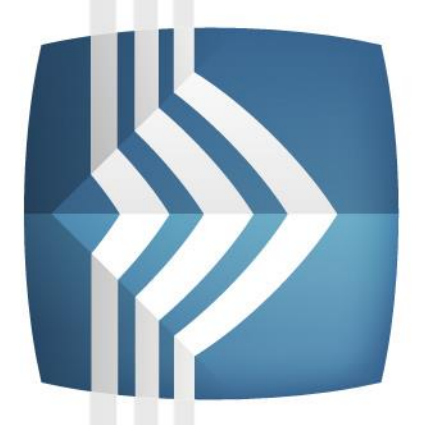

# **Comarch ERP Optima**

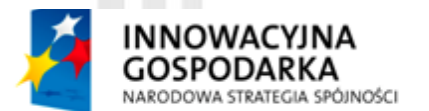

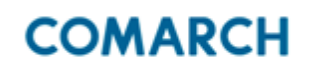

UNIA EUROPEJSKA **EUROPEJSKI FUNDUSZ** ROZWOJU REGIONALNEGO

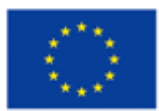

Fundusze Europejskie - dla rozwoju innowacyjnej gospodarki

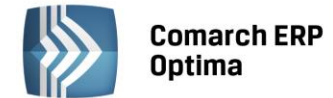

# Spis treści

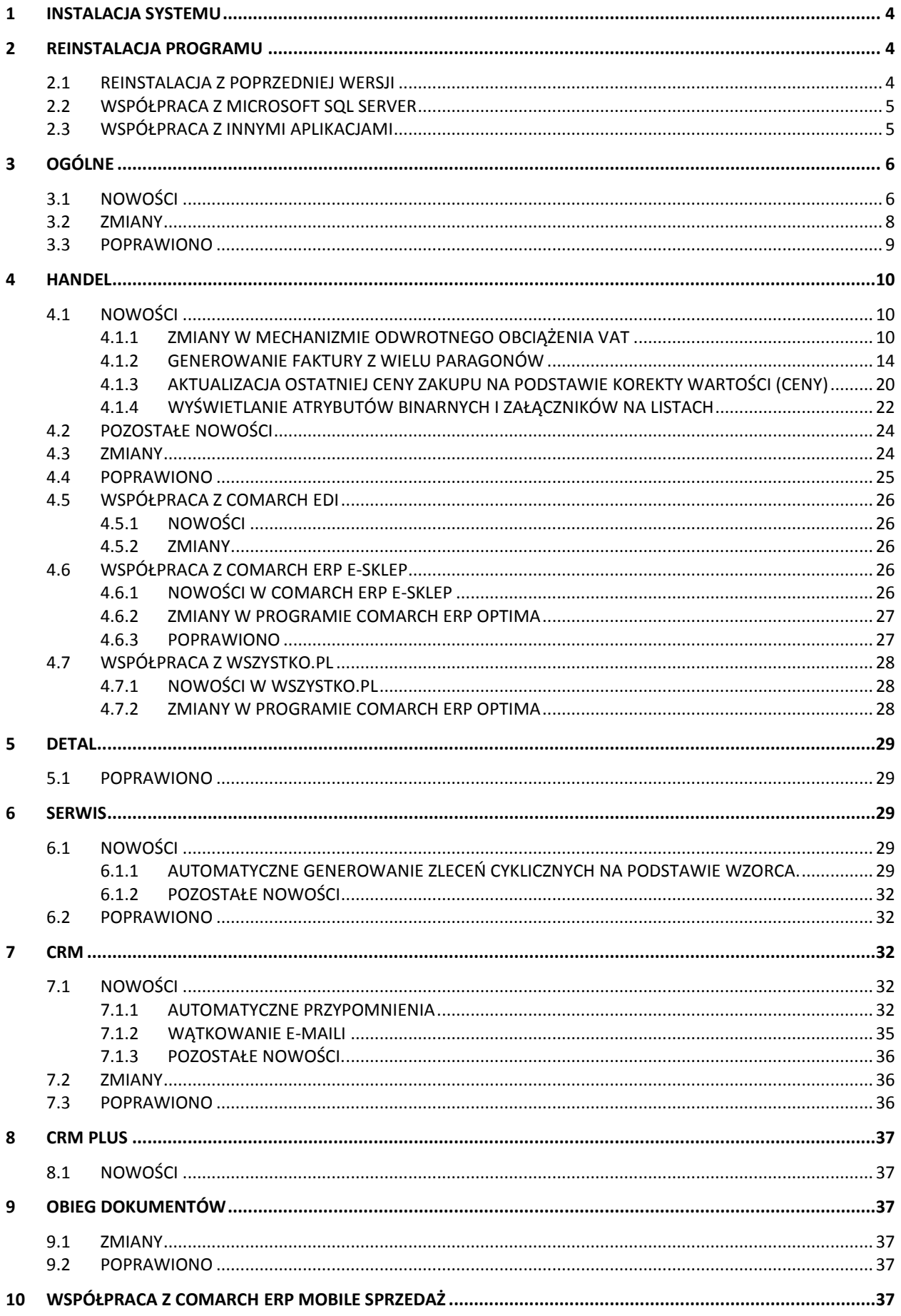

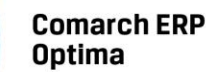

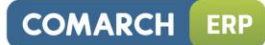

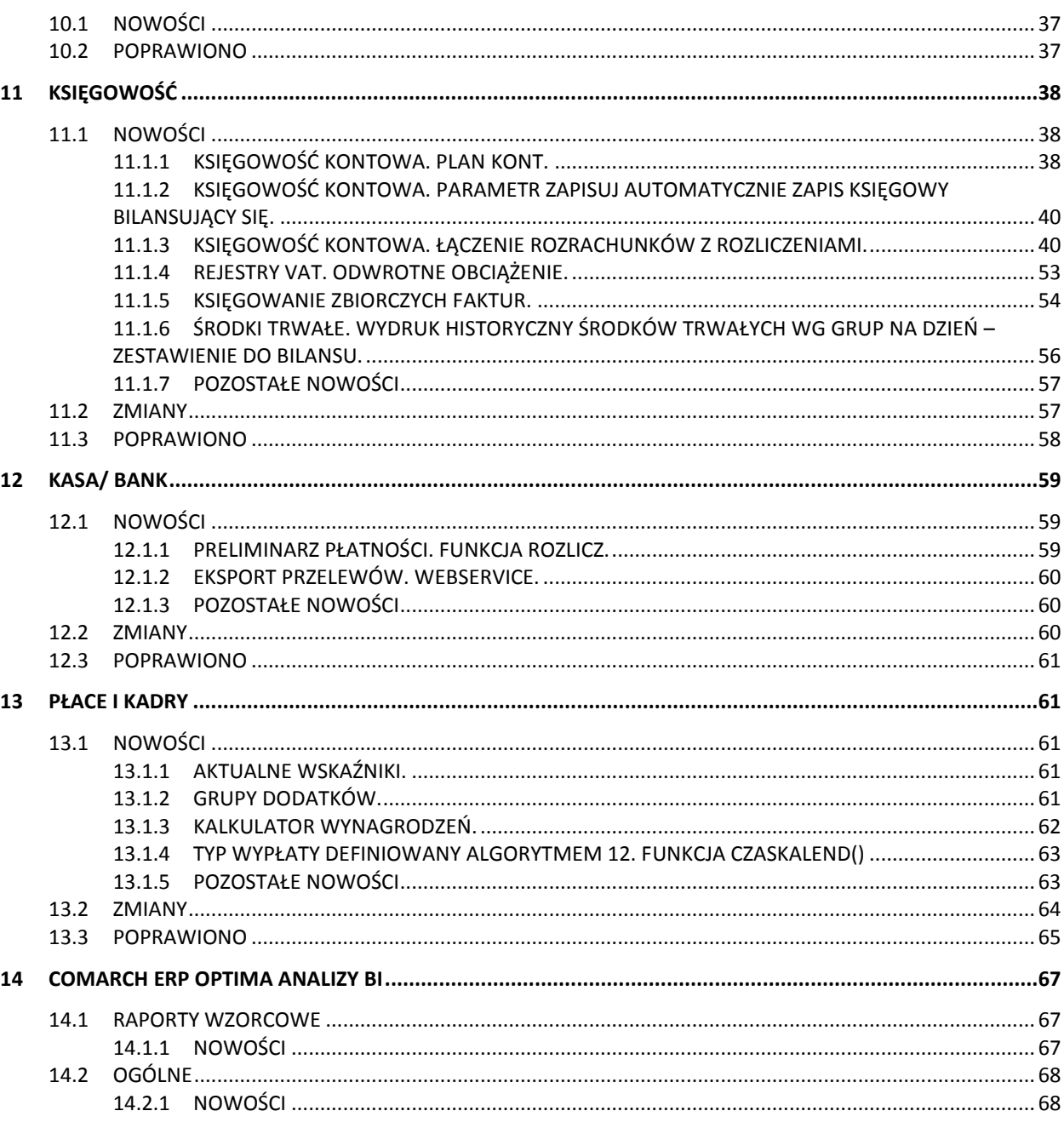

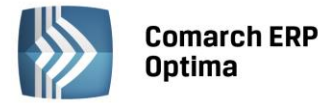

## <span id="page-3-0"></span>**1 Instalacja systemu**

Uwaga: Comarch ERP Optima w wersji 2015.5.1 nie jest wspierana na systemie operacyjnym Windows XP oraz Windows Server 2003.

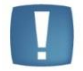

Uwaga: Comarch ERP Optima w wersji 2015.5.1 wymaga wykupionej gwarancji na dzień 29.06.2015. W przypadku kończącego się wcześniej terminu gwarancji, praca na tej wersji programu nie będzie możliwa.

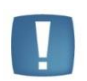

Uwaga: Comarch ERP Optima od wersji 2014.5.1 dla baz konfiguracyjnych utworzonych w tej wersji wymaga zainstalowania aplikacji Comarch ERP Menadżer Kluczy w wersji 2014.5.1 lub wyższej. Nie jest to konieczne dla baz konfiguracyjnych skonwertowanych z wersji wcześniejszych niż 2014.5.1.

<span id="page-3-1"></span>Szczegółowe informacje na temat instalacji znajdują się w *Instrukcji instalacji*.

# **2 Reinstalacja programu**

#### <span id="page-3-2"></span>**2.1 Reinstalacja z poprzedniej wersji**

W celu wykonania reinstalacji programu, należy z poziomu kreatora umieszczonego na płycie Comarch ERP Optima uruchomić opcję instalacji (*Zainstaluj/ Zainstaluj Comarch ERP Optima*). Reinstalację programu Comarch ERP Optima można uruchomić również z jednoplikowych instalatorów: ComarchERPOptimasql.exe (zawiera program + silnik SQL), ComarchERPOptima.exe. Jednoplikowe instalatory dostępne są do pobrania po zalogowaniu na stronach indywidualnych dla Klientów [www.comarch.pl/erp/dla-klientow.](http://www.comarch.pl/erp/dla-klientow) Reinstalacja spowoduje wykonanie konwersji baz danych. Do reinstalacji zaleca się użycie pliku ComarchERPOptima.exe, gdyż ma on mniejszy rozmiar i krócej trwa jego pobieranie.

Od wersji Comarch ERP Optima 2013.0.1 wymagana jest na komputerze obecność pakietu Microsoft .Net Framework 4.0. W przypadku jego braku zostanie on doinstalowany przez instalator Comarch ERP Optima.

Reinstalacja przebiega w podobny sposób, jak instalacja programu i jest dokładnie opisana w *Instrukcji instalacji*.

Reinstalacja musi być wykonana na wszystkich komputerach, gdzie działa program Comarch ERP Optima w wersji wcześniejszej niż 2015.5.1. Reinstalacja programu spowoduje uaktualnienie wersji.

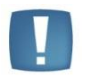

Uwaga: Reinstalacja powinna być przeprowadzana na programie objętym gwarancją. Jeśli termin gwarancji minął, reinstalacja spowoduje jego zablokowanie.

Reinstalacja do najnowszej wersji 2015.5.1 jest możliwa zarówno z wcześniejszych wersji 2014, 2013, 2012 oraz 2010, jak również Comarch ERP Optima ze "starszym interfejsem" z wersji 17.10. W przypadku konieczności skonwertowania bazy z wcześniejszej wersji programu należy zrobić to dwuetapowo, czyli najpierw zainstalować wersję 17.10., a dopiero następnie wersję 2015.5.1. Reinstalacja z wersji 17.10 do 2015.5.1 nie zachowuje wprowadzonych zmian w ustawieniach kolumn na listach w programie.

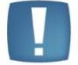

Uwaga: Ze względu na wprowadzenie w programie obsługi znaków diakrytycznych pochodzących z innych języków niż polski, wielkość bazy danych po konwersji może ulec zwiększeniu dla konwersji z wersji 2010 i wcześniejszych. W darmowej wersji Microsoft SQL Server Express może się to wiązać z koniecznością aktualizacji serwera SQL do wyższej wersji (MS SQL Server 2008 Express ograniczenie do 4GB, a w przypadku MS SQL 2008R2 Express /2012 Express/2014 Express do 10 GB) lub do jego pełnej wersji, która nie posiada ograniczeń na wielkość bazy danych. Dodatkowo w trakcie procesu konwersji zwiększa się zapotrzebowanie na ilość wolnego miejsca na dysku twardym.

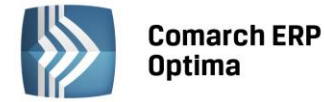

#### <span id="page-4-0"></span>**2.2 Współpraca z Microsoft SQL Server**

Od wersji 2014.5.1 system Comarch ERP Optima nie współpracuje z silnikiem bazy danych w wersji 2005, a od wersji 2012 system Comarch ERP Optima nie współpracuje z silnikiem bazy danych w wersji 2000. Przed instalacją Comarch ERP Optima zalecamy wykonanie kopii bezpieczeństwa dla bazy konfiguracyjnej oraz wszystkich baz firmowych. W przypadku posiadania baz z MS SQL 2005 lub 2000, aby móc pracować na Comarch ERP Optima 2015.5.1 należy zainstalować nowszą wersję silnika bazy danych i przenieść na niego bazy danych. Można do tego wykorzystać narzędzie **Migrator baz danych**, które znajduje się na Indywidualnych Stronach Klientów w obszarze aktualnych wersji [\(http://www.erp.comarch.pl/klienci/default.aspx?site=2248\)](http://www.erp.comarch.pl/klienci/default.aspx?site=2248). W przypadku próby połączenia się użytkownika z silnikiem bazy danych MS SQL w wersji 2000 pojawi się komunikat: *Wybrany serwer SQL jest w wersji 2000, ta wersja nie jest obsługiwana. Skonfiguruj połączenie z serwerem SQL w nowszej wersji.*

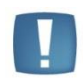

Uwaga: Wersja Comarch ERP Optima 2014.5.1 i nowsze nie współpracują z silnikiem bazy danych Microsoft SQL Server 2005 oraz 2000.

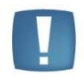

Uwaga: Microsoft SQL Server 2012 nie obsługuje baz pochodzących z wersji Microsoft SQL Server 2000. W przypadku konieczności przeniesienia takich baz do wersji MS SQL 2012, należy to zrobić dwuetapowo, tzn. w pierwszym kroku odtworzyć bazy pochodzące z SQL 2000 na MS SQL w wersji 2005, 2008 lub 2008 R2, wykonać kopię bezpieczeństwa i dopiero te pośrednie kopie odtwarzać na MS SQL 2012.

Szczegółowe informacje dotyczące współpracy z Microsoft SQL Server znajdują się w *Instrukcji instalacji*.

#### <span id="page-4-1"></span>**2.3 Współpraca z innymi aplikacjami**

Comarch ERP Optima 2015.5.1 współpracuje z następującymi aplikacjami:

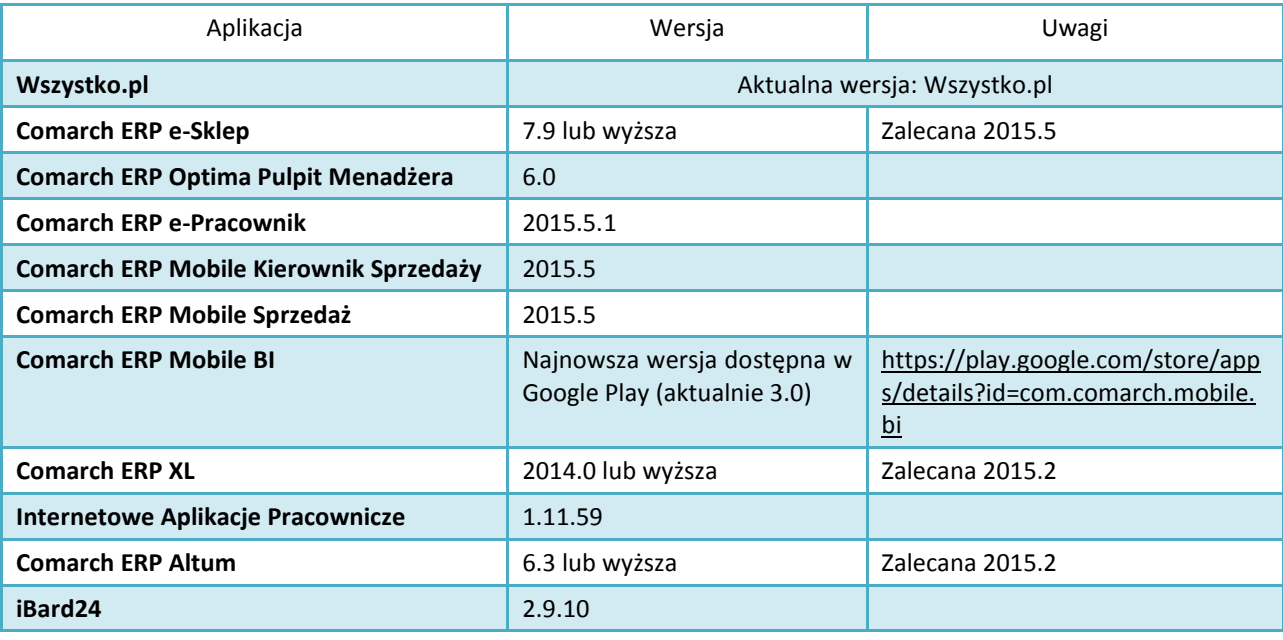

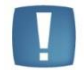

Uwaga: Aplikacja Comarch ERP Mobile Sprzedaż nie jest wspierana na Windows Mobile.

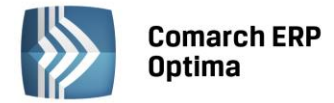

# <span id="page-5-0"></span>**3 Ogólne**

#### <span id="page-5-1"></span>**3.1 Nowości**

1. **Dodawanie kolumn na listach na formularzach.** Udostępniono możliwość dodawania kolumn użytkownika na większości list, na których do tej pory ten mechanizm nie był dostępny, również na formularzach. Nowy mechanizm działa bardzo podobnie do już istniejącego. Z poziomu formularza należy

wywołać tryb personalizacji za pomocą skrótu <Shift> + <F9> po czym kliknąć na ikonę **Konfiguracja dodatkowych kolumn użytkownika** wywołującą okno **Personalizacja listy**. Jeżeli na oknie formularza jest więcej niż jedna lista, wówczas wspomniana ikona staje się aktywna po kliknięciu na odpowiednią listę na oknie personalizacji.

2. **Pokazywanie rozmiaru bazy danych oraz danych binarnych**. Umożliwiono uzyskanie z poziomu programu Comarch ERP Optima informacji, jaki jest całkowity rozmiar bazy danych oraz ile miejsca zajmują w każdej bazie dane binarne.

Na oknie **Informacje techniczne** dostępnym z poziomu menu *Pomoc/ O programie* dodano pozycje "Rozmiar bazy/danych binarnych w bazie głównej" oraz "Rozmiar bazy/danych binarnych w bazie konfiguracyjnej".

Na liście firmowych baz danych w *Konfiguracji Programu/ Użytkowe/ Bazy danych* dodane zostały dwie kolumny: *Wielkość bazy (MB)* oraz *Rozmiar danych binarnych (MB)*. Do odświeżenia informacji

o rozmiarach baz firmowych służy przycisk *Odśwież informację o rozmiarach baz i danych binarnych*. Informacje dotyczące rozmiaru bazy konfiguracyjnej są wyliczane na bieżąco. Jeżeli Operator ma zakaz do danej bazy, wówczas w miejsce danych w tych kolumnach jest wyświetlane "-----".

- 3. **Nieaktywni przedstawiciele na karcie kontrahenta**. Wprowadzono możliwość oznaczenia przedstawicieli kontrahenta jako nieaktywnych. Przedstawiciel z zaznaczonym parametrem **Nieaktywny** nie będzie dostępny do wyboru na dokumentach i listach dokumentów. Na karcie kontrahenta, na zakładce *Dodatkowe* dodano parametr **Nieaktywni**, za pomocą którego na liście przedstawicieli można wyświetlić/ukryć nieaktywnych przedstawicieli. Przedstawiciele nieaktywni są wyświetlani w kolorze czerwonym. Informacja o ustawieniu parametru jest synchronizowana pomiędzy programem Comarch ERP Optima a aplikacją Comarch ERP Mobile Sprzedaż.
- 4. **Ustaw parametr podatnik VAT czynny**. W operacjach seryjnych na liście kontrahentów (*Ogólne/ Kontrahenci*) w ramach funkcji *Ustaw status* umożliwiono zaznaczenie bądź odznaczenie parametru **Podatnik VAT czynny** dla wybranych kontrahentów.
- 5. **Formularz pracownika/właściciela – konta księgowe.** Na formularzu pracownika/właściciela na zakładce *Dodatkowe* wprowadzono nowe konto domyślne **Konto 2**. Dotychczasowe konto otrzymało nazwę **Konto 1***.* Podczas konwersji bazy danych dotychczasowe konto wskazane na formularzu pracownika/właściciela przeniesione zostanie do pola **Konto 1**.

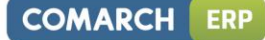

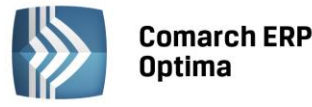

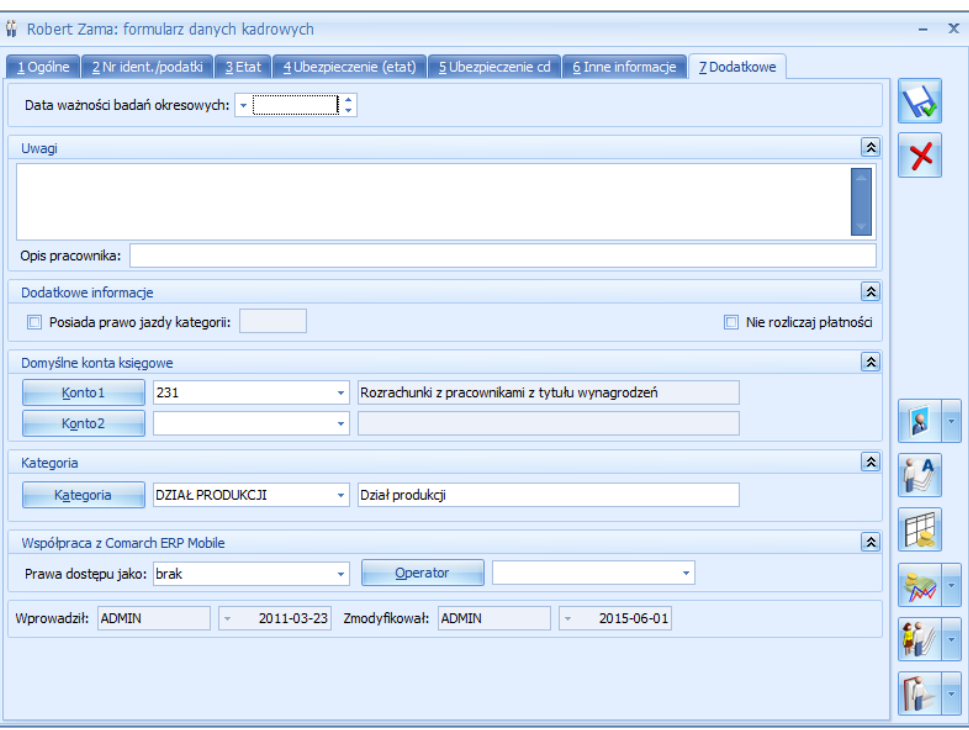

*Rys. Konto 2 na formularzu pracownika/właściciela*

#### **Operacje seryjne**

Pod listą pracowników/właścicieli dodana została operacja seryjna: **Ustaw konto księgowe.** Jest ona dostępna jeżeli pobrano moduł *Księga Handlowa, Księga Handlowa Plus* lub *Księga Podatkowa* i w *Konfiguracji Firmy/ Księgowość/ Parametry* wybrano *Rodzaj księgowości:* **Księgowość kontowa**.

Po kliknięciu w ikonę **lubacji bub** lub jeżeli pobrano moduł *Płace i Kadry Plus* po rozwinięciu strzałki obok

ikony widoczna jest opcja *Ustaw konto księgowe***.**

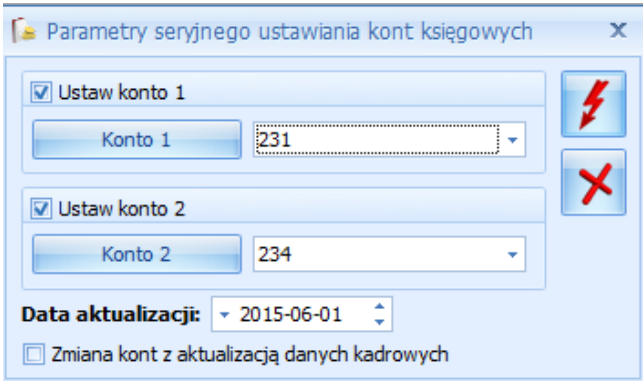

*Rys. Parametry seryjnego ustawiania kont księgowych*

Ikona pioruna uaktywnia się po zaznaczeniu parametru **Ustaw konto 1** lub **Ustaw konto 2** i wskazaniu konta księgowego. W przypadku zaznaczenia obydwu parametrów ikona pioruna uaktywnia się po wybraniu obydwu kont księgowych. Istnieje możliwość wskazania konta, które nie istnieje w planie kont w bieżącym okresie obrachunkowym. Nie można wybrać konta do którego Użytkownik posiada zakaz.

Funkcja operacji seryjnych działa na zaznaczonych pracowników/właścicieli. Zmianę kont księgowych można wykonać z aktualizacją danych pracownika po zaznaczeniu opcji **Zmiana kont z aktualizacją danych kadrowych.** Aktualizacja danych kadrowych w związku ze zmianą konta księgowego jest dostępna tylko w modułach *Płace i Kadry* oraz *Płace i Kadry Plus*.

6. **Instalacja.** Zaktualizowano wersję serwera SQL instalowanego wraz z Comarch ERP Optima. Obecnie jest to 32 bitowa wersja Microsoft SQL Server 2012 SP2 Express.

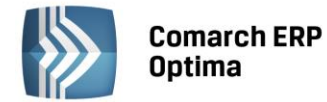

#### **ERP COMARCH**

#### <span id="page-7-0"></span>**3.2 Zmiany**

- 1. **Formularz kontrahenta – nowe statusy**. Na formularzu kontrahenta na zakładce *Handlowe* dodano nowe statusy: **Wewnątrzunijny - Podatnikiem jest nabywca** oraz **Pozaunijny - Podatnikiem jest nabywca**.
- 2. **Formularz kontrahenta – adres E-Mail**. Na formularzu kontrahenta na zakładce *Ogólne* zablokowano edycję pola **E-Mail** w przypadku, kiedy na zakładce *e-Sklep* dla tego kontrahenta został wskazany co najmniej jeden sklep. Zmiana adresu e-mail jest możliwa z poziomu sklepu internetowego.
- 3. **Formularz przedstawiciela – dodatkowe**. Umożliwiono wpisanie do 256 znaków w polu **Dodatkowe** na formularzu przedstawiciela na karcie kontrahenta.
- 4. **Format atrybutu**. Uniemożliwiono zmianę formatu atrybutu, jeżeli atrybut został już użyty (na towarze, kontrahencie, środku trwałym bądź dokumencie).
- 5. **Okna z kolumnami użytkownika**. Na oknach w programie, gdzie są dodane kolumny użytkownika, pokazywana jest ikona personalizacji ...
- 6. **Zawijanie treści komunikatów**. Na oknach z logami wykonywanych operacji wprowadzono zawijanie treści komunikatów.
- 7. **Schematy numeracji dokumentów.** Umożliwiono automatyczną podmianę schematu numeracji dowolnego dokumentu przy tworzeniu nowego, z równoczesną dezaktywacją poprzedniego zawierającego taki sam symbol jak nowy schemat.
- 8. **Wyczyszczenie ustawień personalizacji okna**. Funkcja **Wyczyszczenie ustawień personalizacji okna** nie powoduje odznaczenia parametru **Kolumny użytkownika** wybranemu operatorowi.
- 9. **Import/eksport ustawień operatora - bazy**. Zmodyfikowano sposób importowania ustawień modułów i serwera klucza dla baz firmowych, uniezależniając go od identyfikatora bazy.
- 10. **Import/eksport ustawień operatora - atrybuty**. Podczas eksportu ustawień operatora do pliku przenoszona jest również nazwa atrybutu.
- 11. **Lista operatorów**. Na liście operatorów w *Konfiguracji Programu/ Użytkowe/ Operatorzy* dodano kolumnę *Opis*.
- 12. **Aktualizacja hasła operatora dla usług automatycznych**. W przypadku zmiany hasła operatora wskazanego w usługach obsługiwanych przez **Comarch ERP Optima Serwis Operacji Automatycznych**, zapisywane jest nowe hasło dla tych usług. Jeżeli na komputerze, na którym dokonano zmiany, uruchomiona jest usługa **Comarch ERP Serwis Operacji Automatycznych**, serwis jest automatycznie restartowany.
- 13. **Wymuszaj hasła operatorów**. Przy zaznaczaniu parametru **Wymuszaj hasła operatorów**, w sytuacji kiedy jakiś operator został wskazany w konfiguracji funkcji automatycznych, pojawia się komunikat: *Operator SOA nie ma ustawionego hasła i jest wskazany w konfiguracji funkcji automatycznych. Po zaznaczeniu parametru "Wymuszaj hasła operatorów", należy zalogować się w programie Comarch ERP Optima jako SOA i ustawić hasło dla tego operatora. Jeżeli hasło nie zostanie wprowadzone, funkcje automatyczne przypisane do tego operatora nie wykonają się*.
- 14. **Logowanie wydruków**. W *Konfiguracji Stanowiska/ Ogólne/ Wydruki* dodano parametr **Logowanie wydruków** z możliwością zaznaczenia jednej z trzech opcji: **Brak, Ogólne, Szczegółowe**. Opcje mają wpływ na to jak szczegółowe informacje o wykonywaniu wydruków zostaną zapisane do logów programu.
- 15. **Rejestracja programu**. W przypadku połączenia terminalowego ukryto opcję **Rejestracja programu** w menu *Pomoc* służącą do zaktualizowania licencji na kluczu. Chcąc wykonać tę czynność w połączeniu terminalowym należy skorzystać z opcji dostępnej w Menadżerze Kluczy.
- 16. **Przewijanie pionowe i poziome**. Umożliwiono pionowe i poziome przewijanie okien w programie za pomocą myszki z dwoma kółkami.
- 17. **Data produkcji.** W wersji 2015.5.1 ustawiona została nowa data produkcji programu: 29.06.2015.
- 18. **Struktura pliku wymiany danych do Comarch ERP Klasyka.** Zmieniona została struktura pliku wymiany danych przesyłanych do Comarch ERP Klasyka (VAT r.txt). Szczegółowe informacje znajdują się w biuletynie *Struktura plików wymiany Comarch ERP Klasyka*, dostępnym dla Autoryzowanych Partnerów Comarch.
- 19. **Konwersja baz danych**. Najwcześniejszą wersją programu, z jakiej mogą zostać przekonwertowane bazy danych do aktualnej wersji jest Comarch ERP Optima 17.10.

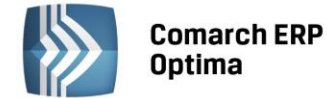

20. **Instalacja**. Przestały być wspierane systemy operacyjne Windows XP oraz Windows Server 2003. Najstarsze obsługiwane systemy to Windows Vista SP2 oraz Windows Server 2008 SP2.

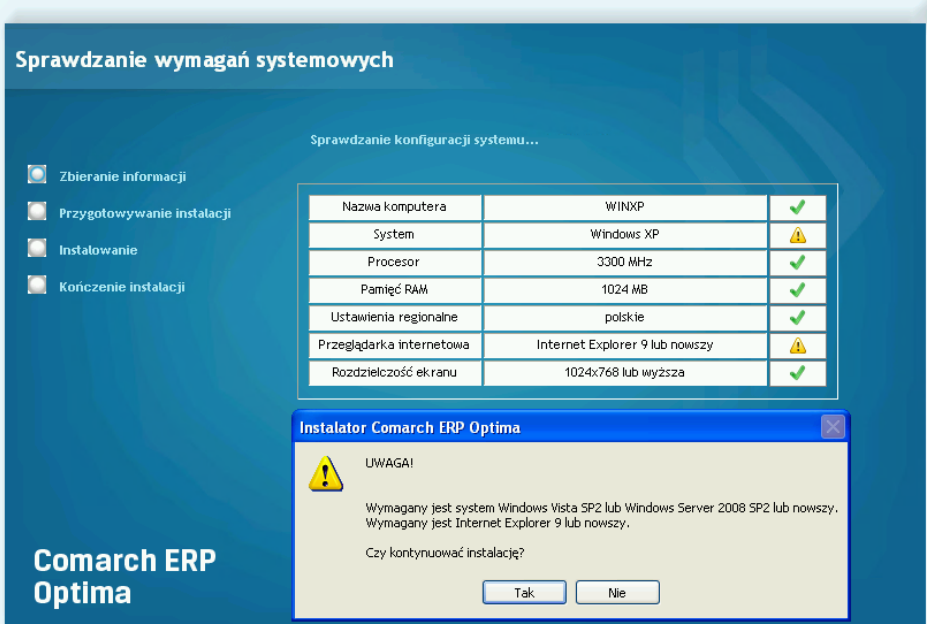

Jeżeli program będzie instalowany na starszym systemie, weryfikator wyświetli odpowiedni komunikat i pozwoli na kontynuację, jednakże należy pamiętać, że Microsoft SQL Server 2012 Express dołączony do instalatora nie zainstaluje się w takiej sytuacji.

21. **Instalacja.** Zaktualizowano minimalną wersję **Internet Explorera**, która jest sprawdzana przez kreator instalacji **Comarch ERP Optima**. Dotychczasowa wersja Internet Explorer 7 została zastąpiona przez wersję 9. W przypadku posiadania niższej wersji niż 9 pojawi odpowiedni komunikat i mimo niezgodności wersji kreator **Comarch ERP Optima** daje możliwość zainstalowania programu.

#### <span id="page-8-0"></span>**3.3 Poprawiono**

- 1. **Priorytety wydruków domyślnych**. Wydruk domyślny dla operatora wybrany dla określonej procedury ma wyższy priorytet niż wydruk domyślny dla wszystkich operatorów ustawiony na konkretnym kontekście.
- 2. **Eksport danych do MS Excel**. Podczas eksportu danych z listy do MS Excel wartości w kolumnach składających się z kilku pól nie zawierają w pliku nadmiarowych spacji.
- 3. **Dodawanie kategorii**. Podczas dodawania nowej kategorii kursor ustawia się w polu **Kod**.
- 4. **Import banków z innej bazy danych**. Poprawiono mechanizm importu banków, poprzez *Narzędzia/ Importy/ Z innej bazy danych*, w przypadku, kiedy dla banku wskazany był format wymiany nie występujący w bazie docelowej.
- 5. **Kolumna Płatnik**. Poprawiono wyszukiwanie dokumentów w *Rejestrach VAT* i *Ewidencji dodatkowej* wg wartości w kolumnie *Płatnik*.
- 6. **Kolumna użytkownika z niepoprawną definicją**. W przypadku dodania na liście kolumny użytkownika z niepoprawną definicją, dla której program nie może pobrać wartości, po otwarciu okna pojawia się komunikat: *Dodatkowe tabele dodane w personalizacji powodują powielanie wierszy na liście. Lista zostanie uruchomiona w trybie standardowym*, który należy zatwierdzić i usunąć niepoprawną kolumnę.
- 7. **Pełne menu dla modułu Analizy**. Poprawiono działanie pełnego menu dla modułu *Analizy* w przypadku logowania domenowego.
- 8. **Wyświetlanie kalendarza**. Poprawiono wyświetlanie kalendarza w *Konfiguracji Firmy/ Płace* w przypadku ustawionej rozdzielczości ekranu 125 dpi.
- 9. **Wstążka programu**. Poprawiono rozwijanie wstążki programu przy włączonym autoukrywaniu paska zadań Windows.
- 10. **Parametry dynamiczne**. Poprawiono działanie parametrów dynamicznych wywołujących listę kontrahentów w przypadku, kiedy w kodzie kontrahenta jest apostrof (').

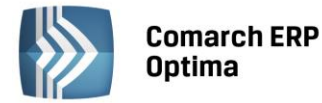

- 11. **Czas logowania**. Zoptymalizowano czas logowania do programu przy włączonym Oknie Informacji Bieżących.
- 12. **Odtwarzanie bazy firmowej z kopii bezpieczeństwa**. Poprawiono mechanizm odtwarzania kopii bazy firmowej z kopii bezpieczeństwa na systemach serwerowych przy zaznaczonym parametrze **Zablokuj dostęp do tej firmy pozostałym operatorom systemu**.
- 13. **Dodawanie bazy firmowej**. Umożliwiono dodanie nowej bazy firmowej w przypadku, kiedy baza konfiguracyjna o domyślnej nazwie (CDN\_KNF\_Konfiguracja) na serwerze jest ustawiona w tryb offline.
- 14. **Zarządzanie pamięcią**. Zoptymalizowano zarządzanie pamięcią operacyjną przez program Comarch ERP Optima.
- 15. **Uruchamianie programu z linii komend**. Umożliwiono wskazywanie numeru klucza podczas uruchamiania programu **Comarch ERP Optima** z linii komend.

# <span id="page-9-0"></span>**4 Handel**

#### <span id="page-9-1"></span>**4.1 Nowości**

#### <span id="page-9-2"></span>**4.1.1 Zmiany w mechanizmie odwrotnego obciążenia VAT**

1 lipca 2015 roku wejdzie w życie nowelizacja ustawy o podatku od towarów i usług oraz ustawy – Prawo zamówień publicznych. Z procedury odwrotnego obciążenia VAT będą mogli skorzystać tylko **podatnicy VAT czynni**. Wśród towarów odwrotnie obciążonych znajdą się również towary, w stosunku do których procedura ta będzie obowiązywać dopiero, gdy wartość jednolitej gospodarczo transakcji dla jednego kontrahenta obejmującej te towary **przekroczy kwotę 20 000 PLN** (m.in. telefony komórkowe, laptopy, konsole do gier). Poniżej opisano mechanizmy jakie wprowadzono w programie, aby ułatwić stosowanie odwrotnego obciążenia.

#### **4.1.1.1 Kontrahenci**

Dla transakcji wystawianych od 01.07.2015, na karcie kontrahenta (menu *Ogólne/ Kontrahenci*), na zakładce *Handlowe* oprócz ustawionego statusu **Podatnikiem jest nabywca***,* powinien być zaznaczony parametr **Podatnik VAT czynny** (parametry te można ustawić również na dokumencie – zakładka *Kontrahent*). Użytkownik musi samodzielnie zweryfikować, dla których kontrahentów o statusie **Podatnikiem jest nabywca** należy zaznaczyć parametr **Podatnik VAT czynny**. Aby ułatwić to zadanie, na liście kontrahentów poprzez mechanizm Personalizacji (funkcja wywoływana jest kombinacją klawiszy <SHIFT>+<F9> z poziomu listy kontrahentów dla operatora z uprawnieniami administracyjnymi) można dodać kolumnę **Knt\_Export**. Wartość 5 w kolumnie **Knt\_Export** oznacza kontrahentów o statusie **Podatnikiem jest nabywca**. Szczegóły dotyczące dodawania kolumn Użytkownika poprzez mechanizm personalizacji opisane są w podręczniku *Comarch ERP Optima 2015.5.1 - Ogólne i Konfiguracja*.

Na liście kontrahentów w operacjach seryjnych – *Ustaw status*, dodana została funkcja seryjnej zmiany parametru **Podatnik VAT czynny**. Po zaznaczeniu kontrahentów, którzy są podatnikami VAT czynnymi, należy wykonać operację seryjną, zmieniającą ustawienie tego parametru.

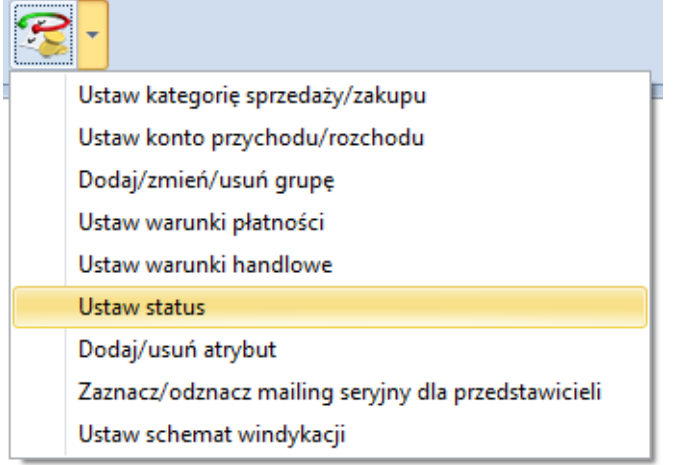

**COMARCH** 

ERP

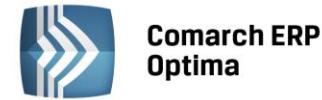

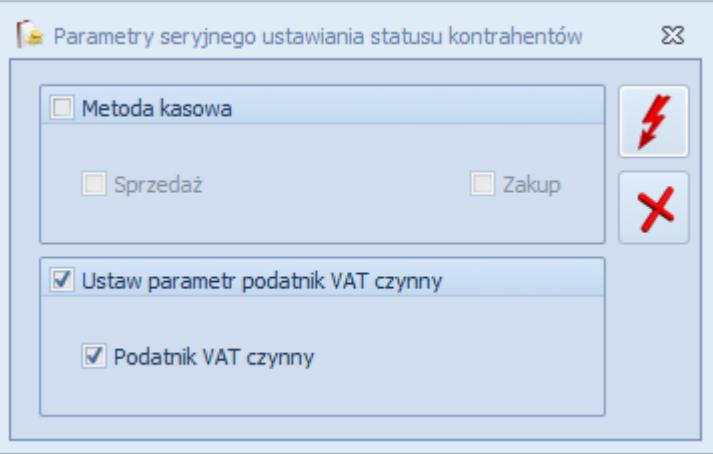

Jeżeli operator zaznaczy **Ustaw parametr podatnik VAT czynny** i nie zaznaczy parametru **Podatnik VAT czynny**, to na zaznaczonych kartach kontrahentów parametr **Podatnik VAT czynny** zostanie odznaczony.

Podczas zakładania nowej karty kontrahenta, po wybraniu statusu **Podatnikiem jest nabywca**, parametr **Podatnik VAT czynny** ustawiany jest automatycznie.

#### **4.1.1.2 Towary**

Parametr **Odwrotne obciążenie** dostępny na karcie towaru (menu *Ogólne/ Cennik – Pozycja cennika*) na zakładce *Ogólne* po zaznaczeniu w *Konfiguracji firmy/ Handel/ Parametry –* **Odwrotne obciążenie wg karty towaru**, został zastąpiony listą wyboru: **Odwrotne obciążenie (***Nie/ Tak, Powyżej limitu***)**:

- **Nie** towar nie podlega odwrotnemu obciążeniu,
- **Tak** towar podlega odwrotnemu obciążeniu,
- **Powyżej limitu** towar podlega odwrotnemu obciążeniu dopiero po przekroczeniu określonego w ustawie o podatku od towarów i usług limitu 20 000 PLN.

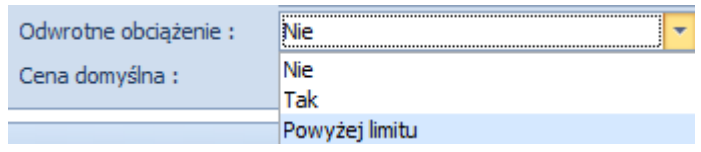

Domyślnie ustawiona jest wartość **Nie**.

Na liście cennikowej pod ikoną *Funkcje dodatkowe* (widoczną na górnej wstążce programu) - *Karty cennikowe/ Zmiana parametru odwrotne obciążenie* możliwe jest **seryjne ustawienie odwrotnego obciążenia** dla towarów uprzednio zaznaczonych na liście.

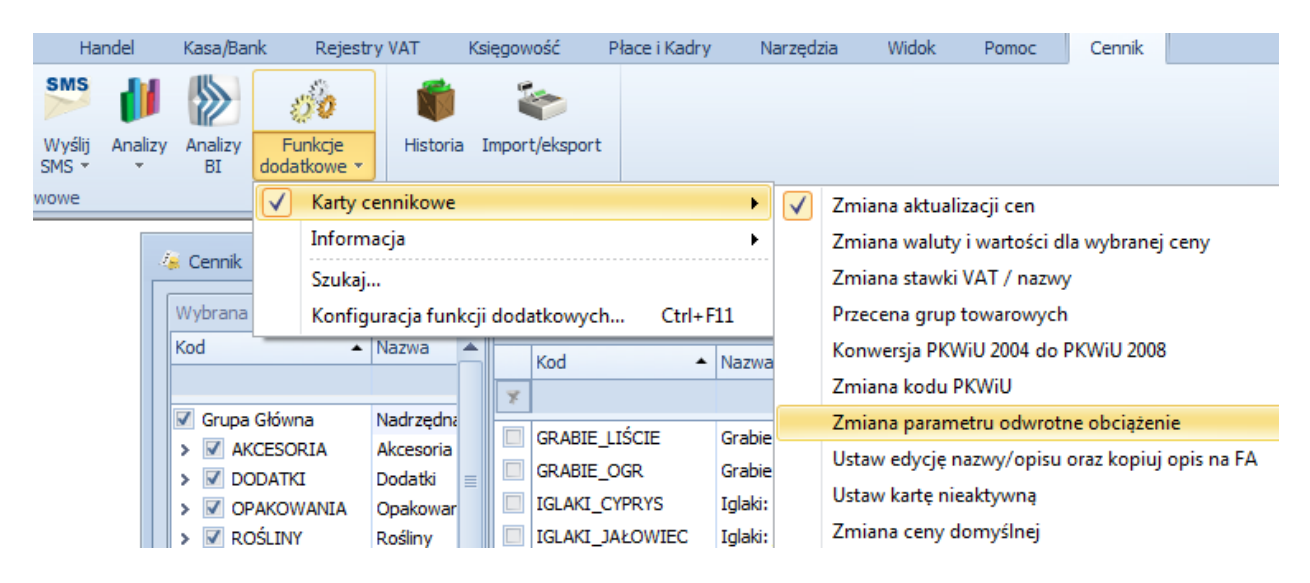

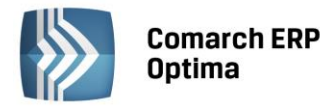

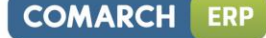

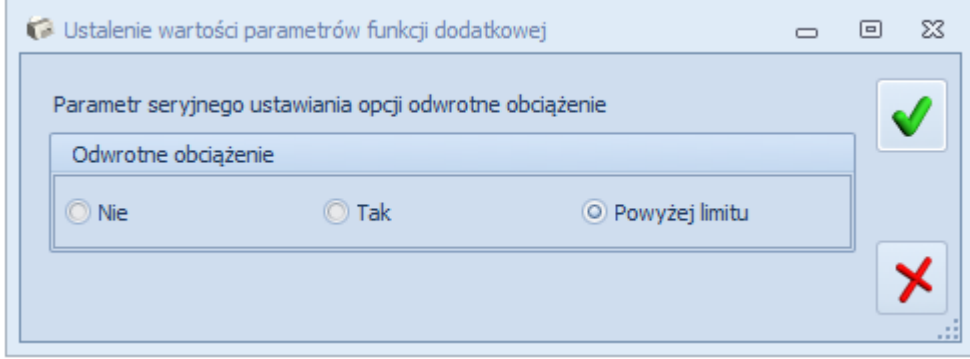

#### **4.1.1.3 Sprzedaż towarów z odwrotnym obciążeniem**

Dla dokumentów wystawionych od 01.07.2015, aby mechanizm odwrotnego obciążenia VAT miał zastosowanie, kontrahent musi być **podatnikiem VAT czynnym** o statusie **Podatnikiem jest nabywca**. Dla takich transakcji stawka VAT na wszystkich pozycjach ustawiana jest jako NP lub podpowiada się jako NP tylko na tych pozycjach, które na karcie mają ustawione **Odwrotne obciążenie** (opcja dostępna po zaznaczeniu w *Konfiguracji firmy/ Handel/ Parametry* – **Odwrotne obciążenie wg karty towaru**).

Dla dokumentów wystawionych do 01.07.2015 program działa jak dotychczas. Rozróżnienie następuje na podst.:

- daty sprzedaży dla Faktury Sprzedaży, Faktury Pro Forma,
	- daty wydania dla Wydania Zewnętrznego,
	- daty wystawienia dla Rezerwacji Odbiorcy,
	- daty zakupu dla Faktury Zakupu.
	- daty przyjęcia dla Przyjęcia Zewnętrznego.
	- daty wystawienia dla Zamówienia u Dostawcy.

Jeżeli nie będzie spełniony któryś z opisanych wyżej warunków, wówczas na dokumencie stosowana jest stawka VAT z karty towaru. Przy zapisie dokumentu FA, WZ, RO, FPF, na którym będą towary z odwrotnym obciążeniem, ale nie będzie ustawiony typ kontrahenta jako **Podatnikiem jest nabywca** albo nie będzie zaznaczony parametr **Podatnik VAT czynny**, wyświetlony zostanie komunikat: *Na dokumencie występują pozycje z odwrotnym obciążeniem. Aby poprawnie wystawić dokument należy zmienić status kontrahenta na: Podatnikiem jest nabywca i zaznaczyć parametr: Podatnik VAT czynny. Czy chcesz zmienić status i zaznaczyć parametr? (Tak/ Nie).*

Jeżeli operator wybierze TAK, na transakcji zostanie ustawiony status kontrahenta na **podatnikiem jest nabywca** oraz zostanie zaznaczony parametr **Podatnik VAT czynny**, stawki VAT dla towarów z wybraną opcją odwrotne obciążenie – TAK, zostaną zmienione na NP.

W sytuacji, kiedy użytkownik na dokumencie, na zakładce *Kontrahent* ustawi status **Podatnikiem jest nabywca**, parametr **Podatnik VAT czynny** zostanie zaznaczony automatycznie.

Po zaznaczeniu w *Konfiguracji firmy/ Handel/ Parametry* parametru **Odwrotne obciążenie wg karty towaru**, na zakładce *Ogólne* formularza dokumentu FA, WZ, RO, FPF będzie widoczny panel *Odwrotne obciążenie – limit*. Sekcja ma zastosowanie dla towarów, które na karcie mają zaznaczone **Odwrotne obciążenie – Powyżej limitu**.

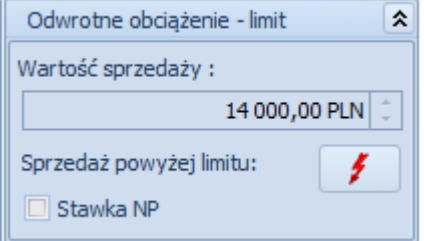

Od 01.07.2015 dla takich towarów procedurę odwrotnego obciążenia stosuje się, jeżeli łączna wartość sprzedaży tych towarów w ramach jednolitej gospodarczo transakcji obejmującej te towary, bez kwoty podatku, przekracza 20 000 PLN.

W polu **Wartość sprzedaży** wyświetlana jest suma wartości netto w PLN wszystkich towarów, które znajdują się na fakturze i mają na swojej karcie towarowej ustawione odwrotne obciążenie powyżej limitu. Na dokumentach walutowych w polu **Wartość sprzedaży** wyświetlana jest kwota w PLN.

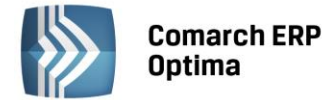

Po przekroczeniu na dokumencie wartości netto 20 000 PLN, wyświetlane jest ostrzeżenie informujące operatora o tym, że powinien zastosować mechanizm odwrotnego obciążenia:

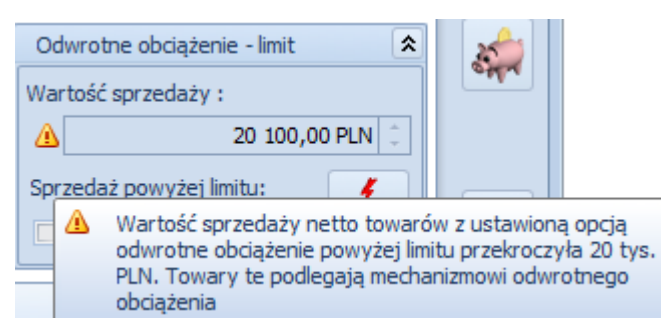

W związku z tym, że przepisy definują jednolitą gospodarczo transakcję jako transakcję obejmującą umowę, w ramach której występuje jedna lub więcej dostaw towarów w niesprecyzowanym bliżej okresie, oraz transakcję obejmującą więcej niż jedną umowę, jeżeli okoliczności towarzyszące tej transakcji lub warunki, na jakich została ona zrealizowana, odbiegały od okoliczności lub warunków zwykle występujących w obrocie, na dokumentach

sprzedaży za pomocą przycisku **można wywołać raport z informacją o sumarycznej wartości sprzedaży** towarów z ustawionym odwrotnym obciążeniem – powyżej limitu. Wartość sprzedaży wyświetlana jest dla kontrahenta wybranego na bieżącym dokumencie. W oknie raportu można wskazać zakres dat, za który ma być liczona wartość sprzedaży. Do wyliczanej wartości sprzedaży wchodzą zawsze towary z bieżącego dokumentu (niezależnie od wybranego zakresu dat oraz niezależnie od zaznaczenia parametrów **FA**, **WZ**).

Na raporcie można uwzględnić dokumenty FA i WZ.

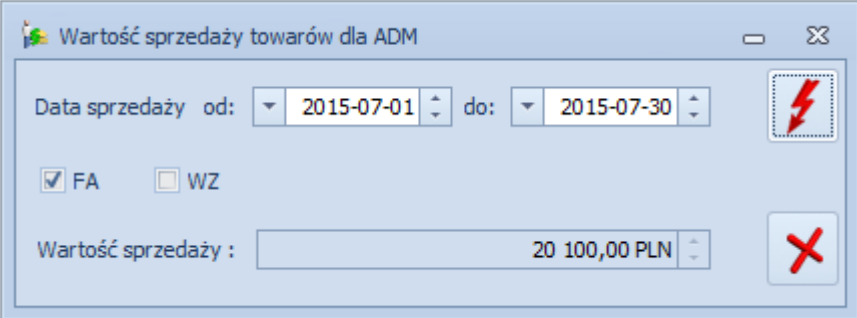

Jeżeli na transakcji wartość sprzedaży towarów z odwrotnym obciążeniem powyżej limitu nie przekroczy wartości 20 000 PLN, operator mimo to powinien sprawdzić na podstawie raportu sprzedaży, jaka była sprzedaż w wybranym okresie czasowym i zdecydować, czy na transakcji ma być zastosowane odwrotne obciążenie.

W chwili, kiedy wartość sprzedaży przekroczy 20 000 PLN, w panelu *Odwrotne obciążenie – limit* zostanie zaznaczony parametr **Stawka NP**. Będzie to skutkowało tym, że stawki VAT na pozycjach z opcją **odwrotne obciążenie powyżej limitu** zmienią się automatycznie na NP, pod warunkiem, że kontrahent ma status: **Podatnik VAT czynny** i **Podatnikiem jest nabywca**. Po automatycznym zaznaczeniu parametru **Stawka NP**, operator może odznaczyć ten parametr, wówczas stawki VAT zostaną pobrane z kartotek towarowych.

Podczas przekształcenia WZ do FA, ustawienia dotyczące parametru **Stawka NP** przenoszone są z dokumentu WZ bez możliwości modyfikacji na FA. Jeśli zajdzie konieczność zmiany stawek VAT, do FA należy wystawić korektę stawki VAT.

Na dokument korekty przenoszone są ustawienia parametrów i stawek VAT z dokumentu korygowanego, parametr **Podatnik VAT czynny** jest dostępny do edycji, panel *Odwrotne obciążenie wg limitu* nie jest widoczny.

W przypadku kopiowania dokumentów, stawki VAT pozycji przenoszą się ze skopiowanego dokumentu – nie są ustawiane na podstawie statusów kontrahenta. Aby program ustawił stawkę VAT NP na pozycjach na podstawie statusów kontrahenta **Podatnikiem jest nabywca** i **Podatnik VAT czynny**, należy po skopiowaniu dokumentu ponownie wybrać kontrahenta.

Dla Faktur Zakupu, Przyjęć Zewnętrznych, Zamówień u Dostawców panel *Odwrotne obciążenie wg limitu* zawiera tylko parametr **Stawka NP**. Użytkownik musi zaznaczyć ten parametr jeśli na otrzymanym dokumencie sprzedaży występują towary odwrotnie obciążone powyżej limitu 20 000 PLN (parametr nie jest zaznaczany automatycznie, jak w przypadku dokumentów sprzedaży). Po zaznaczeniu tego parametru dla towarów, które na karcie mają ustawione **Odwrotne obciążenie – Powyżej limitu** zostanie ustawiona na dokumencie stawka VAT NP.

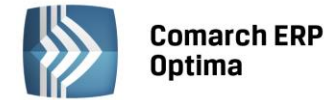

Za pomocą funkcji **Aktualizacja danych kontrahenta** dostępnej na liście dokumentów pod prawym przyciskiem myszy (po zaznaczeniu w *Konfiguracji programu/ Użytkowe/ Operatorzy* – na karcie operatora, na zakładce *Parametry* **Aktualizacja kontrahenta na dokumencie**) można zaktualizować na dokumencie zaznaczenie parametru **Podatnik VAT czynny**. Na transakcję pobierane jest aktualne ustawienie z karty kontrahenta (funkcja przydatna m.in. przy przekształcaniu Wydań Zewnętrznych wystawionych przed lipcem b.r. do Faktur Sprzedaży z datą od 1 lipca bądź przy tworzeniu Faktur Sprzedaży do Faktur Pro Forma, gdzie Faktury Zaliczkowe na towary z odwrotnym obciążeniem były wystawiane przez lipcem b.r.). Funkcja nie powoduje zmiany stawek VAT na dokumencie.

#### **4.1.1.4 Udostępnienie parametru Podatnik VAT czynny na dokumentach zakupowych**

Dostosowując program do znowelizowanej ustawy, na potrzeby prawidłowego kwalifikowania na VAT-ZD transakcji, dla których podatnikiem jest nabywca, na formularzach FZ, PZ, ZD, FWS, FWZ na zakładce *Kontrahent*  dodano parametr **Podatnik VAT czynny**. Jego ustawienie jest przenoszone z karty kontrahenta (z możliwością modyfikacji na dokumencie). Podczas księgowania dokumentów do rejestrów VAT, zaznaczenie parametru **Podatnik VAT czynny** jest przenoszone z dokumentu, a nie jak dotychczas z karty kontrahenta.

#### **4.1.1.5 Zmiany w statusach kontrahentów i transakcji**

Na potrzeby deklaracji VAT-7, na karcie kontrahenta (menu *Ogólne/ Kontrahenci*), na zakładce *Handlowe* dodano statusy: **Wewnątrzunijny – Podatnikiem jest nabywca**, **Pozaunijny – Podatnikiem jest nabywca**. Statusy te są przenoszone na dokumenty.

W przypadku dokumentów FZ i PZ dla kontrahentów o statusie **Wewnątrzunijny – Podatnikiem jest nabywca** lub **Pozaunijny – Podatnikiem jest nabywca** odwrotne obciążenie jest stosowane bez względu na to czy kontrahent jest podatnikiem VAT czynnym oraz bez względu na to czy parametr **Odwrotne obciążenie wg karty towaru** jest ustawiony w *Konfiguracji firmy/ Handel/ Parametry*. Stawka VAT na wszystkich pozycjach dokumentu jest ustawiana na NP.

Dla dokumentów sprzedaży odwrotne obciążenie jest stosowane tylko dla pozycji ze stawką VAT NP (bez względu na to czy kontrahent jest podatnikiem VAT czynnym oraz bez względu na ustawienie parametru **Odwrotne obciążenie wg karty towaru**). Stawki VAT na pozycjach dokumentów są ustawiane w identyczny sposób jak dla transakcji wewnątrzunijnych i pozauniijnych, z tym, że na wydrukach dla pozycji ze stawką VAT NP widnieje adnotacja dotycząca odwrotnego obciążenia.

#### <span id="page-13-0"></span>**4.1.2 Generowanie faktury z wielu Paragonów**

Wprowadzono możliwość generowania faktury z wielu Paragonów. Możliwe jest przekształcenie do jednej faktury kilku Paragonów wystawionych na tego samego kontrahenta, a także fakturowanie wskazanych pozycji z Paragonu. Opcja wybierania pozycji do fakturowania dostępna jest zarówno przy tworzeniu faktury do pojedynczego Paragonu jak i do wielu zaznaczonych. Wszystkie powiązania Faktury Sprzedaży z Paragonami są zapisywane i widoczne na zakładce *Dokumenty*.

Przy generowaniu faktury z wielu Paragonów możliwe są zatem dwie opcje:

- utworzenie Faktury zbiorczej dla zaznaczonych na liście Paragonów
- utworzenie Faktury częściowej dla zaznaczonych pozycji z wybranych Paragonów

#### **4.1.2.1 Faktura zbiorcza dla zaznaczonych na liście Paragonów**

Aby możliwe było przekształcenie kliku zaznaczonych na liście Paragonów do jednej faktury zbiorczej muszą być spełnione następujące warunki:

- Zaznaczone Paragony nie mogą być powiązane z fakturą. Jeśli, którykolwiek z Paragonów jest już przekształcony do faktury, wówczas operacja utworzenia faktury zbiorczej/częściowej nie jest możliwa, a program wyświetli odpowiednią informację o numerach Paragonów, które są przekształcone do faktury.
- Zaznaczone Paragony nie mogą posiadać korekt. Jeśli program natrafi na Paragon z korektą, wówczas zostaje wyświetlona odpowiednia informacja z numerami Paragonów, do których wystawione są korekty.

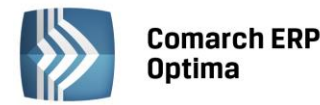

- Zaznaczone Paragony muszą być wystawione dla tego samego nabywcy. Jeśli nabywcy są różni wyświetla się odpowiedni komunikat. Nie jest natomiast kontrolowana zgodność danych odbiorcy. Jeśli odbiorcy są różni, na fakturę przenoszony jest odbiorca z pierwszego zaznaczonego Paragonu.
- Zaznaczone Paragony muszą mieć ten sam status księgowania (przeniesione lub nieprzeniesione do Rejestru VAT/Księgowości kontowej). Jeżeli status księgowania jest różny wyświetlana jest odpowiednia informacja. Jeżeli żaden z Paragonów nie jest zaksięgowany wówczas możliwe jest przekształcenie ich do jednej faktury, księgowanie odbywa się z poziomu samej faktury.
- Zaznaczone Paragony muszą mieć ten sam status fiskalny. Jeżeli zaznaczone są Paragony, z których część ma status fiskalny "F" a część nie, wówczas wyświetlana jest stosowna informacja.
- Na wszystkich zaznaczonych Paragonach sprawdzane jest powiązanie z dokumentami magazynowymi. Jeżeli część Paragonów posiada dokumenty magazynowe, a część nie, wówczas nie jest możliwe przekształcenie do jednej faktury, wyświetlany jest stosowny komunikat.
- Zaznaczone Paragony muszą mieć datę sprzedaży obejmującą ten sam miesiąc i rok, nie ma możliwości przekształcania do jednej faktury Paragonów z datą sprzedaży z różnych miesięcy i lat, w przypadku przekształcania takich dokumentów do jednej faktury wyświetlany jest odpowiedni komunikat.
- Na zaznaczonych Paragonach, wystawionych na wyroby węglowe sprawdzane jest zaznaczenie parametru: **Zwolnienie z akcyzy**, jeżeli któryś z zaznaczonych Paragonów ma różne ustawienie tego parametru, nie jest możliwe przekształcenie do jednej faktury, wyświetlany jest stosowny komunikat.
- Na zaznaczonych Paragonach, wystawionych na wyroby węglowe sprawdzane jest zaznaczenie parametru: **Finalny nabywca węglowy**, jeżeli któryś z zaznaczonych Paragonów ma różne ustawienie tego parametru, nie jest możliwe przekształcenie do jednej faktury, wyświetlany jest stosowny komunikat.

#### **4.1.2.1.1 Faktura zbiorcza a dokumenty magazynowe**

Na zakładce *Dokumenty* na fakturze wyświetlane są wszystkie Paragony, na podstawie których utworzono fakturę. Również na każdym przekształconym Paragonie na zakładce *Dokumenty* wyświetla się numer faktury, do której przekształcono Paragon.

Dokumenty magazynowe WZ i RW mogą być tworzone zarówno na etapie wystawiania Paragonu jak również po wystawieniu faktury. W sytuacji, gdy do Paragonu zostanie wystawiona faktura, utworzenie dokumentów magazynowych możliwe jest tylko z poziomu faktury.

#### **4.1.2.1.1.1 Paragony z dokumentami magazynowymi**

Dokumenty magazynowe mogą być utworzone przed wystawieniem Paragonu, jak również po jego wystawieniu. W obu sytuacjach zarówno do dokumentów magazynowych jak i do Paragonu tworzone są powiązania widoczne na zakładce *Dokumenty*. W przypadku tworzenia faktury do takiego Paragonu, oprócz powiązania z Paragonem tworzą się również powiazania z fakturą. W sytuacji, gdy na Paragonie występuje usługa złożona z opcją pobierania składników na PA/FA, wówczas tworzy się także powiązanie z dokumentem RW. Powiązanie widoczne jest na formularzu obu dokumentów na zakładce *Dokumenty*. Jeżeli w konfiguracji zaznaczono parametr **Konwersja FA/PA/FPF do WZ – przenoś usługi na WZ,** dodatkowo na zakładce *Dokumenty* formularza Paragonu widnieje powiązanie z WZ, widoczne także na fakturze po przekształceniu do niej Paragonu.

#### **4.1.2.1.1.2 Paragony bez dokumentów magazynowych**

Jeżeli do Paragonów bez dokumentów magazynowych zostanie wystawiona faktura, utworzenie tych dokumentów możliwe jest tylko z poziomu faktury. Generowanie WZ/RW możliwe jest z poziomu listy lub formularza faktury. Dokumenty magazynowe nie są tworzone na podstawie faktury, lecz na podstawie podpiętych do niej Paragonów. Dla każdego z Paragonów zostanie wystawiony dokument magazynowy (WZ lub RW dla usług złożonych). Po wystawieniu tych dokumentów tworzone są relacje pomiędzy dokumentami WZ/RW a PA oraz dokumentami WZ a fakturą. Powiązania z dokumentami RW są widoczne tylko na samym dokumencie PA.

#### **4.1.2.1.2 Płatności na Fakturze zbiorczej i fiskalizacja**

Na fakturze, płatności z powiązanych Paragonów, wyświetlają się na zakładce *Płatności,* jednak są one widoczne tam jedynie informacyjnie. Z poziomu samej faktury nie można rozliczać płatności, rozliczenie możliwe jest tylko z poziomu Paragonów. W przypadku, gdy przekształcamy wiele Paragonów do jednej faktury, na zakładce *Płatności*

**COMARCH** 

**ERP** 

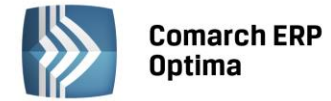

pojawia się lista wszystkich płatności z przekształcanych Paragonów. Lista tych płatności widoczna też jest przez podgląd płatności pod ikoną *Rozliczenia* z poziomu zaznaczonej faktury na liście faktur.

Jeśli Paragon nie jest rozliczony (tworzy zapis w Preliminarzu Płatności) wówczas po przekształceniu do Faktury Sprzedaży w pole numer obcy na zapisie w preliminarzu wpisywany jest numer faktury. Jeśli przy zbiorczym przekształcaniu będzie wiele takich Paragonów, to do każdego powiązanego zapisu w Preliminarzu Płatności zostanie przeniesiony numer faktury.

Jeżeli Paragony niezafiskalizowane zostaną w całości przeniesione do faktury zbiorczej istnieje możliwość fiskalizacji faktury. W takiej sytuacji nie tylko faktura, ale także powiązane Paragony dostają znacznik fiskalny "F".

#### **4.1.2.1.2.1 Przeliczanie wartości na dokumencie**

W sytuacji łączenia wielu Paragonów do jednej faktury wartość, wynikająca z sumy Paragonów może się groszowo różnić od wartości wyliczonej na fakturze.

#### **Przykład:**

```
Paragon 1 – 1 szt x 4,03; VAT 0,75
```
*Paragon 2 – 1 szt x 4,03; VAT 0,75*

*Sumując te Paragony otrzymamy netto 6,56, VAT 1,50 I brutto 8,06*

*Jednak wystawiając FA na 2 szt x 4,03 w podsumowaniu otrzymamy:*

*brutto tak samo 8,06 ale już VAT wliczony od tej kwoty będzie 1,51 a tym samym netto 6,55.*

Z tego względu w *Konfiguracji firmy/Handel/ Parametry* dodano parametr: **Przeliczanie kwot na FA powstałej z PA,** który decyduje o tym, czy kwoty podsumowania faktury oraz kwoty w tabeli VAT mają być wyliczone na podstawie pozycji, czy wyliczone jako suma kwot z Paragonów. Parametr ma zastosowanie wówczas, gdy Paragony są przekształcane w całości, natomiast przy wybieraniu pozycji podsumowanie zawsze musi być wyliczone na nowo.

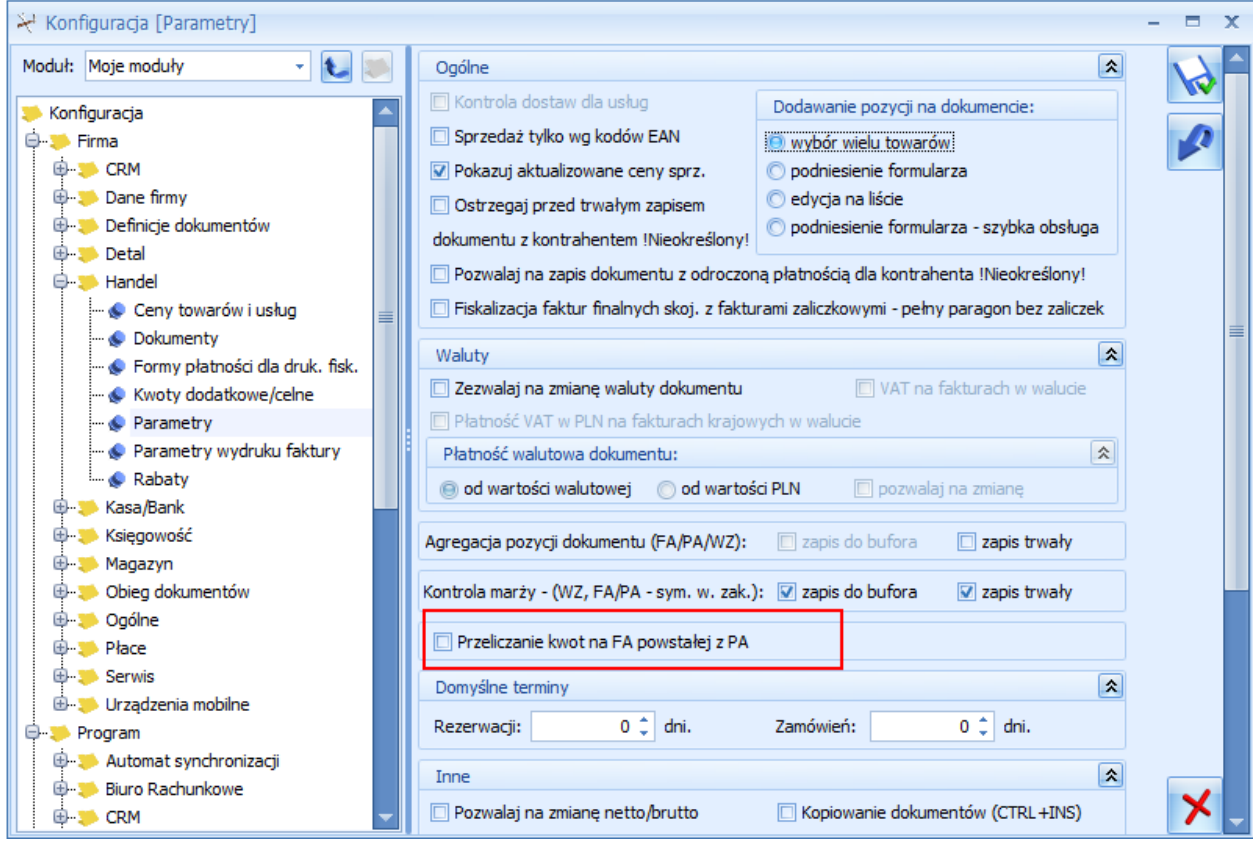

*Rys. Parametr: Przeliczanie kwot na FA powstałej z PA.*

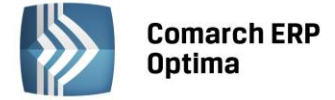

Parametr domyślnie jest odznaczony (wówczas kwoty netto i VAT są wyliczane, jako suma kwot z Paragonów). Po zaznaczeniu parametru, podsumowanie faktury jest wyliczane na nowo podczas tworzenia dokumentu.

#### **4.1.2.2 Faktura częściowa dla zaznaczonych pozycji z wybranych Paragonów**

Opcja wybierania pozycji do fakturowania dostępna jest zarówno przy tworzeniu faktury do pojedynczego Paragonu jak i do wielu zaznaczonych Paragonów. Dostępna jest ona pod przyciskiem:

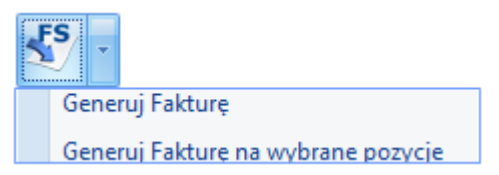

Aby wygenerować PA na część pozycji z FA należy wybrać opcję *Generuj fakturę na wybrane pozycje*. Po wybraniu tej opcji wyświetlane jest okno - *Częściowe fakturowanie paragonów – pozycje do przeniesienia na fakturę*, na którym są wyszczególnione pozycje z zaznaczonych Paragonów.

|                         | Przeciągnij tutaj nagłówek kolumny, jeśli ma ona być podstawą grupowania |            |                   |                   |                  |              |  |        |         |                |  |  |
|-------------------------|--------------------------------------------------------------------------|------------|-------------------|-------------------|------------------|--------------|--|--------|---------|----------------|--|--|
|                         | Numer paragonu<br>▲                                                      | Data sprze | Kod               | Nazwa             | Numer kat.       | Ilość JM     |  | Cena   | Wartość | Magazyn        |  |  |
| $\overline{\mathbf{x}}$ |                                                                          |            |                   |                   |                  |              |  |        |         |                |  |  |
| $\overline{\mathbf{v}}$ | PA/9/2015                                                                | 15-06-08   | GRABIE_LIŚCIE     |                   | Grabie  AKC/0002 | $1,0000$ szt |  | 13,42  |         | 13,42 MAGAZYN  |  |  |
| $\overline{\mathbf{v}}$ | PA/9/2015                                                                | 15-06-08   | <b>GRABIE_OGR</b> |                   | Grabie  AKC/0001 | $1,0000$ szt |  | 7,04   |         | 7,04 MAGAZYN   |  |  |
| $\overline{\mathbf{v}}$ | PA/9/2015                                                                | 15-06-08   | IGLAKI_CYPRYS     | Iglaki: c RO/0003 |                  | $1,0000$ szt |  | 3,36   |         | 3,36 MAGAZYN   |  |  |
| $\overline{\mathbf{v}}$ | PA/9/2015                                                                | 15-06-08   | IGLAKI_JAŁOWIEC   | Iglaki: j RO/0004 |                  | $1,0000$ szt |  | 3,42   |         | 3,42 MAGAZYN   |  |  |
| $\overline{\mathbf{v}}$ | PA/10/2015                                                               | 15-06-08   | <b>JABŁONIE</b>   | Jabłoni RO/0005   |                  | $1,0000$ szt |  | 7,56   |         | 7,56 MAGAZYN   |  |  |
| $\overline{\mathbf{v}}$ | PA/10/2015                                                               | 15-06-08   | NOŻYCE EL.        | Nożyce  SP/0003   |                  | $1,0000$ szt |  | 109,80 |         | 109,80 MAGAZYN |  |  |
|                         | $\boxed{2}$ PA/10/2015                                                   | 15-06-08   | NAWÓZ             | Nawóz             |                  | $1,0000$ szt |  | 9,84   |         | 9,84 MAGAZYN   |  |  |
|                         | $\boxed{2}$ PA/10/2015                                                   | 15-06-08   | ODK_LIŚCI         | Odkurz SP/0001    |                  | 1,0000 szt   |  | 231,80 |         | 231,80 MAGAZYN |  |  |
|                         |                                                                          |            |                   |                   |                  |              |  |        |         |                |  |  |
|                         | 8                                                                        |            |                   |                   |                  |              |  |        |         |                |  |  |

*Rys. Częściowe fakturowanie paragonów – pozycje do przeniesienia na fakturę*

Lista służy do wskazania pozycji, które mają zostać zafakturowane.

Przekształcenie częściowe Paragonu do Faktury możliwe jest tylko raz. Paragon, na podstawie którego utworzono Fakturę dostanie znacznik FA i nie ma możliwości wygenerowania do niego drugiej faktury. Pozycje zawsze są przenoszone w całości tzn. nie można zafakturować tylko części ilości – np. jeśli na Paragonie było 5 szt Towaru X, to wówczas na FA nie możemy przenieść tylko 4 szt. Jeśli podczas wyboru pozycji ze wskazanych Paragonów, dla danego Paragonu nie wybrano żadnych pozycji, to po utworzeniu FA, taki Paragon nie dostaje statusu FA. Nie jest też dla niego tworzone powiazanie z fakturą. Na częściowej fakturze nie ma możliwości usuwania pozycji, powinny być one wybrane przed przekształceniem.

#### **4.1.2.2.1 Faktura częściowa a dokumenty magazynowe**

Dokumenty magazynowe, tak jak w przypadku generowania faktur zbiorczych mogą być wystawione przed przekształceniem Paragonów do faktury jak i po utworzeniu faktury, powiązania będą tworzone pomiędzy wszystkimi podpiętymi do wskazanych Paragonów dokumentami magazynowymi.

Bez względu na to, czy faktura jest częściowa, czy całościowa, dokumenty magazynowe są tworzone na podstawie Paragonów. Tworzenie WZ z poziomu FA spowoduje wygenerowanie dokumentów magazynowych na wszystkie pozycje z powiązanych Paragonów na zasadzie jeden Paragon – jedna WZ.

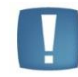

Uwaga: Na dokumencie WZ wygenerowanym z faktury są ujmowane wszystkie pozycje z Paragonu a nie tylko wybrane i przeniesione na fakturę.

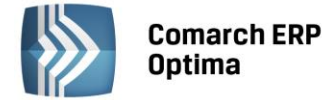

Wszystkie powiązania pomiędzy dokumentami tworzą zapis na zakładce *Dokumenty*.

Na FA widnieją wszystkie numery PA, z których powstała faktura, czy to całkowita, czy częściowa oraz wszystkie numery WZ podpięte do Paragonów.

Na każdym PA widnieje numer faktury, do której został przekształcony oraz numery dokumentów WZ(RW dla usług złożonych).

Na każdym WZ, powiązanym z PA przekształconym do FA widnieje numer faktury, do której dany Paragon został przekształcony oraz numer Paragonu. Na każdym RW, powiązanym z PA przekształconym do FA widnieje numer Paragonu (bez względu na to czy powstało z Paragonu czy faktury).

#### **4.1.2.2.2 Faktura częściowa a płatności i fiskalizacja**

W przypadku, gdy fakturujemy wybrane pozycje, nie jest możliwe określenie, która część płatności przypada na dane pozycje, dlatego w przypadku faktur częściowych na zakładce *Płatności* nie jest udostępniana tabelka związana z płatnościami i zaliczkami. Tym samym płatności te nie są widoczne na podglądzie rozliczenia (ikona *Rozliczenia*) z poziomu zaznaczonej faktury na liście faktur.

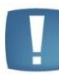

Uwaga: Na fakturach częściowych tabela płatności nie jest widoczna. Ukryte są również pola *Zapłacono* i *Pozostaje* dostępne na pierwszej zakładce.

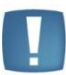

Uwaga: Nie ma możliwości fiskalizacji faktury częściowej powstałej z niefiskalnego Paragonu.

#### **4.1.2.3 Edycja faktury wystawionej na podstawie kilku Paragonów**

Faktura generowana na podstawie kilku Paragonów funkcjonuje tak jak faktura do pojedynczego Paragonu. Można na niej zmienić kontrahenta, kategorię, datę wystawienia, natomiast nie można korygować, dodawać, usuwać pozycji.

Opis poszczególnych pól na fakturze:

- **Kontrahent -** na fakturze można ustawić innego kontrahenta (bez względu na to czy na PA był on określony czy !Nieokreślony!). Zmiana kontrahenta na fakturze skutkuje także jego zmianą na dokumentach WZ
- **Data sprzedaży –** na fakturze data ta jest ustawiana na podstawie najpóźniejszej daty sprzedaży z przekształcanych Paragonów. Pole to jest jednak edytowalne.

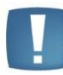

Uwaga: Nie powinno się zmieniać daty sprzedaży na fakturze na wcześniejszą niż data sprzedaży z Paragonu, z którego powstała faktura.

- **Forma i termin płatności** jest przenoszona z karty kontrahenta, bez możliwości edycji
- **Magazyn w nagłówku** dokumentu jest ustawiany na podstawie pierwszego zaznaczonego do przekształcenia dokumentu (tak jak przy innych przekształceniach).
- **Magazyny na elementach** są ustawiane zgodnie z ustawieniem na elementach Paragonu.

Jeśli Paragon powstał z WZ wystawionych z różnych magazynów, lub bezpośrednio na elementach PA były wskazywane różne magazyny, to takie ustawienie ma odzwierciedlenie również na elementach faktury. Na pozycjach faktury ustawiany magazyn jest taki jak na pozycjach Paragonu.

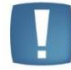

Uwaga: Na fakturach generowanych na podstawie kilku Paragonów nie ma możliwości agregacji tych samych pozycji dokumentu.

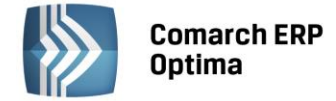

#### **4.1.2.4 Anulowane FA wystawionych do PA**

Umożliwiono anulowanie faktur fiskalnych utworzonych do Paragonów niezafiskalizowanych (wówczas znacznik fiskalizacji przenoszony jest na Paragony) i faktur wystawionych do zafiskalizowanych Paragonów. Możliwe jest anulowanie samej faktury bez anulowania powiązanych dokumentów.

#### **4.1.2.4.1 Anulowanie faktury zbiorczej**

Podczas anulowania FA powiązanej z jednym lub większą ilością Paragonów pojawia się pytanie: *Czy anulować powiązane paragony?* Jeśli Użytkownik odpowie *Tak*, wówczas anulowane zostaną również wszystkie Paragony, z których powstała faktura. Jeśli chociaż jeden z Paragonów nie spełnia warunków anulowania, (np. ma rozliczoną płatność, jest zafiskalizowany itd.) wówczas nie można kontynuować anulowania (nie anuluje się ani FA ani PA). Użytkownik musi wybrać opcję *Nie* podczas anulowania lub np. usunąć rozliczenie.

Jeśli z Paragonami i fakturą równocześnie są powiązane dokumenty magazynowe wówczas najpierw pojawia się pytanie*: Czy anulować paragon?* a następnie po odpowiedzi twierdzącej pytanie*: Czy anulować powiązane dokumenty magazynowe?* Jeśli na drugie pytanie zostanie udzielona odpowiedź *Nie* wówczas anulowana jest FA i powiązane PA, ale nie są anulowane dokumenty magazynowe. Równocześnie zostaną usunięte wszystkie powiazania pomiędzy FA i WZ oraz PA i WZ. Jeśli na drugie pytanie Użytkownik odpowie *Tak* wówczas po anulowaniu FA i PA zostaną anulowane powiązane dokumenty.

#### **4.1.2.4.2 Anulowanie faktury częściowej**

Podczas anulowania faktur wystawionych na wybrane pozycje Paragonów nie jest możliwe anulowanie powiązanych Paragonów oraz dokumentów magazynowych, ponieważ dotyczą one innych ilości niż faktura.

W przypadku próby anulowania faktury częściowej wyświetlany jest komunikat: *Faktura posiada powiązane paragony. Faktura została wystawiona na wybrane pozycje paragonów, dlatego anulowanie powiązanych paragonów nie jest możliwe. Anulowanie paragonów należy wykonać oddzielnie.*

Anulowanie faktury powoduje usunięcie powiązania faktury z Paragonami oraz dokumentami magazynowymi, jeśli istnieją.

#### **4.1.2.5 Korekty do faktur i Paragonów**

Podobnie jak w przypadku fakturowania jeden do jednego, również przy fakturowaniu wielu do jednego obowiązują te same zasady, dotyczące wystawiania korekt do Paragonów:

- Nie można korygować Paragonu przekształconego do FA.
- Nie można przekształcić do FA skorygowanego Paragonu.
- Korekta do FA nie generuje korekt do PA. Jeśli występują podpięte dokumenty magazynowe, to korekta FA generuje korekty do dokumentów magazynowych. Po wygenerowaniu korekt powstaną powiązania pomiędzy FA i korektą do niej oraz WZ i korektą do niego. Powiązane korekty są widoczne na zakładkach *Dokumenty*. Korekty nie są wiązane z Paragonami. Na zakładce *Dokumenty,* na Paragonie nie są wyświetlane informacje o korektach faktur i WZ (za wyjątkiem przypadków, gdy korekta do WZ była wystawiona przed utworzeniem Paragonu).

W przypadku posiadania *modułu Handel Plus*, jeżeli Paragony są tworzone ze wskazaniem dostaw, informacja o wskazanych na Paragonach dostawach zostaje przeniesiona na fakturę. Powiązanie elementów pomiędzy FA a WZ pozwala na wskazanie, które partie będą korygowane i wygenerowanie poprawnych korekt do WZ.

#### **4.1.2.6 Księgowanie faktur i Paragonów**

Istnieje możliwość księgowania faktur zbiorczych/częściowych do Rejestru VAT oraz do księgowości kontowej. Szczegółowe informacje na temat księgowania znajdują się w rozdziale *Księgowość.*

#### **4.1.2.7 Wydruki faktur**

Wydruki dla faktur wystawionych z wielu Paragonów lub na wybrane pozycje charakteryzują się określonymi cechami:

 Na wydruku faktury wystawionej z wielu Paragonów drukowane są numery wszystkich powiązanych Paragonów.

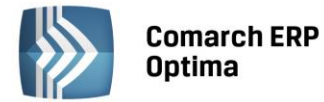

- Na wydruku faktury zbiorczej (wystawionej do wszystkich pozycji z Paragonów) płatności przenoszone są z powiązanych Paragonów. W przypadku większej ilości Paragonów powiązanych z fakturą, w tabeli płatności widoczne są płatności z wszystkich powiązanych Paragonów.
- Jeżeli faktura jest wystawiona na wybrane pozycje, wówczas nie jest drukowana tabela płatności.
- Jeżeli faktura jest wystawiona na wybrane pozycje, w podsumowaniu dokumentu nie ma informacji *Zapłacono* i *Pozostaje do zapłaty*. Drukowana jest tylko informacja *Razem do zapłaty*.
- Przed wydrukiem faktury wystawionej na wybrane pozycje wyświetlane jest okno z opcją do zaznaczenia:

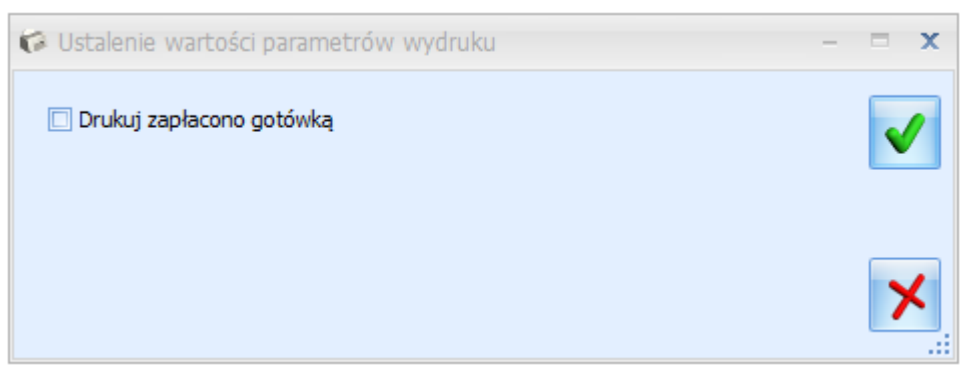

*Rys. Okno – Ustalenie wartości parametrów wydruku*

Jeśli opcja zostanie zaznaczona wówczas na FA będzie drukowana informacja *Zapłacono gotówką*.

W menu wydruków dostępnych z poziomu Faktury Sprzedaży dostępny jest wydruk: **Faktura do paragonu - grupowanie wg paragonów (GenRap).** Na wydruku tym pozycje są prezentowane w układzie wg Paragonów. Dla każdego Paragonu prezentowana jest oddzielna tabela, nad tabelą widoczny jest numer Paragonu oraz data dostawy, która jest równa dacie sprzedaży pobranej z Paragonu. Pod ostatnią tabelą widoczne jest podsumowanie kwot (Tabela VAT) i płatności (w przypadku generowania tego wydruku dla faktur częściowych na wydruku nie jest drukowana tabela płatności).

#### **4.1.2.7.1 Wydruki R**K**Z**

Podczas generowania raportu *Rozliczenie Kosztów Zakupu*, przy fakturach wystawionych do wielu Paragonów lub na wybrane pozycje nie są drukowane zaległości. Pole w kolumnie Zaległość przyjmuje wartość "---\*",natomiast pod listą Faktur Sprzedaży drukowana jest adnotacja: *\* Faktura do wielu paragonów lub na wybrane pozycje paragonu. Zaległość należy sprawdzić na powiązanych Paragonach*.

#### <span id="page-19-0"></span>**4.1.3 Aktualizacja ostatniej ceny zakupu na podstawie korekty wartości (ceny)**

Na karcie towaru (menu *Ogólne/ Cennik* – *Pozycja cennika*), na zakładce *Ogólne* w tabeli z cenami widoczna jest ostatnia cena zakupu towaru. Cena ta jest aktualizowana automatycznie przez program po wystawieniu każdej transakcji przychodowej – Faktury Zakupu, Przyjęcia Zewnętrznego, Przyjęcia Wewnętrznego, Przyjęcia Kaucji, Bilansu Otwarcia. Aby zapewnić jak najbardziej płynny sposób prezentacji ostatniej ceny zakupu na karcie towaru umożliwiono aktualizację tej ceny w oparciu o korekty wartości (ceny) do dokumentów przychodowych. Użytkownik będzie mógł zdecydować czy cena zakupu na karcie towaru ma zostać zmieniona tylko wówczas, kiedy korekta dotyczy ostatniej dostawy towaru, czy też ma zostać aktualizowana poprzez dowolnie wybraną korektę.

Takie działanie programu będzie pomocne zwłaszcza w sytuacji, kiedy ceny sprzedaży towaru są automatycznie aktualizowane w oparciu o ostatnią cenę zakupu bądź kiedy chcemy sprawdzić symulowaną wartość zakupu (marży) w oparciu o ostatnią cenę zakupu na dokumentach, które rezerwują towar na magazynie.

W menu *System/ Konfiguracja/ Firma/ Magazyn/ Parametry* dodany został parametr **Aktualizuj ceny zakupu po korekcie wartości (ceny)**. Do wyboru dostepne są dwie opcie:

- **gdy dotyczy ostatniej dostawy,**
- **wg ustawienia na dokumencie.**

Parametr dotyczy korekty wartości (ceny) do Faktury Zakupu, Przyjęcia Zewnętrznego, Przyjęcia Wewnętrznego, Przyjęcia Kaucji, Bilansu Otwarcia oraz Korekty Granicznej do Faktury Zakupu. Cena zakupu widoczna na karcie

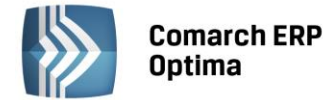

towaru (menu *Ogólne/ Cennik – Pozycja cennika*, zakładka *Ogólne* – tabela z cenami) zostanie zaktualizowana po zapisie korekty wartości (ceny) na stałe.

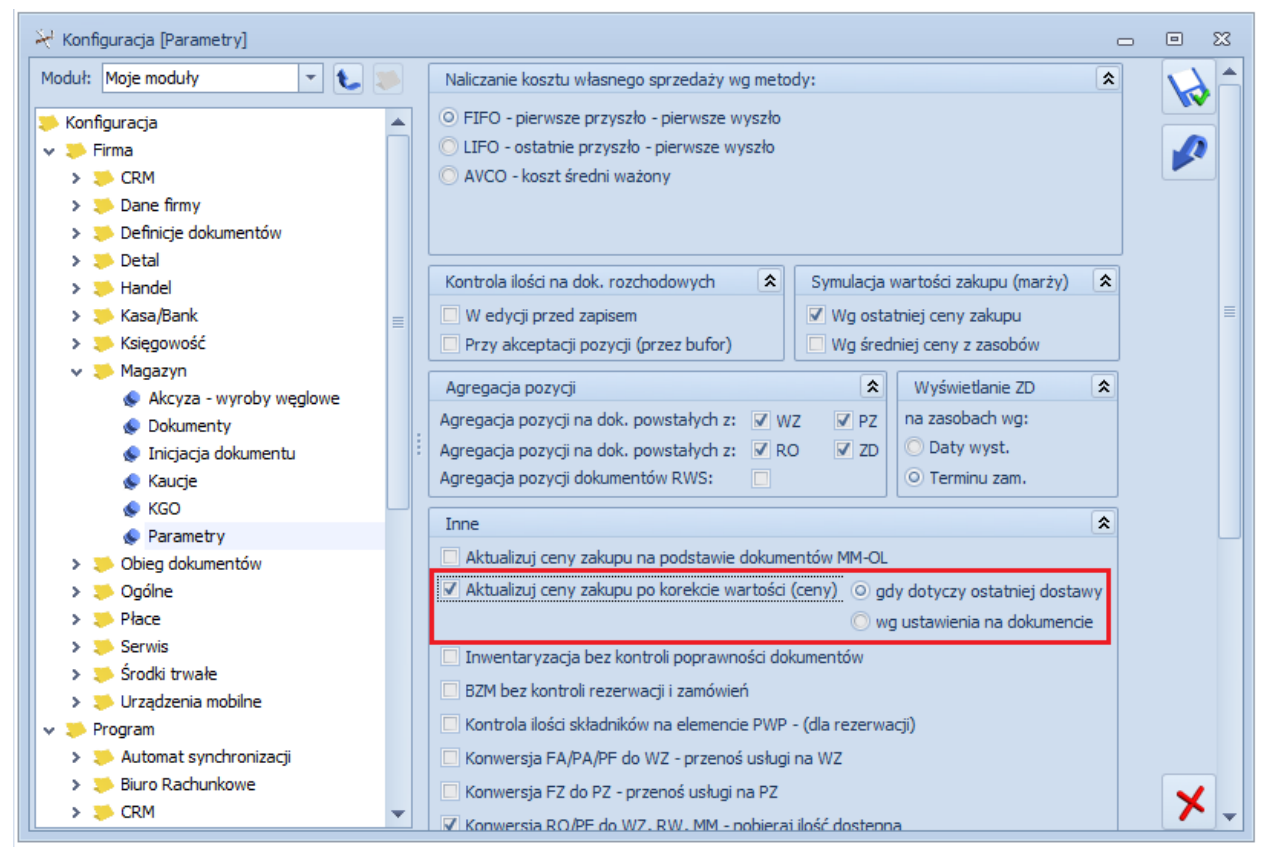

*Rys. Aktualizacja ostatniej ceny zakupu - parametry*

Ustawienie opcji **Aktualizuj ceny zakupu po korekcie wartości (ceny), gdy dotyczy ostatniej dostawy** spowoduje aktualizację ostatniej ceny zakupu na karcie towaru tylko w sytuacji, kiedy korekta dotyczyć będzie ostatniego dokumentu przychodowego (czyli tej dostawy, która na karcie towaru ustawiła ostatnią cenę zakupu).

Ustawienie opcji **Aktualizuj ceny zakupu po korekcie wartości (ceny) wg ustawienia na dokumencie**, spowoduje że na korekcie będzie widoczny parametr **Aktualizuj cenę zakupu w cenniku**. Użytkownik będzie mógł każdorazowo zdecydować czy chce aktualizować ostatnią cenę zakupu towaru w oparciu o daną korektę wartości (ceny).

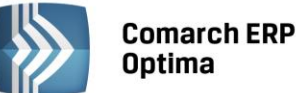

| 5 Faktura korygująca do faktury FZ/1/2015<br>$\qquad \qquad \Box$<br>$\mathbb{Z}^2$<br>$\equiv$ |                                                                                             |                   |                           |  |                |                          |                                           |           |                         |                |          |                         |
|-------------------------------------------------------------------------------------------------|---------------------------------------------------------------------------------------------|-------------------|---------------------------|--|----------------|--------------------------|-------------------------------------------|-----------|-------------------------|----------------|----------|-------------------------|
| $1$ Ogólne                                                                                      | √ Aktualizuj cenę zakupu w cenniku<br>2 Kontrahent 3 Płatności<br>4 Dokumenty<br>5 Atrybuty |                   |                           |  |                |                          |                                           |           |                         | $\nabla$ Bufor |          |                         |
| <b>Dokument:</b>                                                                                | <b>FZKOR</b>                                                                                | ÷                 | Numer: FZKOR              |  | AUTO :<br>2015 |                          |                                           |           |                         |                |          | A                       |
| 2015-05-26 =<br>Numer obcy: FSKOR/41/05/2015<br>Data wpływu:<br>$\overline{\phantom{a}}$        |                                                                                             |                   |                           |  |                |                          |                                           |           |                         |                |          |                         |
| Nagłówek                                                                                        |                                                                                             |                   |                           |  |                |                          |                                           |           |                         |                |          | $\overline{\mathsf{x}}$ |
| Kontrahent                                                                                      | ADM<br>ADM sp. z o.o.<br>÷                                                                  |                   |                           |  |                |                          |                                           |           |                         |                |          |                         |
| Kategoria                                                                                       | $\overline{\phantom{a}}$                                                                    |                   |                           |  |                |                          |                                           |           |                         |                |          |                         |
| Magazyn                                                                                         | Magazyn główny<br>MAGAZYN<br>÷                                                              |                   |                           |  |                |                          |                                           |           |                         |                |          |                         |
| Data wystawienia:                                                                               | 2015-05-26 $\div$<br>0,00%<br>Rabat:<br>0,00 PLN<br>$\overline{\phantom{a}}$<br>Netto:      |                   |                           |  |                |                          |                                           |           |                         |                |          |                         |
| 2015-05-26 :<br>Data korekty<br>$\overline{\phantom{a}}$                                        |                                                                                             |                   | Płatność:                 |  |                | przelew                  | $\overline{\phantom{a}}$<br><b>Razem:</b> |           |                         |                | 0,00 PLN |                         |
| Dokument licz, od:                                                                              |                                                                                             | netto             | Termin $(7 \text{ dn})$ : |  |                | $\overline{\phantom{a}}$ | 2015-06-02 =                              | Zwrócono: |                         |                | 0,00 PLN |                         |
| 0,00 PLN<br>Pozostaje:<br>Korekta wartości/ceny<br>Korekta z tytułu:                            |                                                                                             |                   |                           |  |                |                          |                                           |           |                         |                |          |                         |
| Lp. $\arrow$ Kod                                                                                | Nazwa                                                                                       |                   | Ilość Jm                  |  | Stawka VAT     | Cena przed               |                                           | Cena      | Wartość korekty Magazyn |                |          | $\overline{\ell}$       |
| 1 GRABIE_LIŚCIE                                                                                 | Grabie do liści                                                                             |                   | 5,0000 SZT                |  | 23.00 %        | 10,00                    |                                           | 10,00     | 0,00                    | MAGAZYN        |          |                         |
| $\Box$<br>2 GRABIE_OGR                                                                          |                                                                                             | Grabie ogrodnicze | 6,0000 SZT                |  | 23.00 %        | 5,00                     |                                           | 5,00      | 0,00                    | MAGAZYN        |          | Û                       |
| $\Box$<br>3 KORA_S80                                                                            |                                                                                             | Kora sosnowa p    | 25,0000 SZT               |  | 23.00 %        | 4,40                     |                                           | 4,40      | 0,00                    | MAGAZYN        |          |                         |
|                                                                                                 |                                                                                             |                   |                           |  |                |                          |                                           |           |                         |                |          | $\bullet$               |
|                                                                                                 |                                                                                             |                   |                           |  |                |                          |                                           |           |                         |                |          |                         |
|                                                                                                 |                                                                                             |                   |                           |  |                |                          |                                           |           |                         |                |          |                         |
|                                                                                                 |                                                                                             |                   |                           |  |                |                          |                                           |           |                         |                |          |                         |
|                                                                                                 |                                                                                             |                   |                           |  |                |                          |                                           |           |                         |                |          |                         |
|                                                                                                 |                                                                                             |                   |                           |  |                |                          |                                           |           |                         |                |          |                         |
|                                                                                                 |                                                                                             |                   |                           |  |                |                          |                                           |           |                         |                |          |                         |
|                                                                                                 |                                                                                             |                   |                           |  |                |                          |                                           |           |                         |                |          |                         |
|                                                                                                 |                                                                                             |                   |                           |  |                |                          |                                           |           |                         |                |          |                         |
|                                                                                                 |                                                                                             |                   |                           |  |                |                          |                                           |           |                         |                |          |                         |
|                                                                                                 |                                                                                             |                   |                           |  |                |                          |                                           |           |                         |                |          |                         |

*Rys. Aktualizacja ceny zakupu na żądanie*

- Aktualizacja ceny zakupu wykonywana jest dla wszystkich korygowanych pozycji dokumentu.
- Jeśli korekta dokumentu jest w innej walucie niż waluta ostatniej ceny zakupu na karcie towaru, razem z aktualizacją ceny zakupu zostanie zaktualizowana jej waluta.
- Cena zakupu na karcie towaru jest aktualizowana również wtedy, kiedy korekta wartości (ceny) dotyczy części ilości towaru.
- Z racji, że Korekta Graniczna jest zawsze wystawiana w walucie PLN, po wykonaniu aktualizacji, ostatnia cena zakupu na karcie towaru będzie wyświetlana w PLN.
- Jeśli ten sam towar widnieje na korekcie kilka razy, aktualizacja ceny zakupu na karcie nastąpi w oparciu o pozycję dodaną na korygowany dokument jako ostatnią.

**Aktualizacja kosztu dla usług** ma zastosowanie tylko wtedy, kiedy na karcie usługi, na zakładce *Dodatkowe* jest zaznaczony **typ kosztu usługi** jako **kwotowy.** Koszt ten zostanie zaktualizowany po zatwierdzeniu korekty wartości (ceny), na której zaznaczono parametr **Aktualizuj cenę zakupu w cenniku**.

#### **Aktualizacja cen sprzedaży**

Po zaktualizowaniu ceny zakupu na karcie towaru w oparciu o korektę wartości (ceny), zaktualizowane zostaną również ceny sprzedaży, dla których włączono opcję aktualizacji (wartość TAK w tabeli z cenami, w kolumnie *Akt.* na karcie towaru, na zakładce *Ogólne*). Jeśli w *Konfiguracji firmy/ Handel/ Parametry* zaznaczono **Pokazuj aktualizowane ceny sprz.**, to przy zatwierdzaniu korekty wartości (ceny) wyświetlone zostanie okno aktualizacji cen sprzedaży, gdzie Użytkownik będzie mógł zdecydować czy dana cena ma zostać zaktualizowana. W oknie aktualizacji cen dla ceny zakupu w kolumnach *Cena netto przed*, *Cena brutto przed* wyświetlana jest wartość ostatniej ceny zakupu z karty towaru. Na liście kolumn dodatkowych udostępniono kolumnę *Wal. Zak. Przed*  zawierającą walutę ostatniej ceny zakupu z karty towaru.

#### <span id="page-21-0"></span>**4.1.4 Wyświetlanie atrybutów binarnych i załączników na listach**

Umożliwiliśmy łatwy podgląd z poziomu listy cennikowej dostępnej w menu *Ogólne/Cennik* oraz *Handel/Zasoby* wszystkich atrybutów binarnych oraz załączników przypisanych do poszczególnych pozycji cennikowych.

**COMARCH** 

ERP

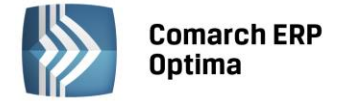

#### **4.1.4.1 Nowa kolumna na liście towarów**

Klikając prawym przyciskiem myszy w nagłówek jakiejkolwiek kolumny na liście pozycji cennikowych, po wskazaniu opcji **Wybór kolumn**, można wybrać dodatkową kolumnę o nazwie *Załączniki*.

W kolumnie wyświetlona zostanie nazwa załącznika (lub atrybutu binarnego). Po ustawieniu kursora na nazwie wyświetli się okno podglądu obrazów i plików z wszystkimi załącznikami przypisanymi do tego towaru.

#### **4.1.4.2 Okno podglądu obrazów i plików**

W oknie podglądu, pliki graficzne widoczne są jako miniatury, natomiast pozostałe pliki zobrazowane są przez symbol prezentujący typ pliku.

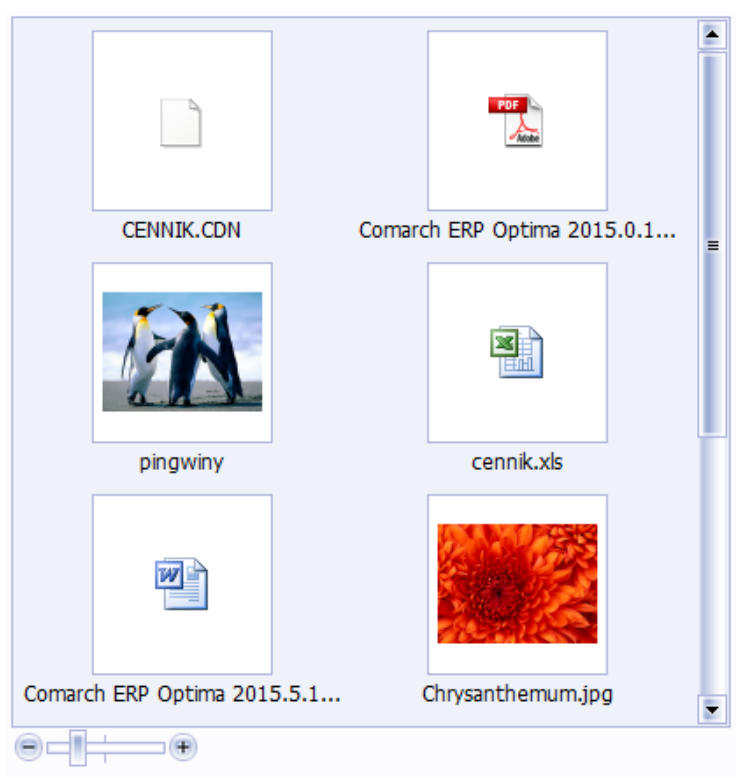

*Rys. Okno podglądu obrazów i plików*

Pod poszczególnymi pozycjami widoczne są nazwy plików. Po kliknięciu na konkretny plik zostanie on otworzony w domyślnym programie.

Okno podglądu obrazów i plików można dowolnie powiększać/ zmniejszać poprzez chwycenie rogu okna lewym klawiszem myszy. Można również sterować wielkością miniatur poprzez suwak umieszczony pod listą plików.

#### **4.1.4.3 Podgląd załączników, które są linkami do plików**

Wyświetlanie plików podpiętych, jako linki działa analogicznie jak dla plików umieszczonych w bazie danych, przy czym wyświetlany plik musi znajdować się na dysku. Jeśli program nie odnajdzie pliku we wskazanej lokalizacji, wówczas wyświetli informację *Nie znaleziono pliku.*

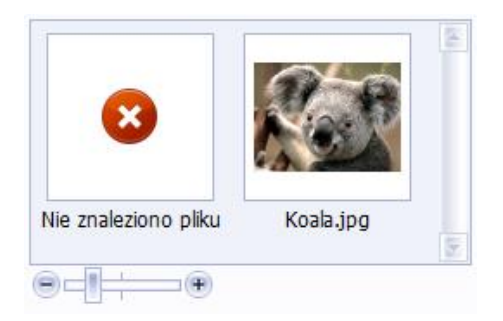

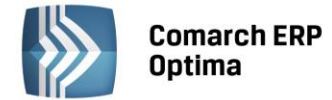

#### <span id="page-23-0"></span>**4.2 Pozostałe nowości**

1. **Modyfikowane ceny.** Na oknie modyfikowanych cen, pokazującym się przy zapisie dokumentów przychodowych dodano parametr **Pokaż tylko pozycje, dla których zmieniono cenę**. Po jego zaznaczeniu na liście pozycji pojawią się tylko te towary, dla których zmieniono cenę zakupu. Dla towarów w walucie brany jest pod uwagę również kurs waluty – zmiana kursu oznacza zmianę ceny.

Przy zapisie okna, aktualizacja cen zostanie wykonana tylko dla towarów aktualnie widocznych na liście pozycji. Parametr jest niedostępny dla dokumentów korygujących, ponieważ na oknie modyfikowane ceny wyświetlanym po zapisie korekty pojawiają się tylko pozycje zmieniające cenę.

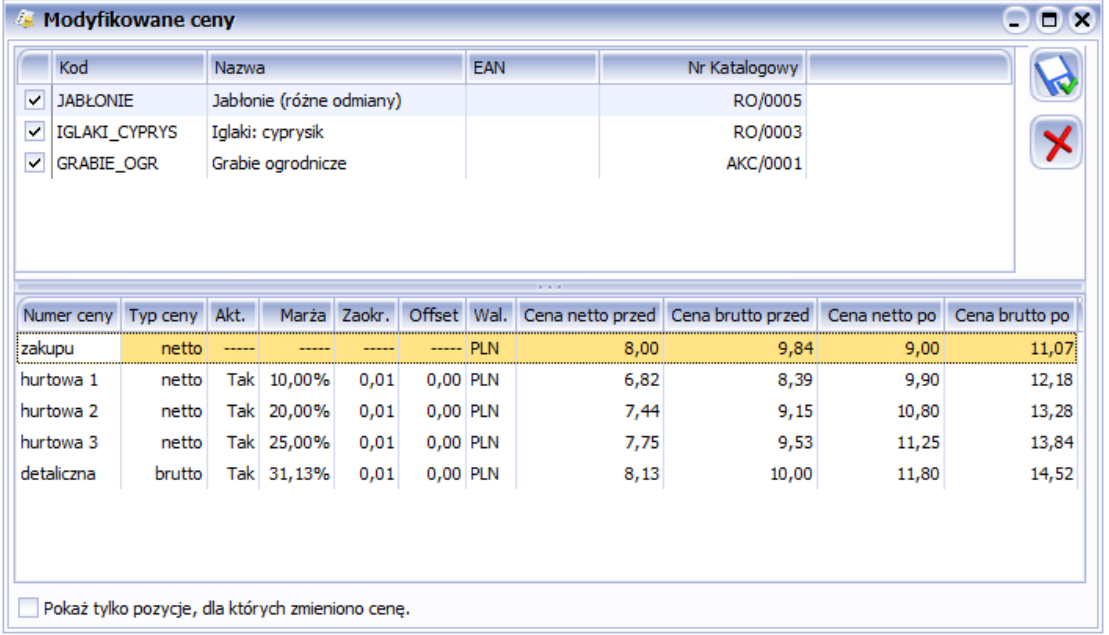

2. **Wydruk korekty ilości FA z akcyzą.** Z poziomu formularza korekty ilości Faktury Sprzedaży dodano wydruk: *Korekta ilości FA (GenRap) – Akcyza*, zawierający w podsumowaniu informację o kwocie zwracanej akcyzy.

#### <span id="page-23-1"></span>**4.3 Zmiany**

- 1. **Kopiowanie Paragonu – magazyn domyślny.** Na skopiowanym Paragonie ustawiany jest magazyn domyślny operatora (lub stanowiska). W przypadku, gdy określony jest zarówno magazyn dla operatora jak i stanowiska – program w pierwszej kolejności zaproponuje na dokumentach magazyn związany z operatorem.
- 2. **Edytuj poprzedni/ następny.** Jeśli na pozycji dokumentu modyfikujemy nazwę lub opis i wybierzemy opcję **Edytuj poprzedni** lub **Edytuj następny**, wówczas pojawi się pytanie *Zapisać zmiany?* Po twierdzącej odpowiedzi program zapisze zmiany i przejdzie do edycji kolejnej pozycji.
- 3. **Formularze dokumentów**. Ze względu na nowy panel odwrotnego obciążenia powiększono rozmiar dokumentów handlowych i magazynowych o 242 piksele. Formularze mają szerokość 984 piksele.
- 4. **Nazwisko osoby wystawiającej dokument.** Na formularzu dokumentów przychodowych (FZ, PZ, PKA, ZD), na zakładce *Kontrahent* zmieniono nazwę pola, w którym wyświetlane jest nazwisko przedstawiciela z karty Dostawcy, na **Nazwisko osoby wystawiającej dokument**.
- 5. **RWS – podgląd pozycji dokumentu**. Umożliwiono podgląd pozycji dokumentu poprzez dwukrotne kliknięcie lewym klawiszem myszy na poszczególnych pozycjach.
- 6. **Data modyfikacji dokumentu po zmianie kategorii.** Po zmianie kategorii na zatwierdzonym dokumencie aktualizowana jest data ostatniej modyfikacji dokumentu oraz akronim operatora modyfikującego.
- 7. **Kwoty dodatkowe/ celne.** W *Konfiguracji Firmy/ Handel* zmieniono nazwę gałęzi *Kwoty celne* na *Kwoty dodatkowe/ celne*. Analogicznie zmieniono opis przycisku pojawiający się po najechaniu myszką na ikonę

na formularzu Korekty Granicznej na *dystrybucja kwot dodatkowych / celnych na pozycje*.

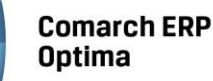

- 8. **Kolejność wyświetlania cech typu lista.** Na dokumentach przychodowych, przy wprowadzaniu partii dostawy, wartości cech typu lista wyświetlane są w kolejności zdefiniowanej przez Użytkownika na karcie towaru, na zakładce Atrybuty.
- 9. **Łatwa sprzedaż / Łatwe zakupy.** Jeśli zaznaczono jakąkolwiek pozycję na liście, wówczas przy próbie zamknięcia okna pojawi się komunikat: *Wybrano pozycje do przeniesienia na dokument. Czy na pewno chcesz zamknąć okno?* Użytkownik ma możliwość wyboru Tak/Nie.
- 10. **Zestawienie do korekty podatku dochodowego.** W związku z wprowadzeniem faktur częściowych do Paragonów zmieniono sposób prezentowania numeru dokumentów rozchodowych na **Zestawieniu do korekty podatku dochodowego** w przypadku tworzenia FA do PA.

W poprzednich wersjach, jeżeli Paragon był przekształcony do Faktury Sprzedaży, na zestawieniu jako numer dokumentu rozchodowego widniał numer Paragonu. W chwili obecnej w przypadku przekształcania całościowego jednego lub kilku PA do FA, na zestawieniu jako numer dokumentu rozchodu drukuje się numer FA, a w kolumnie *Wartość netto/wartość rozchodu* widnieje wartość netto całego rozchodu z dokumentu FA. Natomiast w przypadku fakturowania wybranych pozycji z jednego bądź wielu Paragonów jeśli dokumenty PA pobierają towar na zestawieniu, jako numer dokumentu rozchodu drukuje się numer FA i numer(y) PA dla pozycji nie ujętych na FA. W kolumnie *Wartość netto/wartość rozchodu* widnieje osobno wartość netto rozchodu dla FA i Wartość netto rozchodu dla PA nie ujętych na fakturze. W sytuacji fakturowania wybranych pozycji z jednego bądź wielu Paragonów, jeśli do PA/FA wystawione są dokumenty WZ, na zestawieniu jako numer dokumentu rozchodu drukuje się tylko numer FA. W kolumnie *Wartość netto/wartość rozchodu* widnieje wartość z całej sprzedaży (czyli wszystkich a nie tylko wybranych pozycji z PA).

- 11. **Import dokumentów z modułu Comarch ERP Optima Detal.** Jeśli Użytkownik zalogowany jest tylko na moduł Faktury, wówczas przy imporcie dokumentów z **Comarch ERP Optima Detal** nie jest wyświetlany komunikat o braku modułu *Handel.*
- 12. **Synchronizacja Detal/ Mobile Sprzedaż.** Na oknie wywoływanym z poziomu menu *Narzędzia/ Wymiana danych/ Detal / Mobile Sprzedaż* ukryte zostały parametry **Detal** oraz **Mobile Sprzedaż** dla programów, które nie mają skonfigurowanych ustawień dla mobilnych urządzeń.
- 13. **Drukarka fiskalna Posnet Thermal HS i FV.** Umożliwiono wysyłanie na drukarkę pełnego raportu okresowego.

#### <span id="page-24-0"></span>**4.4 Poprawiono**

- 1. **Sprzedaż dedykowana.** Poprawiono wyświetlanie Faktur Sprzedaży wybranego kontrahenta. W specyficznych przypadkach wyświetlane były faktury wszystkich kontrahentów.
- 2. **Rozliczanie zaliczek na Fakturze powstałej z Paragonu.** Zablokowano możliwość rozliczania zaliczek na Fakturze Sprzedaży powstałej po przekształceniu z Paragonu. Tabelka **Zaliczki do rozliczenia:** na zakładce *Płatności* została ukryta.
- 3. **Kasowanie rozliczeń dla Faktur Sprzedaży/ Zakupu gotówkowych.** Poprawiono działanie programu związane z kasowaniem rozliczeń na dokumentach gotówkowych po dwukrotnym zastosowaniu wybranych funkcji dodatkowych.
- 4. **Kolejność dodawania pozycji na dokument.** W specyficznej sytuacji podczas dodawania pozycji na dokument metodą **Wybór wielu towarów**, pozycje nie dodawały się w kolejności według zaznaczeń na liście.
- 5. **Sortowanie pozycji na dokumencie.** Poprawiono działanie funkcji **Sortuj wg kodu towaru/ nazwy towaru** na dokumentach z agregacją pozycji.
- 6. **Operacje seryjne na liście kontrahentów -** Ustaw warunki płatności. Poprawiono działanie parametru **Ustaw termin maksymalnej zwłoki.**
- 7. **Praca w trybie tylko do odczytu – Intrastat.** Umożliwiono dostęp do podglądu sekcji *Intrastat* na formularzu pozycji cennikowej w sytuacji, gdy program pracuje w trybie tylko do odczytu.
- 8. **Korekta dokumentu PZ w jednostce pomocniczej.** Poprawiono prezentację cen na korektach dokumentów PZ w przypadku, gdy na dokumencie PZ występowały pozycje w jednostkach pomocniczych i utworzono powiązany dokument korekty granicznej.
- 9. **Anulowanie WZKK po anulowaniu PWP.** Jeśli towar z dokumentu PZ został rozchodowany dokumentem Przyjęcia Wewnętrznego Produktu, a następnie utworzono korektę PZ, wówczas automatycznie utworzony został dokument WZKK. Po anulowaniu dokumentu PWP, program automatycznie anuluje dokument WZKK.

**ERP** 

**COMARCH** 

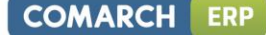

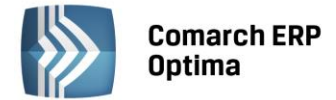

- 10. **Płatność do WZ – zapis po wydruku.** Poprawiono mechanizm tworzenia zapisu kasowego do dokumentu WZ w przypadku, gdy podczas tworzenia dokumentu odznaczono na nim parametr bufor, a następnie wykonano wydruk, który spowodował automatyczny zapis dokumentu.
- 11. **Sendit - dane adresowe.** Poprawiono przesyłanie danych adresowych do fakturowania dla serwisu Sendit. Obecnie wysyłany jest adres z *Konfiguracji Firmy/ Ogólne/ Współpraca z Sendit* z zakładki *Ogólne*.
- 12. **Wydruk Zamówienia u dostawcy (GenRap) – Stan zamówienia.** Ilość zrealizowana prezentowana jest w jednostce wybranej na dokumencie.
- 13. **Wydruk Etykiety (GenRap).** Poprawiono możliwości edycji wydruków seryjnych etykiet (wzór Dymo oraz Brother), dostępnych z poziomu menu *Ogólne/ Cennik*. W wydruku *Dymo - Wzór (57 x 32mm)* zmieniono położenie nazwy, kodu i ceny na wydruku, co pozwala na drukowanie dłuższej nazwy towarów.
- 14. **Wydruk Bilans handlowy towaru (GenRap).** Poprawiono wyświetlanie dokumentów Rezerwacji Odbiorcy wewnętrznych na wydruku bilansu handlowego.
- 15. **Eksport cennika w formacie MS Excel.** W specyficznych sytuacjach w oknie zapisu pliku podpowiadał się typ pliku XML. Działanie poprawiono.
- 16. **Import z pliku XML.** Przy imporcie Faktury Zakupu z pliku XML przenoszona jest data kursu waluty z pliku.
- 17. **Import dokumentu z pliku XML.** Poprawiono import nazwy odbiorcy w sytuacji, gdy nazwa płatnika w pliku jest taka sama jak odbiorcy.
- 18. **Optymalizacja mechanizmu zaczytywania dokumentu MM z magazynu odległego.** Przyspieszono proces zaczytywania dokumentu MM OL z pliku XML.
- 19. **Wydruk raportu okresowego – praca przez terminal**. Poprawiono wydruk raportu okresowego na drukarce fiskalnej podczas pracy na pulpicie zdalnym.

#### <span id="page-25-0"></span>**4.5 Współpraca z Comarch EDI**

#### <span id="page-25-1"></span>**4.5.1 Nowości**

- 1. **Import dokumentów.** Podczas importu dokumentów program automatycznie zakłada brakujące kartoteki towarów na podstawie kodów EAN.
- 2. **Pole uwagi.** Przy imporcie rezerwacji odbiorcy przenoszone są również uwagi dotyczące pozycji dokumentu.

#### <span id="page-25-2"></span>**4.5.2 Zmiany**

- 1. **Pieczątka firmy.** Przy eksporcie dokumentów przenoszona jest również 3 sekcja z nazwy firmy.
- 2. **Numery kont bankowych.** Wyeksportowane dokumenty sprzedażowe/zamówienia, wystawione dla sieci TESCO, nie zawierają spacji oraz znaków specjalnych w numerach kont bankowych.

#### <span id="page-25-3"></span>**4.6 Współpraca z Comarch ERP e-Sklep**

#### <span id="page-25-4"></span>**4.6.1 Nowości w Comarch ERP e-Sklep**

- 1. **Usuwanie zamówień z e-Sklepu.** Zablokowano możliwość usuwania dokumentów **Rezerwacja odbiorcy** zsynchronizowanych z e-Sklepu. Aby anulować transakcję, dokument taki należy zatwierdzić a następnie anulować. Takie działanie zapewnia wysłanie odpowiednich, automatycznych informacji o anulowaniu rezerwacji, do Klienta składającego dane zamówienie.
- 2. **Kolejność atrybutów.** Umożliwiono określanie kolejności wyświetlania wartości atrybutów typu lista i atrybutów grupujących w e-Sklepie. Wartości atrybutu typu lista wyświetlane są w e-Sklepie w kolejności, w jakiej widnieją na liście atrybutów przypisanych na danej karcie cennikowej na zakładce *Atrybuty*. Dostępna jest tam opcja ustawiania odpowiedniej ich kolejności za pomocą przycisków **Pozycja**

**w górę** i **Pozycja w dół** . Kolejność wartości dla atrybutu grupującego określana jest natomiast na definicji tego atrybutu na zakładce Pozycje listy w menu *Ogólne/ Atrybuty Towaru* za pomocą takich samych przycisków.

3. **Nazwa grupy wyświetlana w nagłówku listy.** Dodano możliwość zdefiniowania osobno nazwy dla grupy towarowej, która będzie wyświetlać się w nagłówku listy w **Comarch ERP e-Sklep**. Nazwę tą można

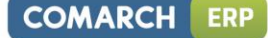

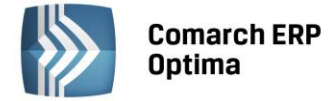

określić na zakładce *e-Sklep* formularza grupy towarowej w polu **Nazwa grupy wyświetlana w nagłówku listy**.

4. **Producent i Marka.** Dodano zakładkę *e-Sklep* na formularzach Producenta i Marki. Na zakładce tej można wprowadzić dodatkowe nazwy, opisy i dane dotyczące pozycjonowania w **Comarch ERP e-Sklep**.

#### <span id="page-26-0"></span>**4.6.2 Zmiany w programie Comarch ERP Optima**

1. **Okno synchronizacji.** Uproszczono okno synchronizacji do **Comarch ERP e-Sklep**. W ramach optymalizacji usunięte zostały parametry dotyczące synchronizacji z konfiguracji stanowiska **Comarch ERP e-Sklep** dostępnej w *konfiguracji Firmy/ Ogólne/ e-Sklep/wszystko.pl*. Dodatkowo zmienione zostało okno synchronizacji ręcznej, dostępne w menu *Narzędzia/ Comarch ERP e-Sklep*.

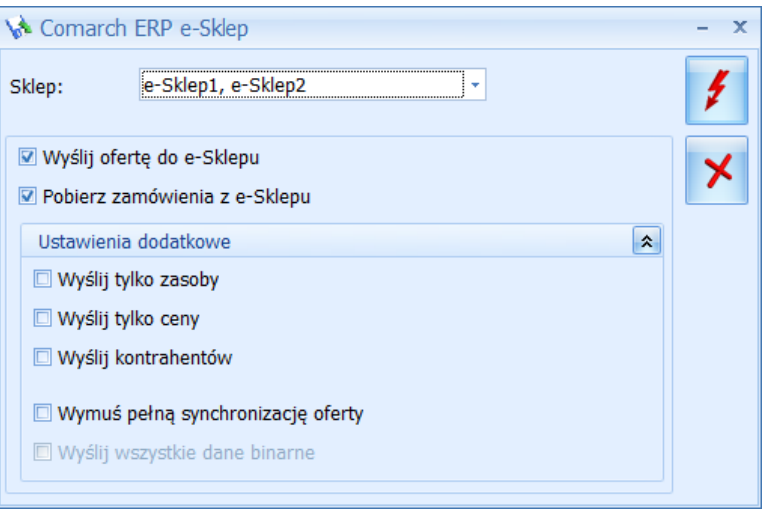

*Rys. Okno synchronizacji Comarch ERP e-Sklep*

Na oknie tym w polu **Sklep** umożliwiono wybór jednego, kilku lub wszystkich e-Sklepów, z którymi chcemy wykonać synchronizację.

Następnie wskazujemy, jaką synchronizację chcemy wykonać. W pierwszej części dostępne są dwa parametry, domyślnie zaznaczone:

- **Wyślij ofertę do e-Sklepu** powoduje on różnicową synchronizację do e-Sklepu listy towarów, grup towarowych, cen, rabatów, zestawów promocyjnych oraz zasobów.
- **Pobierz zamówienia z e-Sklepu** –powoduje on synchronizację zamówień z e-Sklepu.

W części okna Ustawienia dodatkowe dostępne są kolejne parametry, domyślnie niezaznaczone:

- **Wyślij tylko zasoby** powoduje on wysyłanie stanów magazynowych do e-Sklepu zgodnie z ustawieniami w konfiguracji stanowiska **Comarch ERP e-Sklep**. Zaznaczenie tego parametru powoduje odznaczenie parametru **Wyślij ofertę do e-Sklepu**.
- **Wyślij tylko ceny** powoduje on eksport tylko cen i rabatów do e-Sklepu, jego zaznaczenie powoduje odznaczenie parametru **Wyślij ofertę do e-Sklepu**.
- **Wyślij kontrahentów** powoduje on eksport listy kontrahentów wraz z ich cenami i rabatami do e-Sklepu.
- **Wymuś pełną synchronizację oferty** powoduje on wykonanie pełnej synchronizacji oferty do e-Sklepu bez danych binarnych. Jego zaznaczenie powoduje aktywację parametru **Wyślij wszystkie dane binarne**.
- **Wyślij wszystkie dane binarne** parametr domyślnie jest nieaktywny. Dostępny jest po zaznaczeniu parametru **Wymuś pełną synchronizację oferty**. Powoduje on pełną synchronizację danych binarnych do e-Sklepu, która może trwać bardzo długo.

#### <span id="page-26-1"></span>**4.6.3 Poprawiono**

1. **Mapowanie kontrahentów.** Podczas mapowania kontrahentów synchronizowanych z **Comarch ERP e-Sklep** do **Comarch ERP Optima** aktualizowana była cena domyślna kontrahenta na cenę ustawioną, jako domyślną dla danego e-Sklepu. Działanie programu w tym zakresie poprawiono.

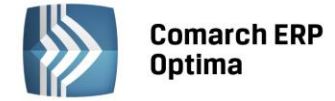

#### <span id="page-27-0"></span>**4.7 Współpraca z wszystko.pl**

#### <span id="page-27-1"></span>**4.7.1 Nowości w wszystko.pl**

1. **Usuwanie zamówień z wszystko.pl.** Zablokowano możliwość usuwania dokumentów **Rezerwacja odbiorcy** zsynchronizowanych z **wszystko.pl**. Aby anulować transakcję, dokument taki należy zatwierdzić a następnie anulować. Takie działanie zapewnia wysłanie odpowiednich, automatycznych informacji o anulowaniu rezerwacji, do Klienta składającego dane zamówienie.

#### <span id="page-27-2"></span>**4.7.2 Zmiany w programie Comarch ERP Optima**

1. **Okno synchronizacji.** Uproszczono okno synchronizacji do **wszystko.pl**. W ramach optymalizacji usunięte zostały parametry dotyczące synchronizacji z konfiguracji stanowiska **wszystko.pl** dostępnej w *konfiguracji Firmy/ Ogólne/ e-Sklep/wszystko.pl*. Dodatkowo zmienione zostało okno synchronizacji ręcznej, dostępne w menu *Narzędzia/ wszystko.pl*.

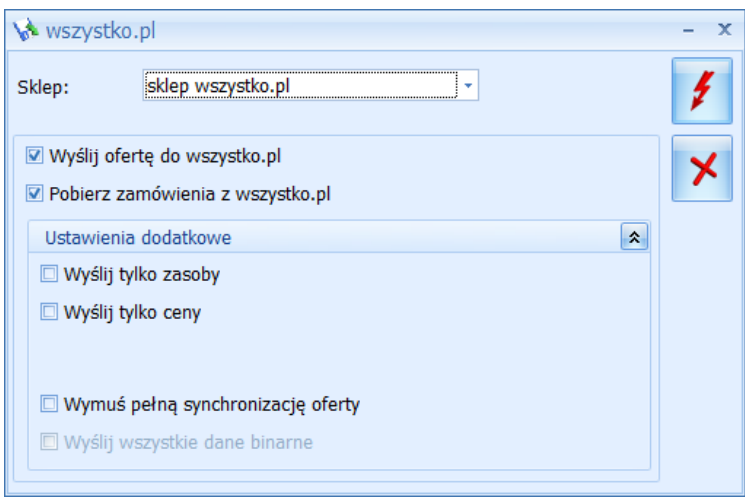

*Rys. Okno synchronizacji wszystko.pl*

Na oknie tym w polu **Sklep** umożliwiono wybór sklepu w **wszystko.pl**, z którym wykonujemy synchronizację.

Następnie wskazujemy, jaką synchronizację chcemy wykonać. W pierwszej części dostępne są dwa parametry, domyślnie zaznaczone:

- **Wyślij ofertę do wszystko.pl** powoduje on różnicową synchronizację do **wszystko.pl** listy towarów, grup towarowych, cen, zestawów promocyjnych oraz zasobów.
- **Pobierz zamówienia z wszystko.pl** –powoduje on synchronizację zamówień z **wszystko.pl**. Synchronizacja zamówień wykonywana jest on-line, nie ma opóźnienia w ich zaczytywaniu do **Comarch ERP Optima**.

W części okna Ustawienia dodatkowe dostępne są kolejne parametry, domyślnie niezaznaczone:

- **Wyślij tylko zasoby** powoduje on wysyłanie stanów magazynowych do **wszystko.pl** zgodnie z ustawieniami w konfiguracji stanowiska **wszystko.pl**. Zaznaczenie tego parametru powoduje odznaczenie parametru **Wyślij ofertę do wszystko.pl**.
- **Wyślij tylko ceny** powoduje on eksport tylko cen i rabatów do **wszystko.pl**, jego zaznaczenie powoduje odznaczenie parametru **Wyślij ofertę do wszystko.pl**.
- **Wymuś pełną synchronizację oferty** powoduje on wykonanie pełnej synchronizacji oferty do **wszystko.p**l, bez danych binarnych. Jego zaznaczenie powoduje aktywację parametru **Wyślij wszystkie dane binarne**.
- **Wyślij wszystkie dane binarne** parametr domyślnie jest nieaktywny. Dostępny jest po zaznaczeniu parametru **Wymuś pełną synchronizację oferty**. Powoduje on pełną synchronizację danych binarnych do **wszystko.pl**, która może trwać bardzo długo.

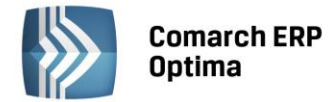

# <span id="page-28-0"></span>**5 Detal**

#### <span id="page-28-1"></span>**5.1 Poprawiono**

- 1. **Wydajność programu.** Usprawniono działanie programu, podczas wystawiania dużej liczby paragonów.
- 2. **Minimalizowanie okna programu.** W sytuacji, gdy w Konfiguracji określono liczbę wystawianych jednocześnie paragonów na większą niż jeden, podczas wydruku/fiskalizacji paragonu program nie jest zwijany do paska zadań.

# <span id="page-28-2"></span>**6 Serwis**

#### <span id="page-28-3"></span>**6.1 Nowości**

#### <span id="page-28-4"></span>**6.1.1 Automatyczne generowanie zleceń cyklicznych na podstawie wzorca.**

W programie wprowadzono możliwość **automatycznego generowania zleceń cyklicznych** na podstawie wzorca. Wraz z wygenerowaniem zlecenia możliwe jest **automatyczne utworzenie powiadomienia dla klienta** o zaplanowanym dla niego zleceniu serwisowym. Powiadomienia mogą być generowane w formie wiadomości SMS i/lub e-mail.

#### **6.1.1.1 Konfiguracja**

Aby automatyczne generowanie zleceń cyklicznych było możliwe, należy w pierwszym kroku uruchomić Serwis Operacji Automatycznych (*Konfiguracja Stanowiska/ Serwis Operacji Automatycznych/ Parametry* – szczegóły konfiguracji serwisu zostały opisane w podręczniku **Comarch ERP Optima - Ogólne i Konfiguracja**). Dodatkowo, jeżeli przy okazji automatycznego utworzenia zlecenia cyklicznego Użytkownik będzie chciał przesłać powiadomienie do klienta w formie wiadomości e-mail lub SMS, konieczne będzie skonfigurowanie programu w *Konfiguracji Programu/ CRM/ Konta e-mail* oraz *SMS* (szczegóły konfiguracji programu dla konta e-mail oraz SMS znajdują się w podręczniku **Comarch ERP Optima – CRM**).

Następnie w *Konfiguracji Firmy/ Serwis/ Automat zleceń cyklicznych* należy włączyć automat poprzez zaznaczenie parametru **Automatyczne generowanie zleceń cyklicznych** i ustawić pozostałe parametry:

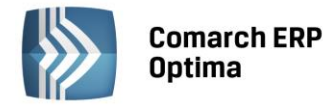

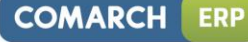

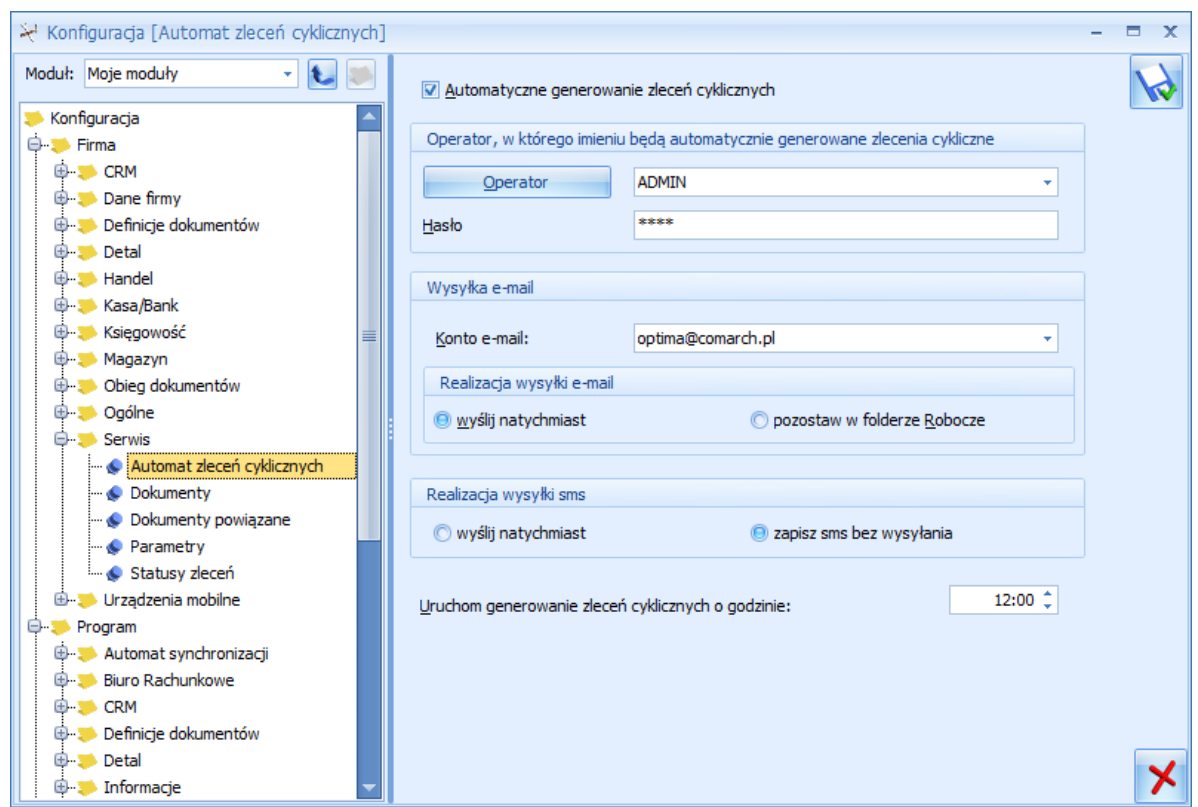

*Rys. Okno konfiguracji Automatu Zleceń Cyklicznych*

**Operator** – operator, w imieniu którego będą generowane automatyczne zlecenia cykliczne.

**Hasło** – hasło wybranego operatora (jeśli zostało ustawione).

**Wysyłka e-mail** – jeżeli po wygenerowaniu zlecenia cyklicznego ma zostać utworzona wiadomość e-mail z informacją dla klienta o zaplanowanym dla niego zleceniu serwisowym, należy wskazać:

- **Konto e-mail** konto ustawione w *Konfiguracji Programu/ CRM/ Konta e-mail*, którego wybrany operator jest użytkownikiem.
- **Realizacja wysyłki e-mail** pozwala na wybór, czy utworzona wiadomość zostanie wysłana od razu po utworzeniu, czy też zapisana w folderze Robocze z możliwością późniejszej wysyłki przez Operatora.

**Realizacja wysyłki sms** – dla automatycznie wygenerowanych zleceń cyklicznych możliwe jest utworzenie wiadomości SMS dla klienta z informacją o zaplanowanym dla niego zleceniu serwisowym. Wiadomość SMS może zostać wysłana natychmiast po utworzeniu, lub zapisana z możliwością późniejszej wysyłki przez Operatora.

**Uruchom generowanie zleceń cyklicznych o godzinie** – godzina, o której uruchamiany będzie Automat, czyli tworzone będą zlecenia cykliczne oraz wiadomości e-mail/SMS.

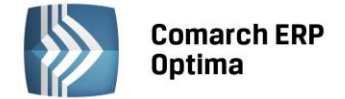

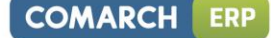

#### **6.1.1.2 Wzorzec Zlecenia Cyklicznego**

Po skonfigurowaniu Automatu, na formularzu Zlecenia Cyklicznego pojawi się zakładka *Zlecenia automatyczne*:

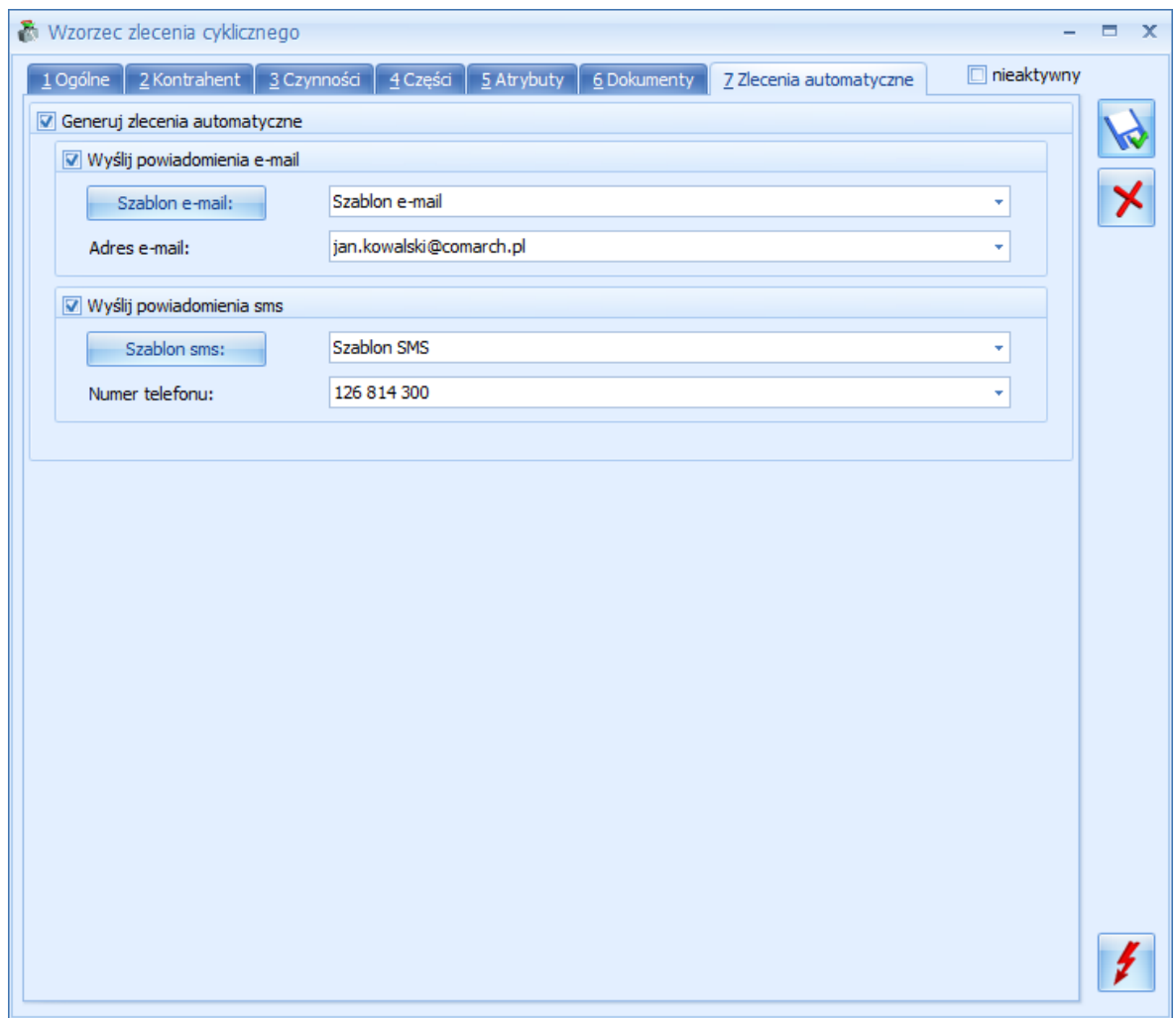

*Rys. Wzorzec Zlecenia Cyklicznego*

Jeżeli Użytkownik zaznaczy parametr **Generuj zlecenia automatyczne**, wówczas zlecenie zostanie wygenerowane po uruchomieniu się Automatu w dniu, jaki jest podany na Wzorcu Zlecenia na zakładce *Ogólne* w polu **Data kolejnego zlecenia**.

Po zaznaczeniu parametru **Generuj zlecenia automatyczne** Użytkownik będzie miał możliwość wyboru, w jaki sposób klient zostanie powiadomiony o planowanym dla niego zleceniu serwisowym. Po zaznaczeniu wiadomości e-mail i/lub SMS, należy wskazać szablon, jaki będzie stosowany dla tych powiadomień oraz podać adres e-mail i/lub numer telefonu, na jaki zostanie wysłane powiadomienie. Adres oraz telefon jest wczytywany automatycznie na podstawie danych Kontrahenta, Odbiorcy i Osoby zlecającej, wprowadzonych na zakładce *Ogólne.* Użytkownik może wybrać inne dane wskazując je z rozwijanej listy lub wpisać je ręcznie.

W przypadku zmiany Kontrahenta na zakładce *Ogólne*, dane kontaktowe na zakładce *Zlecenia automatyczne*  zostaną zaktualizowane.

Po wygenerowaniu Zlecenia pole **Data kolejnego zlecenia** zostanie zaktualizowane.

Wszystkie zlecenia, zarówno utworzone automatycznie, jak i ręcznie, będą widoczne na Wzorcu Zlecenia Cyklicznego na zakładce *Dokumenty*.

#### **6.1.1.3 Magazyn i Prowadzący**

Na zakładce *Ogólne* na Wzorcu Zlecenia Cyklicznego znajduje się pole **Prowadzący** oraz **Magazyn**. Wprowadzone tu dane zostaną przeniesione na zlecenie wygenerowane automatycznie jako Prowadzący i Magazyn serwisowy dla zlecenia, Serwisant i Magazyn dla części oraz Serwisant dla czynności. Jeżeli zlecenie serwisowe będzie realizowane

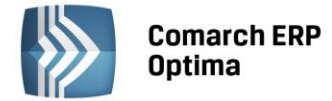

przez kilku pracowników w ramach kilku magazynów, odpowiednie informacje można wprowadzić bezpośrednio Wzorcu, na karcie czynności/części dla zlecenia serwisowego.

Dla zleceń generowanych ręcznie, jeżeli na wzorcu nie zostanie ustawiony Magazyn serwisowy, Serwisant i Magazyn dla części/czynności, wówczas w momencie generowania zlecenia wyświetlone zostanie okno, na którym należy wskazać domyślnego Serwisanta, Magazyn serwisowy dla zlecenia i Magazyn dla części.

#### **6.1.1.4 Lista Zleceń Cyklicznych**

Na liście Zleceń Cyklicznych w kolumnach do wyboru dodana została kolumna *Automat.* W kolumnie znajduje się informacja o tym, z których wzorców zlecenia będą tworzone automatycznie.

#### <span id="page-31-0"></span>**6.1.2 Pozostałe nowości**

- 1. **Czas realizacji zlecenia na podstawie Terminarza.** Umożliwiono uzupełnianie terminu realizacji dla zleceń tworzonych z poziomu Terminarza, na podstawie okresu zaznaczonego w Terminarzu.
- 2. **Makra dla szablonów wiadomości e-mail.** Dla szablonów wiadomości e-mail tworzonych z poziomu zlecenia serwisowego lub listy zleceń serwisowych udostępniono makra **Wartość zlecenia serwisowego** oraz **Nazwa urządzenia na zleceniu serwisowym**, które dotychczas były dostępne dla szablonów SMS.

#### <span id="page-31-1"></span>**6.2 Poprawiono**

- 1. **Wyliczanie cen części na Zleceniu Serwisowym.** Poprawiono działanie programu w zakresie wyliczania ceny części na Zleceniu Serwisowym w PLN w sytuacji, gdy cena początkowa części wyrażona była w walucie obcej.
- 2. **Filtrowanie na liście Zleceń Serwisowych.** W filtrze na liście Zleceń Serwisowych umożliwiono zapamiętywanie pustych dat dla pól **Data zamknięcia**, **Data przyjęcia zlecenia** oraz **Planowana data realizacji**.
- 3. **Odbiorca na liście Urządzeń.** W sekcji Odbiorca, która znajduje się w filtrze na liście Urządzeń, pod strzałką dostępną obok przycisku **Kontrahent** dodano opcję **Odbiorca**.

# <span id="page-31-2"></span>**7 CRM**

#### <span id="page-31-3"></span>**7.1 Nowości**

#### <span id="page-31-4"></span>**7.1.1 Automatyczne przypomnienia**

W programie wprowadzono możliwość **automatycznego generowania przypomnień do zadań**, które do Klientów są wysyłane w formie **powiadomienia sms** lub **e-mail**. Powiązania pomiędzy zadaniami a utworzonymi automatycznie przypomnieniami widoczne będą zarówno na formularzu zadania na zakładce *Dokumenty* w tabeli *Zdania i kontakty CRM*, jak również z poziomu utworzonych smsów i e-maili.

#### **Konfiguracja**

Aby automatyczne generowanie przypomnień o zadaniach było możliwe, należy w pierwszym kroku uruchomić Serwis Operacji Automatycznych (*Konfiguracja Stanowiska/ Serwis Operacji Automatycznych/ Parametry* – szczegóły konfiguracji serwisu zostały opisane w podręczniku **Comarch ERP Optima - Ogólne i Konfiguracja**). Przypomnienia o zadaniach mogą być wysyłane do klienta w formie wiadomości e-mail lub SMS. W związku z tym konieczne będzie również odpowiednie ustawienie danych w *Konfiguracji Programu/ CRM/ Konta e-mail* oraz *SMS* (szczegóły konfiguracji programu dla konta e-mail oraz SMS znajdują się w podręczniku **Comarch ERP Optima – CRM**).

Następnie w *Konfiguracji Firmy/ CRM/ Automat przypomnień* należy włączyć automat poprzez zaznaczenie parametru **Automatyczne przypomnienia dla zadań** i ustawić pozostałe parametry:

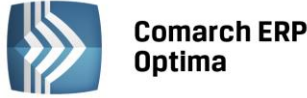

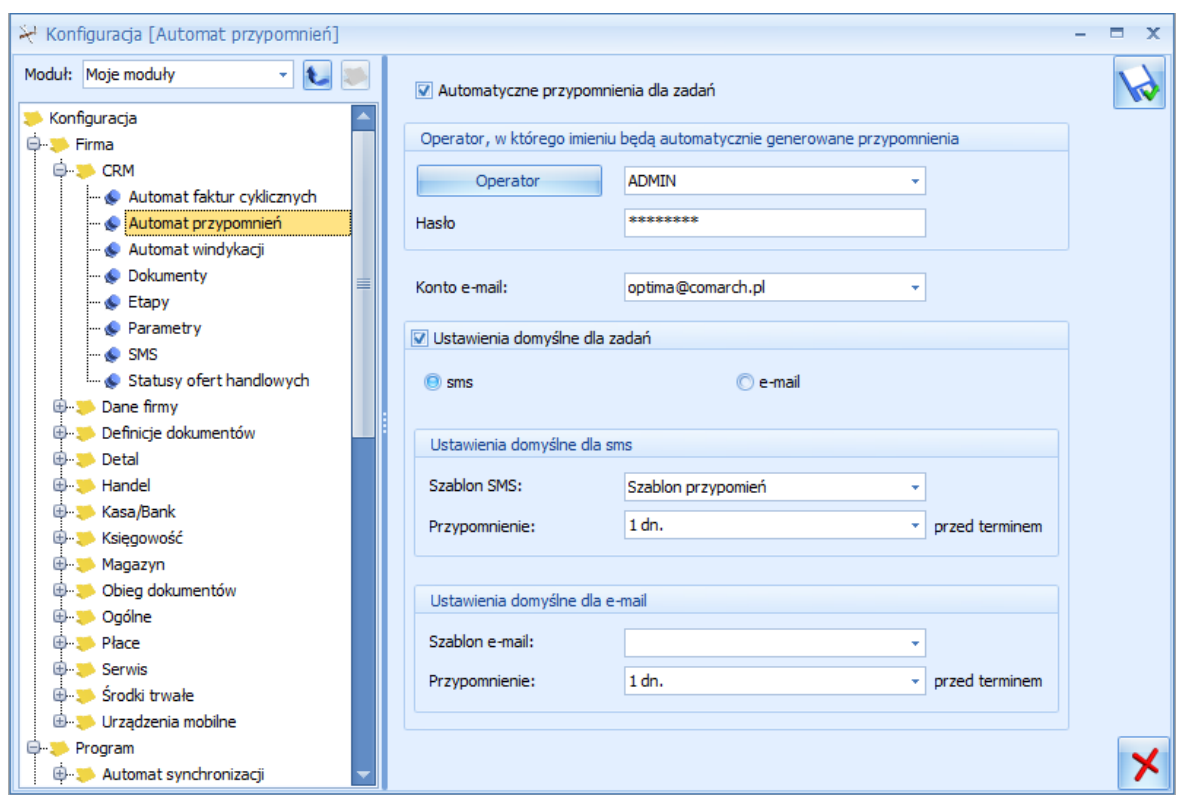

*Rys. Automat przypomnień*

**Operator** – operator, w imieniu którego będą generowane automatyczne przypomnienia o zadaniach.

**Hasło** – hasło wybranego operatora (jeśli zostało ustawione).

**Konto e-mail** – jeżeli przypomnienia będą wysyłane w formie e-mail, należy wskazać konto e-mail, z którego będą wysyłane (spośród zdefiniowanych uprzednio w Konfiguracji Programu/ CRM/ Konta e-mail),

**Ustawienia domyślne dla zadań –** po zaznaczeniu parametru, możliwe będzie wybranie domyślnej formy dla przypomnień do zadań: sms (zaznaczony standardowo) lub e-mail.

**Ustawienia domyślne dla sms –** dla przypomnień w formie wiadomości sms możliwe będzie wskazanie:

- **Szablonu sms** jaki będzie się domyślnie podpowiadał na formularzu zadania na zakładce *Automatyczne przypomnienia*. Na liście szablonów do wyboru będą dostępne tylko te, które zostały uprzednio zdefiniowane w Konfiguracji szablonów SMS z poziomu formularza zadania.
- **Przypomnienie** określenie, kiedy ma zostać wysłane przypomnienie sms, przy czym czas liczony jest od daty wskazanej na formularzu zadania w polu **Termin od**.

**Ustawienia domyślne dla e-mail –** dla przypomnień w formie wiadomości e-mail możliwe będzie wskazanie:

- **Szablonu e-mail** jaki będzie domyślnie podpowiadał się na formularzu zadania na zakładce *Automatyczne przypomnienia*. Na liście szablonów do wyboru będą dostępne tylko te, które zostały uprzednio zdefiniowane w Konfiguracji szablonów e-mail z poziomu formularza zadania.
- **Przypomnienie** określenie, kiedy ma zostać wysłane przypomnienie w formie e-mail, przy czym czas liczony jest od daty wskazanej na formularzu zadania w polu **Termin od**.

Wskazanie domyślnego szablonu SMS lub e-mail w konfiguracji nie jest obowiązkowe- odpowiedni szablon można również wybrać bezpośrednio na zadaniu, którego przypomnienie ma dotyczyć.

Serwis Operacji Automatycznych (jeżeli został uruchomiony) regularnie sprawdza zadania i w przypadku zadania spełniającego warunki, wysyła przypomnienie w wybranej formie.

#### **Formularz kontaktu**

W związku z wprowadzeniem funkcji automatycznych powiadomień na formularzu zadania dodano nową zakładkę. Po zaznaczeniu w konfiguracji parametru **Automatyczne przypomnienia dla zadań** dla kontaktów o typie zadanie, jako ostatnia pojawi się zakładka *Automatyczne przypomnienia*, gdzie umieszczono parametry związane z automatycznym generowaniem przypomnień.

# **Comarch ERP** Ontima

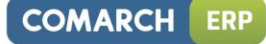

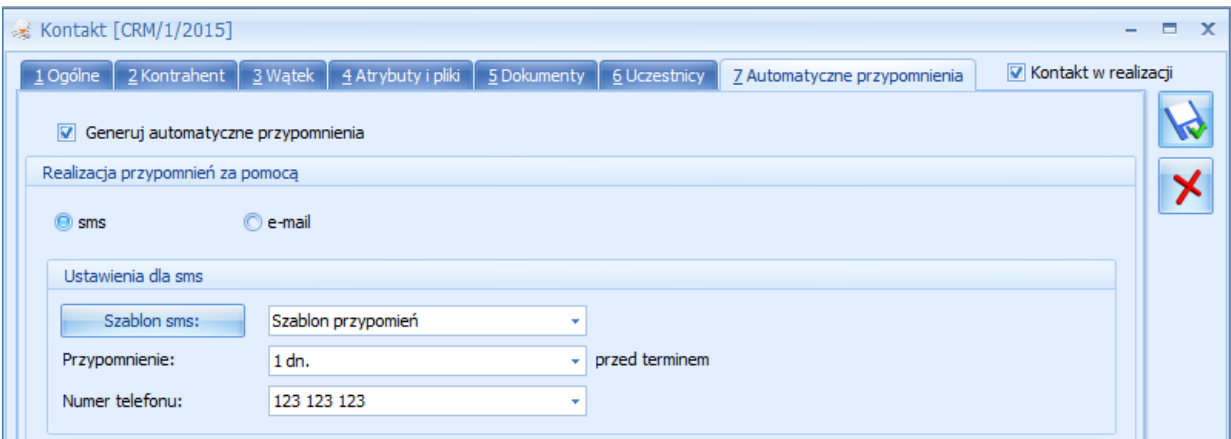

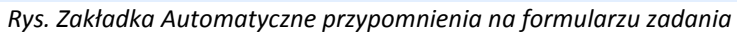

Jeżeli w menu *Konfiguracja/ Firma/ CRM/ Automat przypomnień* będzie zaznaczony parametr: **Ustawienia domyślne dla zadań**, to parametr **Generuj automatyczne przypomnienia** będzie tutaj również domyślnie zaznaczony, a ponadto na zakładkę przeniosą się ustawienia z konfiguracji.

W przypadku nie zaznaczonego parametru **Ustawienia domyślne dla zadań** w konfiguracji, z poziomu tej zakładki będzie można zdecydować, czy automatyczne powiadomienie dla danego zadania ma zostać wysłane, a jeśli tak to w jakiej formie.

Na zakładce *Automatyczne przypomnienia*, Użytkownik może zmienić domyślne ustawienia formy realizacji przypomnień (sms/ e-mail) pobierane z konfiguracji. W przypadku wybrania opcji **sms**, zmienić można domyślny szablon sms (z tego poziomu można dodać również nowy szablon), czas przypomnienia oraz numer telefonu.

Na liście dostępne są numery telefonów:

- w przypadku wskazania osoby kontaktowej na formularzu zadania na zakładce *Ogólne* jako domyślny podpowiada się numer wpisany na formularzu przedstawiciela jako **Telefon SMS**. Ponadto na liście do wyboru wyświetlą się również numery przedstawiciela dodane na jego karcie w polach **GSM** i **Telefon**;
- jeżeli nie wskazano osoby kontaktowej domyślnie proponowany jest numer **Telefonu SMS** kontrahenta/ pracownika/ wspólnika wybranego na zadaniu, przy czym na liście dostępne są do wyboru również inne numery uzupełnione na karcie kontrahenta/ pracownika/wspólnika;
- możliwe jest również ręczne wprowadzenie innego numeru telefonu.

Dla powiadomienia **e-mail** można również bezpośrednio na formularzu zadania zmienić/ dodać nowy szablon wiadomości, zmienić czas przypomnienia oraz wybrać inny lub dodać nowy adres e-mail (domyślnie ustawia się adres osoby kontaktowej wskazanej na zadaniu w zakładce *Ogólne*, a w przypadku gdy nie została ona wybrana podpowiada się adres e-mail podmiotu, którego dotyczy zadanie).

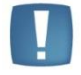

Uwaga: Aby wybrać opcję **e-mail** należy wcześniej wskazać konto e-mail, z którego będą wysyłane przypomnienia (*Konfiguracja/ Firma/ CRM/ Automat przypomnień)*.

W związku z wprowadzeniem automatycznych przypomnień, w konfiguracji szablonów sms i e-mail pojawiły się dodatkowe makra: **Termin rozpoczęcia zadania** i **Termin zakończenia zadania**, które umożliwiają wstawienie na szablon daty i godziny wskazanej na formularzu zadania odpowiednio w polach **Termin od** i **Termin do**.

Na zakładce *Dokumenty* wyświetlane są wszystkie smsy i wiadomości e-mail wygenerowane przez Automat przypomnień.

#### **Zadania powiązane i kopiowanie**

Na zadania powiązane pobierane są z konfiguracji domyślne ustawienia dotyczące automatycznych przypomnień, bez względu na to, co zostanie określone na zadaniu głównym. To oznacza, iż w sytuacji zmiany na zadaniu głównym parametrów dotyczących automatycznego generowania przypomnień, na zadania powiązane i tak przeniosą się bezpośrednio ustawienia automatu zdefiniowane w konfiguracji.

Na skopiowane zadanie przenoszą się ustawienia dotyczące automatycznych przypomnień bezpośrednio z tego zadania, które było kopiowane.

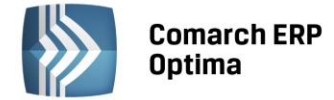

#### **Lista kontaktów**

Na liście kontaktów w menu *CRM/ Kontakty* dodano nową kolumnę: **Automat** (domyślnie ukryta). Może ona przyjmować dwie wartości: **Tak** (dla zadań, które mają na zakładce *Automatyczne przypomnienia* zaznaczony parametr: **Generuj automatyczne przypomnienia**) i **Nie** (dla kontaktów oraz zadań, które nie mają zaznaczonego tego parametru na formularzu).

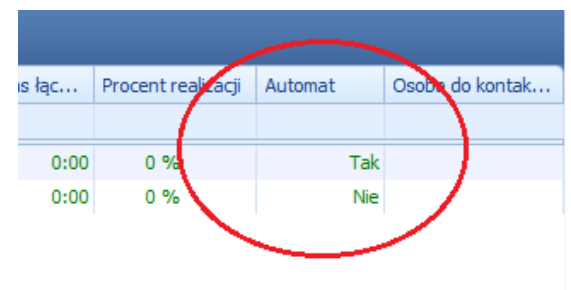

#### <span id="page-34-0"></span>**7.1.2 Wątkowanie e-maili**

Użytkownikom, korzystającym z funkcji wątkowania wiadomości e-mail, umożliwiono definiowanie własnych tekstów dodawanych do numeru wątku w formie przedrostka.

Domyślnie dla wątków stosowany jest przedrostek: "OPT!MA". Chcąc zdefiniować własny tekst (maksymalnie 20 znaków), należy wpisać go bezpośrednio w pole **Przedrostek dodawany do numeru wątku** (dostępne w *System/ Konfiguracja/ Program/ CRM/ Konta e-mail* na zakładce *Parametry*) i zapisać zmiany w konfiguracji.

Dodane w ten sposób przedrostki tworzą listę, z której nie mogą zostać usunięte. Zapisane przedrostki nie podlegają również edycji. Dzięki temu możliwe będzie zachowanie ciągłości wątku w sytuacji kontynuacji wcześniejszych konwersacji.

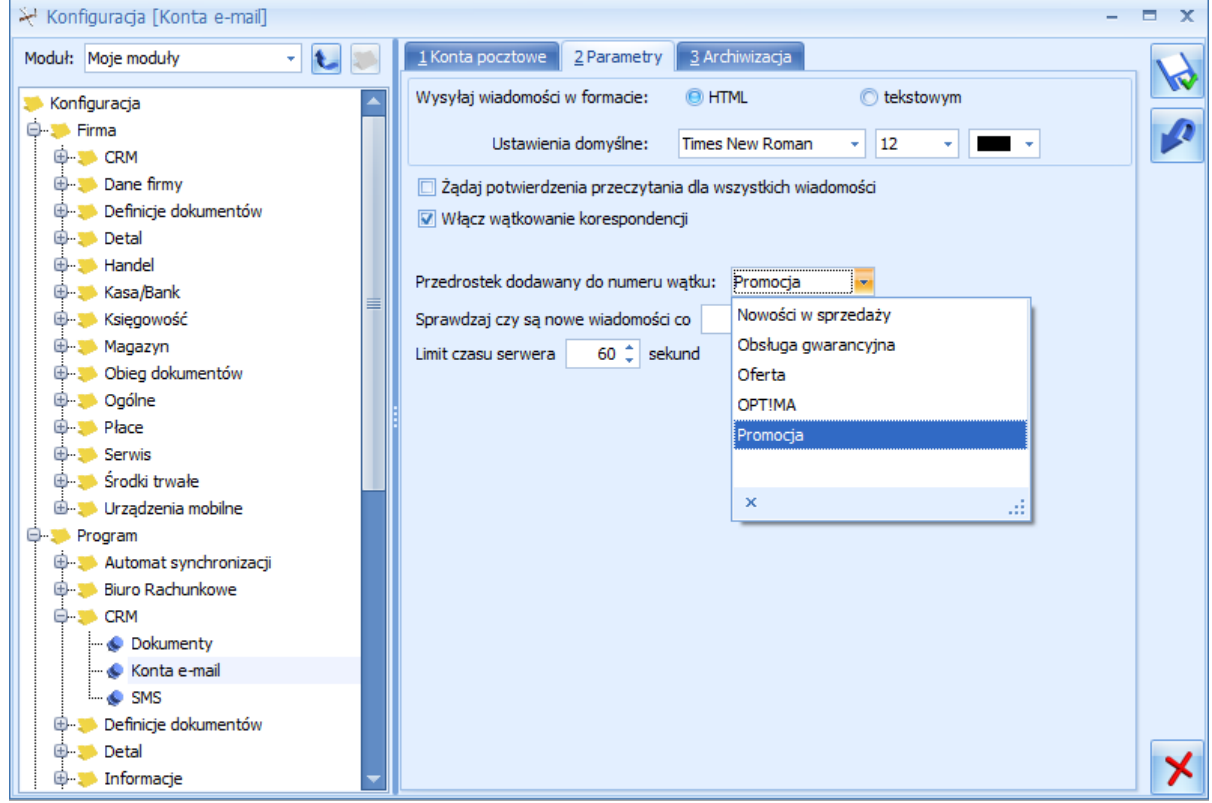

*Rys. Przedrostek dodawany do numeru wątku*

Na nowe wiadomości (nie będące kontynuacją poprzednich wątków) przenosi się przedrostek ustawiony w *Konfiguracji* w momencie wysłania/otrzymania e-maila.

Wprowadzenie nowego przedrostka w konfiguracji nie jest zależne od ustawienia parametru **Włącz wątkowanie korespondencji**, z uwagi na możliwość włączenia wątkowania bezpośrednio z poziomu formularza nowej wiadomości (w menu *Narzędzia okna/* obszar *Inne*/ pole **Wątek**).

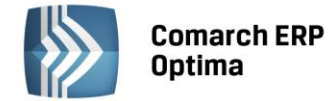

#### <span id="page-35-0"></span>**7.1.3 Pozostałe nowości.**

- 1. **Makra w szablonach wiadomości e-mail i sms.** Wprowadzono makro {eNumerRachunkuDlaPlatnosci} (na liście makr dostępne jako **Numer rachunku dla płatności**). Nowe makro umożliwia automatyczne dodanie w treści e-mail lub sms numeru rachunku bankowego powiązanego z formą płatności z dokumentu.
- 2. **Zadania - makra w szablonach wiadomości.** W związku z wprowadzeniem Automatycznych przypomnień do zadań, w konfiguracji szablonów sms i e-mail pojawiły się następujące makra:
	- **{eTerminOd} –** wstawia na szablon datę i godzinę wskazaną w polu **Termin od** na formularzu zadania,
	- **{eTerminDo} –** wstawia na szablon datę i godzinę wskazaną w polu **Termin do** na formularzu zadania.

Makra te umożliwią zdefiniowanie w treści powiadomienia terminu realizacji zadania CRM, stąd też widoczne są wyłącznie w konfiguracji szablonów sms i e-mail tylko dla tego rodzaju formularzy.

- 3. **SMS/telefon do przedstawiciela kontrahenta**. Na formularzu kontaktu/zadania na zakładce *Kontrahent* w sekcji *Przedstawiciele* dodano przycisk umożliwiający wysłanie SMS lub zatelefonowanie bezpośrednio do wybranej osoby kontaktowej danego kontrahenta (pod warunkiem uzupełnienia pól **Telefon SMS**/ **Telefon GSM**/ **Telefon** na formularzu przedstawiciela).
- 4. **Skrzynka pocztowa - nazwa konta e-mail**. Celem ułatwienia pracy z wieloma kontami e-mail, po wskazaniu kursorem określonego folderu skrzynki pocztowej, wyświetli się dodatkowy opis. Zawiera on informację o nazwie konta, do którego dany folder należy. W przypadku zakładki *Wszystkie*, nazwa konta wyświetlana jest tylko dla folderów utworzonych przez Użytkownika.
- 5. **Ofertowanie**. Wprowadzono możliwość wyeksportowania oferty handlowej w formacie PDF bezpośrednio na iBard24. Funkcja dostępna jest z poziomu:
	- menu głównego programu *Wydruk danych/ Eksport do pliku/ Eksport do pliku na iBard24* lub
	- na formularzu oferty handlowej na zakładce *Kontrahent* pod przyciskiem *Drukuj/ Eksport do pliku/ Eksport do pliku na iBard24.*

#### <span id="page-35-1"></span>**7.2 Zmiany**

- 1. **Skrzynka pocztowa**. Rozbudowano obsługę wiadomości e-mail o następujące skróty klawiszowe:
	- <F8> wyślij wiadomość,
	- <INS> umożliwia dodanie załącznika do wiadomości z poziomu zakładki *Załączniki.*
- 2. **Skrzynka pocztowa – książka adresowa**. W związku z możliwością oznaczania przedstawicieli kontrahenta jako nieaktywnych, wprowadzono zmiany w książce adresowej. Lista osób kontaktowych (wyświetlana z poziomu formularza wiadomości e-mail) została zawężona do aktywnych przedstawicieli kontrahenta.
- 3. **Formularz faktury cyklicznej.** Umożliwiono wprowadzenie wyższej ceny jednostkowej (max. 99 999 999,99) dla pozycji faktury cyklicznej.
- 4. **Ofertowanie - wydruki.** Na wydruku oferty handlowej przygotowanej w walucie obcej w cenach kontrahenta, zmieniono walutę podsumowania z waluty systemowej na walutę tego dokumentu.

#### <span id="page-35-2"></span>**7.3 Poprawiono**

- 1. **Skrzynka pocztowa.** Poprawiono działanie skrótu klawiszowego <CTRL> + <ENTER> podczas zapisywania wiadomości e-mail.
- 2. **Formularz wiadomości e-mail – zakładka Załączniki.** Poprawiono działanie programu w zakresie podglądu i zapisu załączników dodawanych do wiadomości e-mail.
- 3. **Terminarz.** Poprawiono wyświetlanie zadań i kontaktów w widoku Gantta.
- 4. **Automat faktur cyklicznych.** Poprawiono automatyczne generowanie faktur cyklicznych w przypadku wskazania konfiguracji automatu operatora z ustalonym hasłem dostępu do programu.

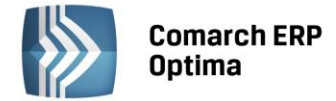

# <span id="page-36-0"></span>**8 CRM Plus**

#### <span id="page-36-1"></span>**8.1 Nowości**

1. **Makra w szablonach wiadomości e-mail i sms.** Dla makra {eNumerRachunkuDlaPlatnosci} w szablonach wykorzystywanych w ramach procesu windykacji należności, zostanie przeniesiony numer rachunku powiązany z formą płatności z pierwszego windykowanego dokumentu.

# <span id="page-36-2"></span>**9 Obieg dokumentów**

#### <span id="page-36-3"></span>**9.1 Zmiany**

1. **Schemat procesu obiegu dokumentów.** W *System/ Konfiguracja/Program/Obieg dokumentów/ Schematy procesów* na oknie otwartego schematu procesu dodano kolumnę Lp., która umożliwia sortowanie etapów w kolejności ich dodawania.

#### <span id="page-36-4"></span>**9.2 Poprawiono**

- 1. **Dodawanie plików na dokumencie Biblioteki metodą "przeciągnij i puść".** W sytuacji dodawania plików tą metodą były one widoczne w tabeli *Archiwum plików* dopiero po zapisie i ponownym otworzeniu dokumentu. Działanie programu poprawiono.
- 2. **Podgląd załączników dokumentu Biblioteki w Rejestrze VAT.** W sytuacji, gdy operator posiadał zakaz usuwania do katalogu, w którym znajdował się dokument Biblioteki z podpiętym załącznikiem i był on opiekunem dla tego dokumentu, to z poziomu dokumentu w Rejestrze VAT nie była widoczna ikona podglądu załączników dla innych operatorów. Działanie zostało poprawione.

# <span id="page-36-5"></span>**10 Współpraca z Comarch ERP Mobile Sprzedaż**

#### <span id="page-36-6"></span>**10.1 Nowości**

1. **Nieaktywni przedstawiciele.** Na urządzenie mobilne przesyłani są m.in. przedstawiciele kontrahentów. Przedstawiciel oznaczony jako **nieaktywny** w **Comarch ERP Optima** otrzymuje status **archiwalny** na urządzeniu. Odznaczenie na nim parametru **nieaktywny** w systemie ERP powoduje powrót do aktywnego statusu po stronie **Comarch ERP Mobile Sprzedaż**.

#### <span id="page-36-7"></span>**10.2 Poprawiono**

- 1. **Kontrola płatności na dokumentach.** Poprawiono działanie kontroli płatności na dokumentach. Kontrola uwzględnia dopuszczalną zwłokę ustawioną dla kontrahenta w **Comarch ERP Optima**.
- 2. **Jednostki miary.** Poprawiono działanie jednostek miary na urządzeniu w przypadku wysyłania na urządzenie wielu jednostek miary i usuwania ich po stronie **Comarch ERP Optima**.

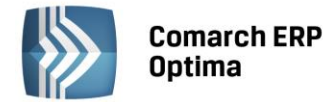

# <span id="page-37-0"></span>**11 Księgowość**

#### <span id="page-37-1"></span>**11.1 Nowości**

#### <span id="page-37-2"></span>**11.1.1 Księgowość kontowa. Plan kont.**

#### **11.1.1.1 Zmiana na planie kont – zaznaczenia oraz nowe ikony**

Wprowadzono możliwość zaznaczania kont na planie kont. Zaznaczenie konta syntetycznego powoduje zaznaczenie wszystkich jego kont analitycznych. Zaznaczenie wszystkich kont analitycznych nie powoduje zaznaczenia konta nadrzędnego.

Użytkownik ma możliwość usunięcia zaznaczonych kont księgowych pod warunkiem, że w danym okresie obrachunkowym nie ma na nich zapisów księgowych (zarówno z poziomu *Księgowość/ Dzienniki* jak i na dokumencie BO), nie zostały uwzględnione w grupie kont oraz Użytkownik nie posiada zakazu do danego konta.

Funkcja usuwania kont działa na zaznaczone konta. Dla konta podświetlonego pojawia się komunikat: *Nie zaznaczono kont księgowych.*

Podczas próby usunięcia zaznaczonych kont pojawia się komunikat: *Czy chcesz skasować zaznaczone rekordy? Operacji nie można odwrócić*. Użytkownik ma możliwość usunięcia konta syntetycznego wraz z wszystkimi kontami analitycznymi pod warunkiem, że na kontach analitycznych nie ma zapisów księgowych. Jeżeli dodano zapisy księgowe na jakiekolwiek konto analityczne, zarówno to konto jak i konto nadrzędne nie zostaną usunięte. Pozostałe analityki bez zapisów księgowych zostaną usunięte.

Jeżeli w grupie kont uwzględnione jest konto syntetyczne to przy próbie usunięcia z planu konta analitycznego pojawia się komunikat: *Konto [Nr konta] należy do [Symbol]. Czy usunąć analitykę z pozostałych kont tej grupy?* Zaakceptowanie komunikatu powoduje usunięcie wskazanych kont analitycznych z pozostałych kont syntetycznych należących do danej grupy. Wybór opcji *Nie* powoduje usunięcie wybranego konta analitycznego.

Dodatkowo na formularzu planu kont dodano ikonę zwijania listy , rozwijania listy oraz ikonę operacji

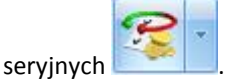

#### **11.1.1.2 Zmiana na formularzu konta księgowego**

Na formularzu konta księgowego dodano parametr **Rozrachunek bez rozliczenia w K/B**. Jest on dostępny jeżeli w *Konfiguracji Firmy/ Księgowość/ Księgowość kontowa* zaznaczony jest parametr **Automatyczne rozliczenia i rozrachunki**.

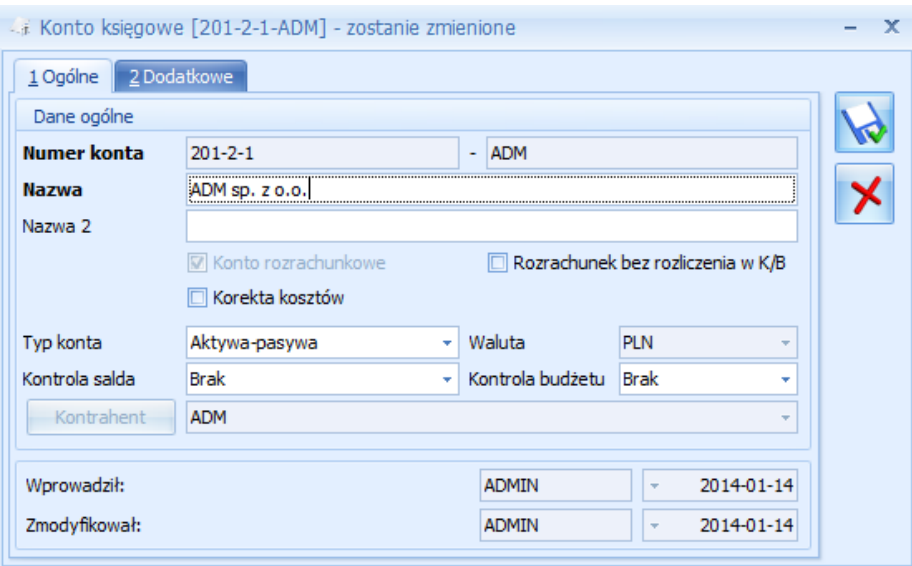

*Rys. Parametr Rozrachunek bez rozliczenia w K/B*

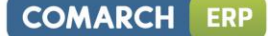

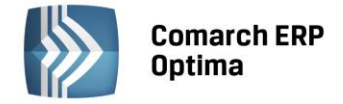

Widoczny jest na najniższym poziomie konta analitycznego rozrachunkowego. Parametr jest domyślnie zablokowany do edycji i niezaznaczony. Aktywowany zostanie po zaznaczeniu parametru **Konto rozrachunkowe**. Należy zaznaczyć go ręcznie.

Jeżeli parametr zaznaczony zostanie na koncie, do którego później dodane zostanie konto analityczne to należy ponownie go zaznaczyć na najniższym poziomie konta analitycznego. Nie przenosi się z formularza konta syntetycznego.

Zaznaczenie parametru przenosi się do nowego okresu podczas zakładania okresu obrachunkowego w *Konfiguracji Firmy* i kopiowania planu kont z poprzedniego okresu.

Zaznaczenie parametru przenosi się do nowej bazy danych podczas importu planu kont z poziomu *Narzędzia/ Importy/ Z innej bazy danych.*

#### **11.1.1.3 Operacje seryjne**

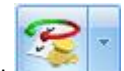

Na liście w menu kontekstowym oraz na przycisku pod listą udostępnione zostały operacje seryjne. Po rozwinięciu strzałki obok ikony widoczne są opcje:

- **Oznacz konta jako nieaktywne** zaznaczenie konta syntetycznego powoduje zaznaczenie parametru **Konto nieaktywne** również na wszystkich jego kontach analitycznych. Po prawidłowym/nieprawidłowym wykonaniu polecenia w logu dla każdego konta pojawia się odpowiednia informacja.
- **Oznacz konta jako aktywne** zaznaczenie jedynie konta syntetycznego powoduje odznaczenie parametru **Konto nieaktywne** tylko na koncie syntetycznym. Konta analityczne pozostają jako nieaktywne. Nie ma możliwości oznaczenia konta analitycznego jako aktywnego jeżeli konto nadrzędne jest nieaktywne. Po prawidłowym/nieprawidłowym wykonaniu polecenia w logu dla każdego konta pojawia się odpowiednia informacja.
- **Ustaw/Odznacz rozrachunek bez rozliczenia w K/B**  funkcja jest dostępna jeżeli w *Konfiguracji Firmy/ Księgowość/ Księgowość kontowa* zaznaczony jest parametr **Automatyczne rozliczenia i rozrachunki**. Funkcja umożliwia zaznaczenie/odznaczenie na formularzu konta analitycznego rozrachunkowego parametru **Rozrachunek bez rozliczenia w K/B**.

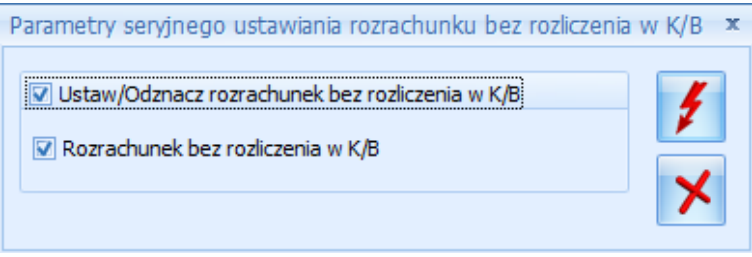

*Rys. Parametry seryjnego ustawiania/odznaczania rozrachunku bez rozliczenia w K/B*

Ikona pioruna uaktywnia się po zaznaczeniu parametru **Ustaw/Odznacz rozrachunek bez rozliczenia w K/B.**  Automatycznie zaznaczony zostanie również parametr **Rozrachunek bez rozliczenia w K/B**. Po zatwierdzeniu parametr zostanie zaznaczony na wskazanych kontach analitycznych. Jeżeli opcja **Rozrachunek bez rozliczenia w K/B** zostanie odznaczona to nastąpi odznaczenie tego parametru na wskazanych kontach analitycznych. Ustawienie/odznaczenie parametru na zaznaczonym jedynie koncie syntetycznym nie powoduje ustawienia/odznaczenia parametru na jego kontach analitycznych. Po prawidłowym/nieprawidłowym wykonaniu polecenia w logu dla każdego konta pojawia się odpowiednia informacja.

 **Ustaw/Odznacz korektę kosztów** – funkcja umożliwia zaznaczenie/odznaczenie na formularzu konta analitycznego parametru **Korekta kosztów**.

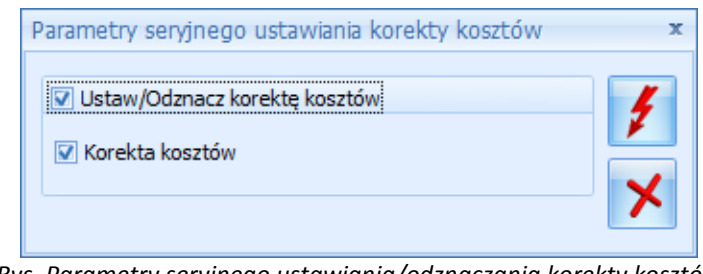

*Rys. Parametry seryjnego ustawiania/odznaczania korekty kosztów*

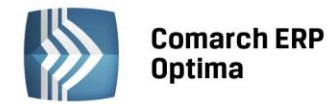

Ikona pioruna uaktywnia się po zaznaczeniu parametru **Ustaw/Odznacz korektę kosztów.** Automatycznie zaznaczony zostanie również parametr **Korekta kosztów**. Po zatwierdzeniu parametr zostanie zaznaczony na wskazanych kontach analitycznych. Jeżeli opcja **Korekta kosztów** zostanie odznaczona to nastąpi odznaczenie tego parametru na wskazanych kontach analitycznych. Ustawienie/odznaczenie parametru na zaznaczonym jedynie koncie syntetycznym nie powoduje ustawienia/odznaczenia parametru na jego kontach analitycznych. Po prawidłowym/nieprawidłowym wykonaniu polecenia w logu dla każdego konta pojawia się odpowiednia informacja.

Funkcja operacji seryjnych działa na zaznaczone konta. Dla konta podświetlonego pojawia się komunikat: *Nie zaznaczono kont księgowych.*

Funkcja operacji seryjnych jest dostępna jeżeli pobrano moduł *Księga Handlowa* lub *Księga Handlowa Plus.*

W związku z wprowadzeniem operacji seryjnych na planie kont wśród kolumn ukrytych dodano kolumnę *Rozrachunek bez rozliczenia w K/B.* Dla kont z zaznaczonym parametrem pojawi się wartość *Tak.* Dla kont bez zaznaczanego parametru kolumna będzie pusta.

#### <span id="page-39-0"></span>**11.1.2 Księgowość kontowa. Parametr Zapisuj automatycznie zapis księgowy bilansujący się.**

W *Konfiguracji Firmy/ Księgowość/ Księgowość kontowa* dodany został nowy parametr **Zapisuj automatycznie zapis księgowy bilansujący się**. Parametr ten będzie w nowych bazach lub w bazach po konwersji domyślnie odznaczony.

Zaznaczenie parametru sprawia, że zapisanie pozycji dekretu, który powoduje bilansowanie dokumentu polecenia księgowania skutkuje dodaniem dokumentu PK na liście zapisów księgowych pomimo zamknięcia okna dokumentu PK bez zapisywania zmian. Dokument polecenia księgowania nie zostanie zapisany jeżeli podczas dodawnia kolejnych dekretów nie nastąpi bilansowanie cząstkowe. Dokument PK zostanie dodany jeżeli niezbilansowanie wynika jedynie z kont pozabilnasowych lub wszystkie konta wskazane na dokumencie mają status kont pozabilansowych.

Parametr nie wpływa na wprowadzany dekret w sytuacji gdy będzie on od razu rozliczany z poziomu zakładki *Rozrachunki.* Więcej informacji na ten temat znajduje się poniżej w punkcie **Zmiany w sposobie rozliczania z poziomu zapisu księgowego**.

#### <span id="page-39-1"></span>**11.1.3 Księgowość kontowa. Łączenie rozrachunków z rozliczeniami.**

Połączono rozliczenia prowadzone w module *Kasa/Bank* z rozrachunkami dokonywanymi na kontach księgowych w module *Księga Handlowa* lub *Księga Handlowa Plus*. W momencie rozliczania dokumentów wygenerowany zostanie rozrachunek (jeżeli dokumenty zostały już zaksięgowane lub w momencie ich księgowania) i analogicznie podczas dokonywania rozrachunku dekretów wygenerowane zostanie rozliczenie dokumentów.

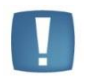

Uwaga: Przed rozpoczęciem korzystania z funkcji połączonych rozliczeń i rozrachunków niezbędne jest uporządkowanie bazy danych poprzez uzgodnienie stanu nierozliczonych dokumentów z nierozliczonymi dekretami na kontach księgowych.

#### **11.1.3.1 Zmiany w obszarze schematów księgowań**

Rozliczenia i rozrachunki dokonują się prawidłowo tylko w sytuacji gdy schematy księgowe użyte do zaksięgowania dokumentów są zbudowane we właściwy sposób. Niezbędna jest do tego modyfikacja dotychczas wykorzystywanych schematów księgowań. Kluczowe znaczenie ma odwołanie się w **Kwocie** do makra **@KwotaPlatnosc**i. Wynika to z zasady, że dokonujemy rozrachunku dekretów odpowiadających rozliczanym płatnościom. Konieczne jest również zaznaczenie parametru **Rozrachunek** w elemencie schematu księgowego. **Podział na słowniki: Płatnicy** odwołuje się do Płatnika wybranego na zdarzeniu w *Preliminarzu płatności*.

W związku z połączeniem rozliczeń w module *Kasa/Bank* z rozrachunkami dokonywanymi na kontach księgowych w schematach służących do księgowania dokumentów posiadających płatności o typie: *Ewidencja kosztów, Ewidencja przychodów, Rejestr sprzedaży VAT, Rejestr zakupów VAT, Faktury sprzedaży, Faktury zakupu, Paragony, Przyjęcia kaucji, Wydania kaucji, Lista płac, Delegacje, Tax Free, Noty odsetkowe, Ponaglenie zapłaty* oraz *Deklaracje* w pozycji **Kwota – Płatności – Kwota płatności** dodano nowe makro **@KwotaPlatnosc**i. Pozwala ono na odwołanie się podczas księgowania do poszczególnych zdarzeń z *Preliminarza płatności.* 

Makro **@KwotaPlatnosc**i można łączyć jedynie z makrami dotyczącymi nagłówka. Nie można łączyć go z makrami odwołującymi się do pozycji dokumentu.

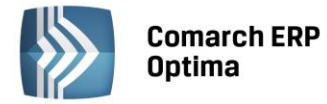

Dotychczasowe makra dostępne dla Płatnika w polach **Konto**, **Opis** (w nagłówku schematu oraz w elemencie schematu) oraz **Warunek** (w nagłówku schematu oraz w elemencie schematu) pobierają wartości z konkretnych płatności zamiast z nagłówka dokumentu.

Dodatkowo w schematach służących do księgowania dokumentów posiadających płatności w pozycji **Warunek**  (w elemencie schematu) dodano opcję : **Płatności – Waluta płatności,** sprawdzające walutę rozliczenia na zdarzeniu w *Preliminarzu płatności.*

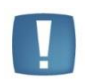

Uwaga: Aby nastąpiło automatyczne rozliczenie i rozrachowanie waluta rozliczenia wybrana na zdarzeniu w *Preliminarzu płatności* musi zgadzać się z walutą konta, na które następuje księgowanie dokumentu. W przeciwnym wypadku pojawia się komunikat informujący o tym, że waluta rozliczenia nie zgadza się z walutą rozrachunku i nie następuje automatyczne połączenie rozliczeń z rozrachunkami.

W schematach służących do księgowania dokumentów posiadających płatności (za wyjątkiem schematów o typie *Deklaracje)* makra **@KontoPlatnikaOdb** oraz **@KontoPlatnikaDost** dostępne w polu **Konto** oraz **Warunek**  (w nagłówku schematu oraz w elemencie schematu) rozbudowano o możliwość pobierania konta księgowego z formularza pracownika. Jeżeli wybrane zostanie **Konto płatnika 1** to następuje odwołanie do pola **Konto 1** na formularzu pracownika. Jeżeli wybrane zostanie **Konto płatnika 2** to następuje odwołanie do pola **Konto 2** na formularzu pracownika.

#### W schematach o typie: *Delegacje, Lista płac, Noty odsetkowe* oraz *Ponaglenie zapłaty* dodano **Podział na słowniki: Płatnicy**.

Jeżeli w polu **Konto** i/lub **Kwota** następuje odwołanie do makr związanych z płatnościami oraz wybrany jest **Podział na słowniki: Płatnicy** to tworzy się tyle pozycji ile jest płatności na Podmiot wybrany na płatności. Jeżeli w polu **Kwota** następuje odwołanie do makra **@Brutto** to każdy dekret utworzony zostanie na kwotę brutto z dokumentu.

Jeżeli w polu **Konto** i/lub **Kwota** następuje odwołanie do makr związanych z płatnościami oraz wybrany jest **Podział na słowniki: Podmioty** to tworzy się tyle pozycji ile jest płatności na Podmiot wybrany na dokumencie w polu **Kontrahent**.

Jeżeli w polu **Konto** i/lub **Kwota** nie następuje odwołanie do makr związanych z płatnościami i wybrany jest **Podział na słowniki: Płatnicy** to tworzy się jeden dekret na Płatnika wybranego w nagłówku dokumentu w kwocie zależnej od liczby płatności (wartość jest zwielokrotniona gdy występuje więcej niż jedna płatność).

Jeżeli w polu **Konto** i/lub **Kwota** nie następuje odwołanie do makr związanych z płatnościami i wybrany jest **Podział na słowniki: Podmioty** to tworzy się jeden dekret na Podmiot wybrany na dokumencie w polu **Kontrahent**.

W schemacie o typie *Delegacje* w polu **Konto – Podmiot**, **Warunek** (w elemencie schematu) **– Podmiot** oraz **Opis**  (w elemencie schematu) **– Podmiot** dodano makro **@Konto2Pracownika** odwołujące się do pola **Konto 2** na formularzu pracownika.

W schemacie o typie *Lista płac* w polu **Konto – Podmiot** oraz **Warunek** (w elemencie schematu) **– Pracownik**  dodano makro **@Konto2Pracownika** odwołujące się do pola **Konto 2** na formularzu pracownika.

W schematach o typie: *Delegacje, Deklaracje, Tax Free, Noty odsetkowe* oraz *Ponaglenie zapłaty:*

- W polu **Opis** (w nagłówku schematu oraz w elemencie schematu) dodano makra: **@KodPlatnika** oraz **@TypPlatnika**.
- W polu **Warunek** (w nagłówku schematu oraz w elemencie schematu) **– Płatnik** dodano makra: **@KontoPlatnikaOdb** (za wyjątkiem schematów o typie *Deklaracje)*, **@KontoPlatnikaDost** (za wyjątkiem schematów o typie *Deklaracje)***, @KodPlatnika** oraz **@TypPlatnika**.

#### **Przykład**

*Schemat księgowy pozwalający na zaksięgowanie dokumentów w Rejestrze VAT sprzedaży*

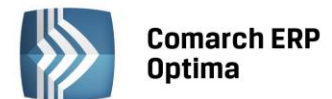

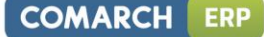

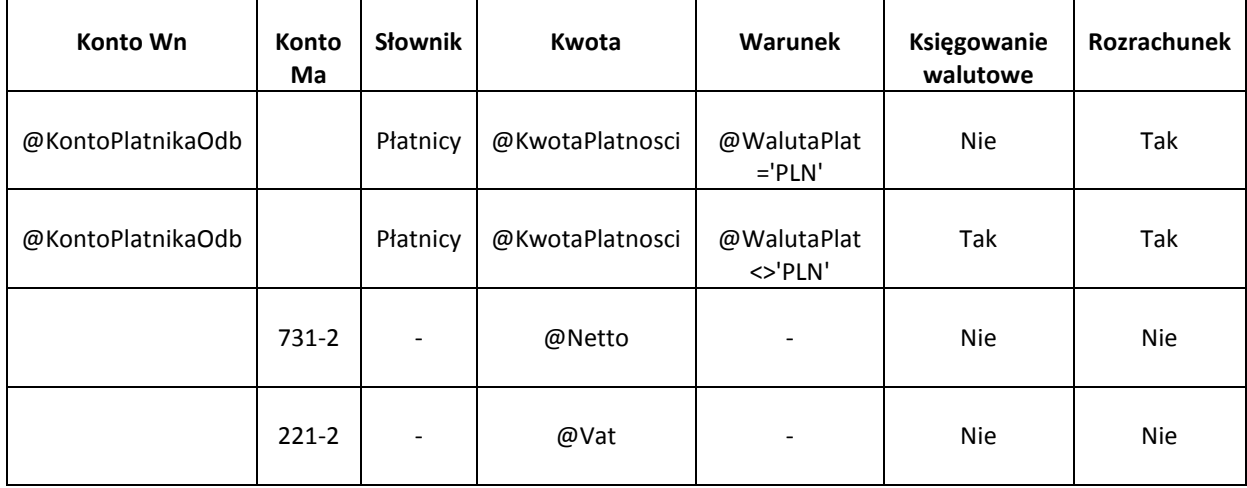

#### **11.1.3.2 Parametr Automatyczne rozliczenia i rozrachunki**

W *Konfiguracji Firmy/ Księgowość/ Księgowość kontowa* dodany został nowy parametr **Automatyczne rozliczenia i rozrachunki**. Parametr ten będzie w nowych bazach lub w bazach po konwersji domyślnie odznaczony. Po zaznaczeniu parametru pojawi się komunikat informujący o czynnościach, jakie należy wykonać, aby automatyczne rozrachunki i rozliczenia dokonywały się prawidłowo. Zostały one szczegółowo opisane w dalszej części ulotki.

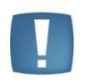

Uwaga: Przed zaznaczeniem parametru **Automatyczne rozliczenia i rozrachunki** niezbędne jest uporządkowanie bazy danych poprzez uzgodnienie stanu nierozliczonych dokumentów z nierozliczonymi dekretami na kontach księgowych. Jeżeli w bazie pozostaną nierozliczone dekrety powstałe po zaksięgowaniu schematami, w których nie wykorzystano nowo wprowadzonych makr to nie nastąpi automatyczny rozrachunek nawet jeśli powstanie rozliczenie w module *Kasa/Bank*. Analogicznie jeżeli Użytkownik dokona rozrachunku dekretów to nie nastąpi rozliczenie w module *Kasa/Bank.* Warunkiem automatycznych rozliczeń i rozrachunków jest zaksięgowanie dokumentów schematem odwołującym się do makra **@KwotaPlatnosci**.

Automatyczne rozliczenia i rozrachunki opierają się o następujące zasady:

- W momencie rozrachowania dekretów odpowiadające im nierozliczone płatności/zapisy kasowe/bankowe rozliczają się automatycznie.
- Po rozliczeniu płatności/zapisu kasowego/bankowego rozrachowują się związane z nimi dekrety.
- Jeżeli płatności są już rozliczone i następuje księgowanie dokumentów to ich dekrety rozrachowują się automatycznie.

Jeżeli parametr w *Konfiguracji* jest zaznaczony to w celu uniknięcia niezgodności pomiędzy danymi na płatności a danymi:

- na dekretach powstałych po zaksięgowaniu według makra **@KwotaPlatnosc**i,
- na dekretach powstałych po zaksięgowaniu raportów kasowych/bankowych,
- na dekretach powstałych po zaksięgowaniu dokumentu różnicy kursowej lub/i dokumentu kompensaty z poziomu modułu *Kasa/Bank,*
- predekretacji dokumentów w wyżej wymienionych przypadkach,

zablokowane zostaną następujące pozycje: **Kwota**, **Waluta**, **Termin** rozrachunku oraz pola związane z określeniem **notowania waluty**.

Z kolei po zaksięgowaniu dokumentu makrem **@KwotaPlatnosc**i na zdarzeniu w *Preliminarzu płatności* zablokowane zostaną następujące pozycje: **Podmiot**, **Kwota, Termin płatności**, **Waluta rozliczenia** oraz pola związane z określeniem **notowania waluty**. Dodatkowo taka płatność nie podlega podziałowi.

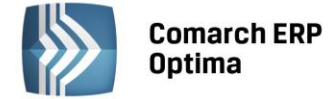

#### **11.1.3.3 Zmiana na pozycji zapisu księgowego**

#### **11.1.3.3.1 Parametr Bez rozliczenia w K/B**

Na pozycji zapisu księgowego dodano parametr **Bez rozliczenia w K/B**. Jest on dostępny jeżeli w *Konfiguracji Firmy/ Księgowość/ Księgowość kontowa* zaznaczony jest parametr **Automatyczne rozliczenia i rozrachunki**.

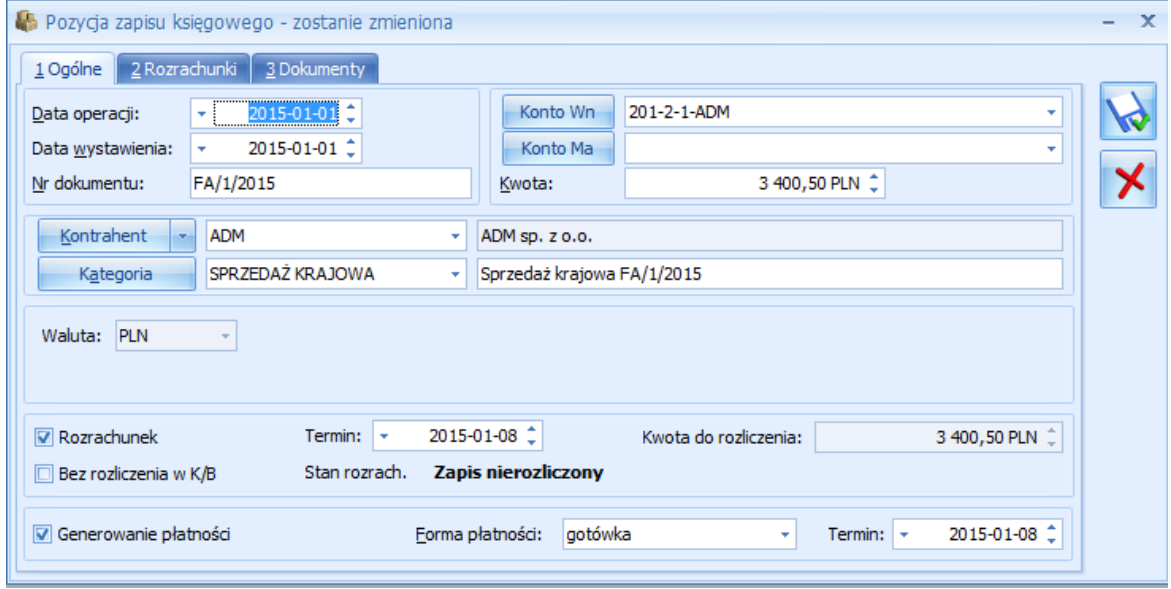

*Rys. Pozycja zapisu księgowego*

Parametr na pozycji zapisu księgowego zostanie zaznaczony automatycznie w sytuacji gdy konto wybrane na dekrecie ma na swoim formularzu w planie kont zaznaczony parametr **Rozrachunek bez rozliczenia w K/B**. Parametr podlega edycji. Parametr można zaznaczyć pod warunkiem, że na dekrecie zaznaczony jest parametr **Rozrachunek**.

Parametr dodano również na formularzu dokumentu BO. W przypadku pozycji BO należy najpierw zaznaczyć parametr **Rozrachunek.** Po jego zaznaczeniu przenoszą się ustawienia z formularza konta. Parametr podlega edycji.

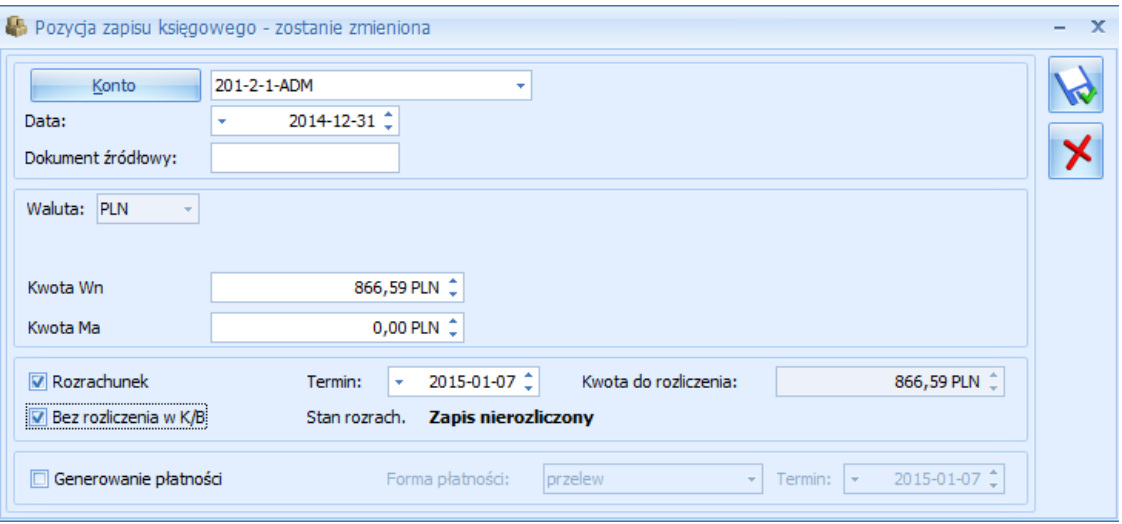

*Rys. Pozycja zapisu księgowego dokumentu BO*

W przypadku dekretu z parametrem **Bez rozliczenia w K/B** następuje tylko rozrachowanie na kontach księgowych. Nie następuje rozliczenie w module *Kasa/Bank.* Analogicznie jeżeli następuje rozliczenie dokumentów w module *Kasa/Bank* to nie następuje rozrachowanie odpowiadających im dekretów na kontach księgowych.

Więcej informacji na temat rozrachunku dekretu z zaznaczonym parametrem **Bez rozliczenia w K/B** znajduje się poniżej w punkcie **Rozrachunek dekretu z parametrem Rozrachunek bez rozliczenia w K/B**.

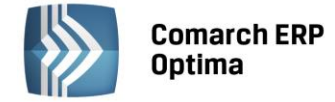

#### **11.1.3.3.2 Zmiana w sposobie rozliczania z poziomu dekretu księgowego**

Z poziomu formularza dekretu można dokonać rozliczenia rozrachunku wchodząc na zakładkę *Rozrachunek* i ikoną plusa odwołując się do listy rozrachunków. Po wejściu na listę rozrachunków domyślnie w polu **Konto rozliczające** podpowiada się konto z dekretu, z możliwością zmiany na inne lub puste. Istnieje możliwość wyboru dowolnego dekretu z dowolnego konta oraz kwoty do rozliczenia. Pole **Konto** jest nieaktywne. Na liście pojawią się dekrety konta z dekretu i wybranych kont z listy rozrachunków. W związku z ujednoliceniem sposobu dokonywania rozrachunków w programie, podpowiadająca się lista i jej funkcjonalność odpowiada liście dostępnej z poziomu *Księgowość/ Rozrachunki/ Rozrachunki* zakładka *Nierozliczone.* Zaznaczone rozrachunki po kliknięciu w ikonę pioruna przenoszą się na dekret.

Jeżeli Użytkownik wprowadza na dokument polecenia księgowania zapis powodujący bilansowanie całego PK i od razu dokonuje jego rozliczenia w wyżej opisany sposób to dekrety zostają zapisane do bazy danych już w momencie ich rozrachowania. Po dokonaniu rozrachunku dokument PK pozostaje otwarty i można wprowadzać na nim kolejne dekrety.

Rozrachunek zapisuje się do bazy danych w czasie rzeczywistym stąd zamknięcie okna bez zapisywania zmian nie działa. Rozrachunek należy usunąć za pomocą ikony kosza.

Jeżeli w momencie próby dokonania rozrachunku dokument PK jest niezbilansowany to po kliknięciu w ikonę plusa pojawia się komunikat: *Nie można dokonać rozrachunku*. *Nie można zapisać dokumentu niezbilansowanego. Kwota niezbilansowana XXXX*.

Jeżeli na dokumencie PK nie uzupełniono pola **Numer dokumentu** to w momencie próby dokonania rozrachunku po kliknięciu w ikonę plusa pojawia się komunikat: *Nie można dokonać rozrachunku. Brak numeru dokumentu na zapisie księgowym*.

#### **11.1.3.3.3 Nowa zakładka** *Dokumenty*

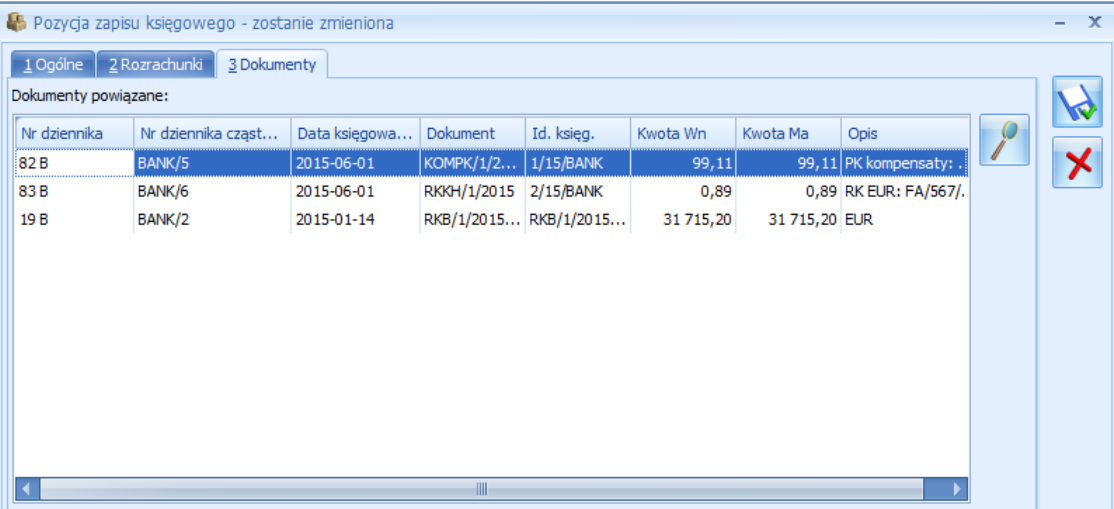

Z poziomu formularza dekretu dodano zakładkę *Dokumenty*.

*Rys. Zakładka Dokumenty na pozycji rozliczanego dekretu*

Na zakładce pokazywane są wszystkie dokumenty powiązane z danym rozrachunkiem. Można podglądnąć nagłówek drugiego dokumentu PK, RK i KOMP.

Na pozycji dekretu różnicy kursowej i dekretu kompensaty pokazywane jest powiązanie z nagłówkami dekretów rozliczanych. Jeżeli zapis księgowy różnicy kursowej i/lub zapis księgowy kompensaty powstanie po zaksięgowaniu tych dokumentów z poziomu modułu *Kasa/Bank* i posiada kilka pozycji to każda z tych pozycji ma widoczne powiązanie z dekretami rozrachunku głównego.

#### **11.1.3.4 Automatyczne rozliczenia i rozrachunki – podstawowe zasady**

**Zasada 1:** Taka sama liczba dokumentów różnicy kursowej i dokumentów kompensat w module *Kasa/Bank* oraz w *księgowości kontowej*.

Warunek: W *Konfiguracji* zaznaczony parametr o generacji zapisu księgowego kompensaty i/lub różnicy kursowej z rozrachunków.

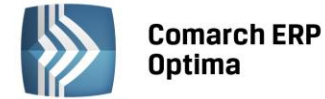

#### **Przykład 1**

*Dwa niezaksięgowane dokumenty: Dok1 i Dok2,* 

*P1 i P2 – płatności do Dok1, P3 i P4 - płatności do Dok2.*

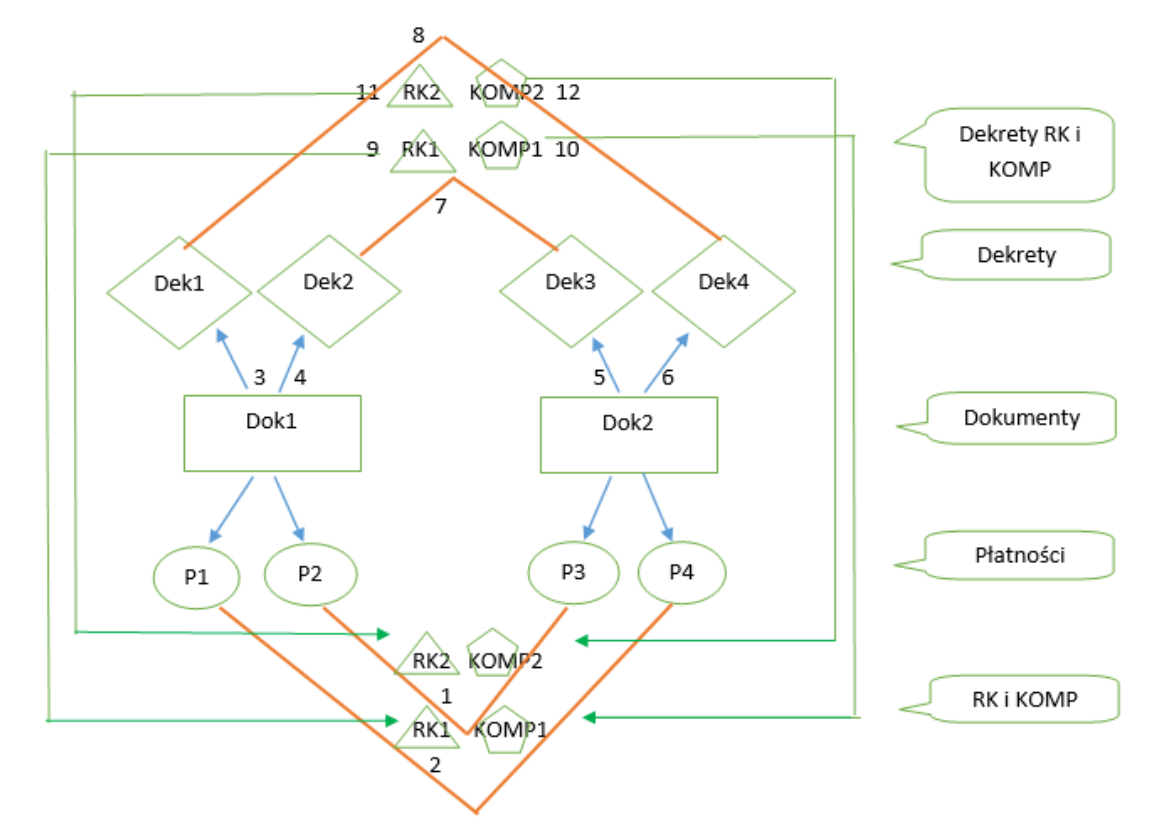

1 - Rozlicznie pomiędzy P2 i P3, w module *Kasa/Bank* powstaje dokument różnicy kursowej RK2 oraz dokument kompensaty KOMP2.

2 - Rozlicznie pomiędzy P1 i P4, w module *Kasa/Bank* powstaje dokument różnicy kursowej RK1 oraz dokument kompensaty KOMP1.

3-4 - Księgowanie Dok1 schematem odwołującym się do makra @KwotaPlatnosci. Tworzą się 2 dekrety: Dek1 – odpowiadający P1 oraz Dek2 – odpowiadający P2.

5-6 - Księgowanie Dok2 schematem odwołującym się do makra @KwotaPlatnosci. Tworzą się 2 dekrety: Dek3 – odpowiadający P3 oraz Dek4 – odpowiadający P4.

7 - System automatycznie generuje rozrachunek pomiędzy Dek2 a Dek3.

8 - System automatycznie generuje rozrachunek pomiędzy Dek1 a Dek4.

9 - Powstaje dekret RK1. Następuje powiązanie z dokumentem RK1 wygenerowanym w module *Kasa/Bank*.

10 - Powstaje dekret KOMP1. Następuje powiązanie z dokumentem KOMP1 wygenerowanym w module *Kasa/Bank.*

11- Powstaje dekret RK2. Następuje powiązanie z dokumentem RK2 wygenerowanym w module *Kasa/Bank.*

12 - Powstaje dekret KOMP2. Następuje powiązanie z dokumentem KOMP2 wygenerowanym w module *Kasa/Bank.*

Jeżeli w module *Kasa/Bank* dokonano kilku częściowych rozliczeń, do których w module *Kasa/Bank* wygenerowane zostały dokumenty różnicy kursowej i/lub dokumenty kompensaty to w *księgowości kontowej* podczas rozrachowania dekretów związanych z tymi płatnościami również powstanie tyle samo dokumentów różnicy kursowej i/lub dokumentów kompensaty. Dekrety różnicy kursowej (operacja 9 i 11) oraz dekrety kompensaty (operacja 10 i 12) w takim wypadku powstają "w tle" – Użytkownik nie widzi formatki dokumentu różnicy kursowej i/lub dokumentu kompensaty.

Jeśli w *Konfiguracji* parametr o generacji zapisu księgowego kompensaty i/lub różnicy kursowej z rozrachunków nie jest zaznaczony to nie powstają dekrety różnicy kursowej i/lub kompensaty, następuje jedynie rozrachowanie dekretów. Dokumenty RK i KOMP należy zaksięgować w module *Kasa/Bank*.

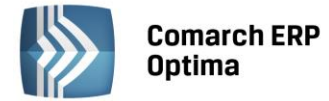

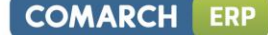

**Zasada 2:** Podpinanie dekretu różnicy kursowej i dekretu kompensaty powstałych w module *Kasa/Bank* do rozrachunku.

Warunek: W *Konfiguracji* odznaczony parametr o generacji zapisu księgowego kompensaty i/lub różnicy kursowej z rozrachunków.

#### **Przykład 2**

*Dwa dokumenty: Dok1 i Dok2,* 

*P1- płatność do Dok 1, P2 – płatność do Dok 2,*

*Dek1 – dekret powstały po zaksięgowaniu Dok1 schematem odwołującym się do makra @KwotaPlatnosci.*

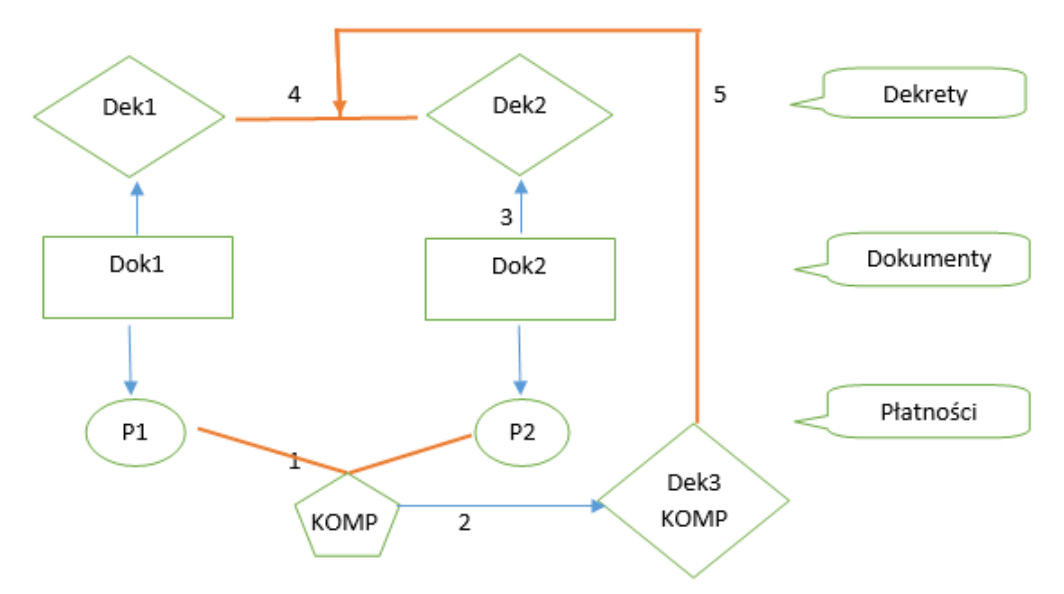

- 1 Rozlicznie pomiędzy P1 i P2, w module *Kasa/Bank* powstaje dokument kompensaty KOMP1.
- 2 Księgowanie KOMP 1 z poziomu modułu *Kasa/Bank.*
- 3 Księgowanie Dok2 schematem odwołującym się do makra @KwotaPlatnosci. Tworzy się dekret Dek2.
- 4 System automatycznie generuje rozrachunek pomiędzy Dek1 a Dek2.

5 - Dekret kompensaty powstały w module *Kasa/Bank* zostaje podłączony do rozrachunku. Nie generuje się dekret kompensaty z poziomu rozrachunków.

Analogicznie sytuacja wygląda w przypadku dokumentu różnicy kursowej powstałego w module *Kasa/Bank.*

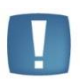

Uwaga: W sytuacji kiedy odznaczony jest parametr **Generowanie zapisu księgowego różnicy kursowej i/lub kompensaty z rozrachunków** to podczas księgowania dokumentu kompensaty z poziomu modułu *Kasa/Bank* jest ona automatycznie podpinana pod rozrachunek. W związku z tym należy zwracać uwagę na poprawność schematu księgowego służącego do księgowania dokumentu kompensaty. Program nie sprawdza czy księgowanie odbyło się po właściwych stronach kont.

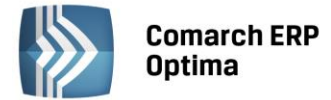

**Zasada 3:** Łączenie dekretu kompensaty i/lub różnicy kursowej z rozrachunków z dokumentem kompensaty i/lub różnicy kursowej powstałymi w module *Kasa/Bank.*

Warunek: W *Konfiguracji* zaznaczony parametr o generacji zapisu księgowego kompensaty i/lub różnicy kursowej z rozrachunków.

#### **Przykład 3**

*Dwa dokumenty: Dok1 i Dok2,* 

*P1- płatność do Dok1, P2 – płatność do Dok2,*

*Dek1 – dekret powstały po zaksięgowaniu Dok1 schematem odwołującym się do makra @KwotaPlatnosci.*

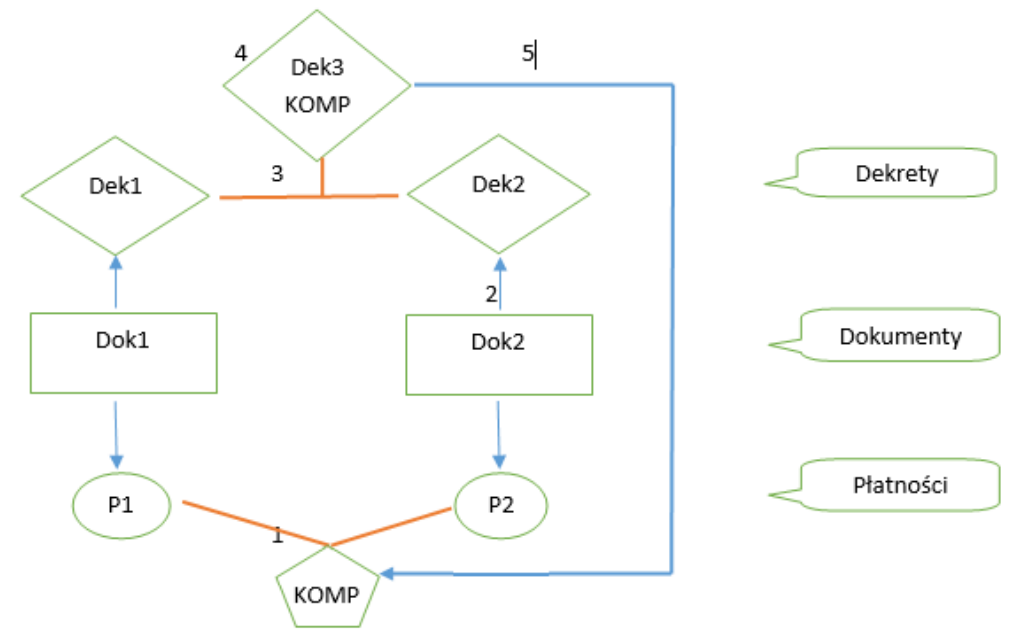

- 1 Rozlicznie pomiędzy P1 i P2, w module *Kasa/Bank* powstaje dokument kompensaty KOMP.
- 2 Księgowanie Dok2 schematem odwołującym się do makra @KwotaPlatnosci. Tworzy się dekret Dek2.
- 3 System automatycznie generuje rozrachunek pomiędzy Dek1 a Dek2.
- 4 Powstaje dekret KOMP.

5 - Dekret kompensaty powstały w module *Kasa/Bank* zostaje powiązany z dekretem kompensaty wygenerowanym podczas dokonywania rozrachunków.

Z poziomu modułu *Kasa/Bank* dokument kompensaty (rozliczenia) i/lub dokument różnicy kursowej zostaje oznaczony jako zaksięgowany. Na liście dokumentów widnieje w kolorze niebieskim. Podgląd zapisu księgowego wskazuje dekret kompensaty lub dekret różnicy kursowej.

Jeśli w *Konfiguracji* parametr o generacji zapisu księgowego kompensaty i/lub różnicy kursowej z rozrachunków jest zaznaczony to nie ma możliwości zaksięgowania dokumentu różnicy kursowej i/lub dokumentu kompensaty z poziomu modułu *Kasa/Bank*. Podczas próby księgowania pojawia się komunikat: *W "Konfiguracji->Firma- >Księgowość->Księgowość kontowa" jest ustawiony parametr Generowanie zapisu księgowego kompensaty i/lub różnicy kursowej z rozrachunków.*

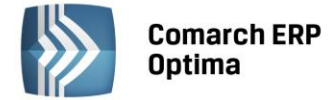

**Zasada 4:** Rozrachunki i rozliczenia walutowe – 1 dekret i 1 płatność na tą samą kwotę po tym samym kursie.

Warunek: Zgodność kwoty, waluty rozliczenia oraz kursu pomiędzy płatnością a dekretem. W *Konfiguracji* zaznaczony parametr o generacji zapisu księgowego kompensaty i/lub różnicy kursowej z rozrachunków.

#### **Przykład 4**

*Dwa dokumenty: Dok1 i Dok2,* 

*P1- płatność do Dok1, P2 – płatność do Dok2*

*Dek1 – dekret powstały po zaksięgowaniu Dok1 schematem odwołującym się do makra @KwotaPlatnosci*

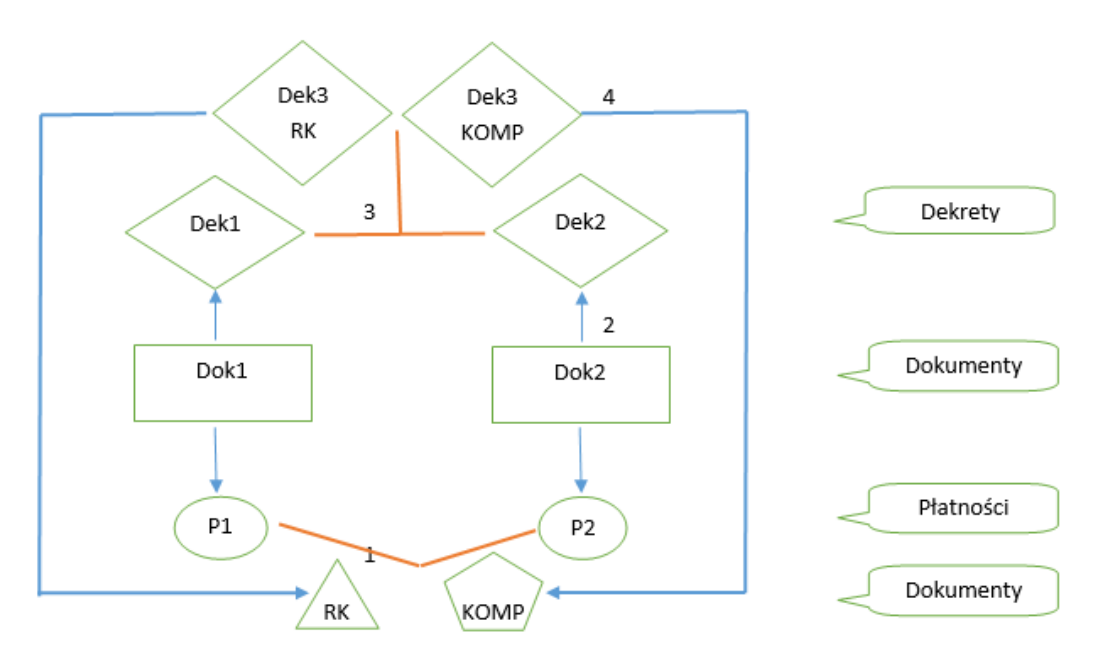

1 - Rozlicznie pomiędzy P1 i P2, w module *Kasa/Bank* powstaje dokument różnicy kursowej RK i dokument kompensaty KOMP.

2 - Księgowanie Dok2 schematem odwołującym się do makra @KwotaPlatnosci. Tworzy się dekret Dek2.

3 - System automatycznie generuje rozrachunek pomiędzy Dek1 a Dek2.

4 - Powstaje dekret KOMP oraz dekret RK. Następuje powiązanie z dokumentem RK oraz dokumentem KOMP wygenerowanymi w module *Kasa/Bank*.

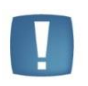

Uwaga: Jeżeli Użytkownik rozlicza płatność z zapisem kasowym/bankowym (czyli w module *Kasa/Bank* powstaje dokument rozliczenia), a dokumenty zaksięgowane zostały na różne konta księgowe, to podczas generowania rozrachunku powstanie dekret kompensaty ale nie zostanie powiązany z rozliczeniem wygenerowanym w module *Kasa/Bank*.

Jeżeli dokument różnicy kursowej i dokument kompensaty zostały zaksięgowane w module *Kasa/Bank* jako pierwsze (w *Konfiguracji* parametr o generacji zapisu księgowego kompensaty i/lub różnicy kursowej z rozrachunków nie jest zaznaczony) to podczas generowania rozrachunku pomiędzy Dek1 i Dek2, dekrety RK i KOMP zostaną podłączone do tego rozrachunku.

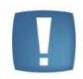

Uwaga: Jeżeli w *Konfiguracji* parametr o generacji zapisu księgowego kompensaty i/lub różnicy kursowej z rozrachunków nie jest zaznaczony to przypadku rozliczania płatności z zapisem kasowym/bankowym, zaksięgowanych na różne konta, podczas generowania rozrachunku nie utworzy się dekret kompensaty. Należy zaksięgować rozliczenie z poziomu modułu *Kasa/Bank.* Rozliczenie nie zostanie połączone z rozrachunkiem.

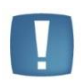

Uwaga: Waluta rozliczenia wybrana na zdarzeniu w *Preliminarzu płatności* musi się zgadzać z walutą konta, na które następuje księgowanie dokumentu. W przypadku braku zgodności podczas rozrachowywania dekretów pojawia się komunikat: *Nie wygenerowano rozliczenia - różne waluty rozliczenia i dekretu*.

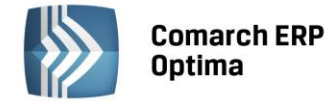

**Zasada 5**: Automatyczny rozrachunek/rozliczenie nastąpi gdy będzie się zgadzał kierunek rozrachunku/płatności.

W przypadku księgowania dokumentów korekt (z kwotą na minus) rozrachunek i rozliczenie przebiega prawidłowo bez względu na to po której stronie konta zostanie zaksięgowana kwota dokumentu jeżeli zostanie prawidłowo uwzględniony znak tej kwoty.

#### **Przykład 5**

*Faktura zakupu na kwotę 100 zaksięgowana na konto po stronie Ma na kwotę 100. Następnie wystawiono korektę na kwotę -60 oraz zaksięgowano po stronie Ma na kwotę -60 – nastąpi rozliczenie i rozrachunek. Rozliczenie i rozrachunek dokona się również w przypadku zaksięgowania korekty po stronie Wn na kwotę 60.* 

Jeżeli księgowanie zostanie przeprowadzone po nieprawidłowej stronie ze złym znakiem to nastąpi rozliczenie płatności, natomiast nie dokona się rozrachunek. Pojawi się komunikat: *Nie powiodło się rozrachowanie dekretów. Dekrety po tej samej stronie rozrachunku*.

W przypadku rozrachowywania dekretów po dwóch różnych stronach rozrachunku ale posiadających płatności o tym samym kierunku dokona się rozrachunek, natomiast nie nastąpi rozliczenie płatności. Pojawi się komunikat: *Nie powiodło się rozliczenie. Płatności mają ten sam kierunek*.

#### **11.1.3.5 Rozrachunek dekretu z parametrem Rozrachunek bez rozliczenia w K/B**

#### **11.1.3.5.1 Rozrachowanie dekretów jeżeli płatności w module** *Kasa/Bank* **nie są rozliczone**

Jeżeli jeden lub oba dekrety biorące udział w rozrachunku mają zaznaczony parametr **Bez rozliczenia w K/B** to podczas rozrachowania tych dekretów dokonuje się rozrachunek, powstaje ewentualny dekret różnicy kursowej i/lub dekret kompensaty (jeżeli w *Konfiguracji* jest zaznaczony parametr o generacji zapisu księgowego kompensaty i/lub różnicy kursowej z rozrachunków) ale nie następuje rozliczenie płatności w module *Kasa/Bank*.

#### **11.1.3.5.2 Rozrachowanie dekretów jeżeli płatności module** *Kasa/Bank* **są rozliczone**

Jeżeli jeden lub oba dekrety biorące udział w rozrachunku mają zaznaczony parametr **Bez rozliczenia w K/B** to podczas rozrachowania tych dekretów dokonuje się rozrachunek, powstaje ewentualny dekret różnicy kursowej i/lub kompensaty (jeżeli w *Konfiguracji* jest zaznaczony parametr o generacji zapisu księgowego kompensaty i/lub różnicy kursowej z rozrachunków) ale nie następuje rozliczenie płatności w module *Kasa/Bank*.

Jeżeli płatności w module *Kasa/Bank* zostały rozliczone oraz w *Konfiguracji* parametr o generacji zapisu księgowego kompensaty i/lub różnicy kursowej z rozrachunków jest odznaczony lub Użytkownik rezygnuje z tych dokumentów podczas generowania rozrachunku to istnieje możliwość wskazania do rozrachunku dokumentu różnicy kursowej zaksięgowanego w module *Kasa/Bank.* Dekret kompensaty powstały w module *Kasa/Bank* nie zostanie podłączony do rozrachunku.

Jeżeli w *Konfiguracji* parametr o generacji zapisu księgowego kompensaty i/lub różnicy kursowej z rozrachunków jest zaznaczony a dokument różnicy kursowej i/lub dokument kompensaty wygenerowany w module *Kasa/Bank* nie jest zaksięgowany to nie będzie powiązania pomiędzy tymi dokumentami.

#### **11.1.3.5.3 Rozrachowanie dekretów w momencie księgowania jeśli płatności w module** *Kasa/Bank* **są rozliczone**

Jeżeli płatności w module *Kasa/Bank* zostały rozliczone i Użytkownik księguje drugi dokument, do którego tworzy się dekret z zaznaczonym parametrem **Bez rozliczenia w K/B** (lub parametr został zaznaczony na dekrecie powstałym do pierwszego dokumentu) to podczas księgowania nie tworzy się rozrachunek.

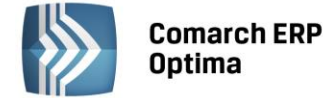

#### **11.1.3.6 Zmiana na formularzu okresu obrachunkowego**

Jeżeli w *Konfiguracji* parametr o generacji zapisu księgowego kompensaty i/lub różnicy kursowej z rozrachunków jest zaznaczony to na formularzu okresu obrachunkowego w *Konfiguracji Firmy/ Księgowość/ Okresy obrachunkowe* należy wskazać dzienniki księgowań oraz daty księgowania dla dekretu różnicy kursowej oraz dekretu kompensaty generowanych podczas rozliczania rozrachunków w "tle" lub podczas dokonywania rozrachunków z listy rozrachunków nierozliczonych.

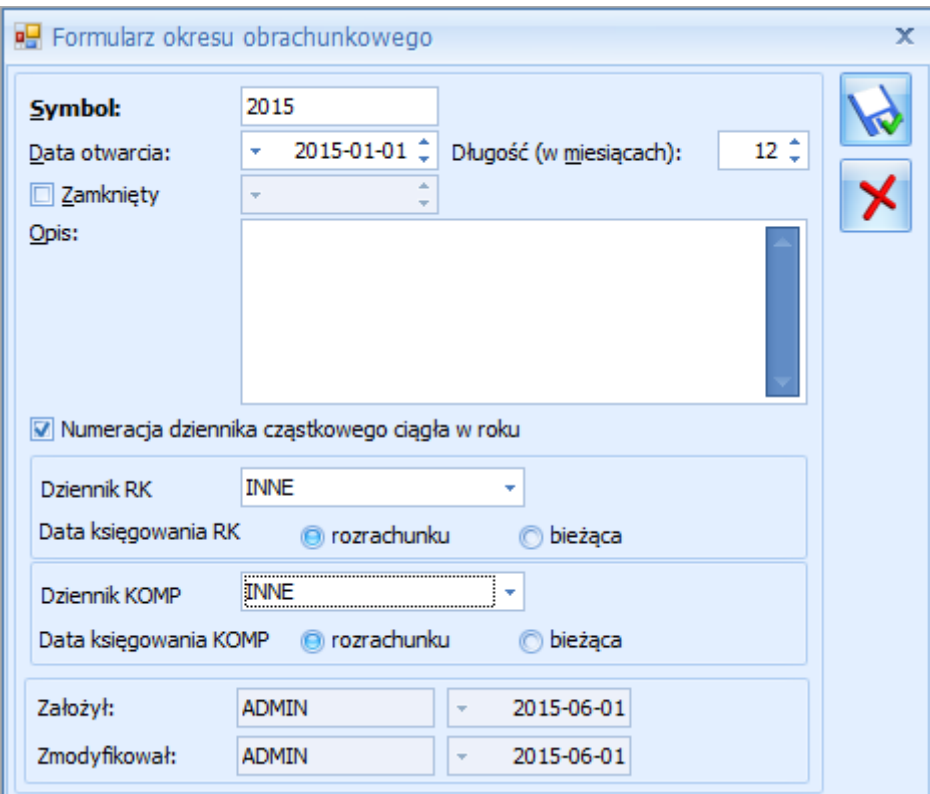

*Rys. Formularz okresu obrachunkowego*

Podczas dodawaniu nowego okresu obrachunkowego sekcja z dziennikami i datą księgowania jest nieaktywna. Na istniejącym okresie obrachunkowym sekcja jest aktywna i Użytkownik może uzupełnić dane, osobno dla każdego okresu obrachunkowego. Na nowo tworzonym okresie obrachunkowym podczas kopiowania ustawień z poprzedniego okresu dzienniki i daty księgowania przenoszą się z formularza poprzedniego okresu obrachunkowego. Na zamkniętym okresie obrachunkowym sekcja nie podlega edycji. Dodatkowo blokowany jest parametr **Numeracja dziennika cząstkowego ciągła w roku.**

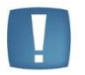

Uwaga: Jeżeli z poziomu *Konfiguracji Firmy/ Księgowość/ Księgowość kontowa* parametr: **Generowanie zapisu księgowego kompensaty i/lub różnicy kursowej z rozrachunków**  jest zaznaczony to aby rozliczenia i rozrachunki walutowe lub rozliczenia i rozrachunki dla różnych podmiotów dokonały się prawidłowo należy uzupełnić na formularzu okresu obrachunkowego **Dziennik RK** i **Dziennik KOMP** oraz w *Konfiguracji Programu/ Ogóle/ Waluty* na formularzu waluty uzupełnić należy **Domyślne konta dla różnic kursowych**  poprzez wskazanie konta istniejącego w planie kont w bieżącym okresie obrachunkowym (Użytkownik nie może mieć zakazu do tego konta oraz konto nie może mieć zaznaczonego parametru **Konto nieaktywne**).

Nieuzupełnienie wyżej wymienionych pól powoduje podczas księgowania dokumentów walutowych rozliczonych wcześniej w module *Kasa/Bank* lub podczas rozliczania w module *Kasa/Bank* zaksięgowanych wcześniej dokumentów dokonanie jedynie rozrachunku głównego na kontach księgowych. Nie generuje się natomiast dekret różnicy kursowej. Analogicznie w przypadku dokumentów księgowanych na dwa różne konta nie generuje się dekret kompensaty.

Jeżeli konto na formularzu waluty nie jest uzupełnione to podczas księgowania dokumentów walutowych rozliczonych wcześniej w module *Kasa/Bank* lub podczas rozliczania w module *Kasa/Bank* zaksięgowanych

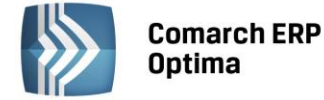

wcześniej dokumentów walutowych pojawia się komunikat: *Nie zdefiniowano kont dla różnic kursowych w ustawieniach waluty [Symbol waluty].*

Jeżeli na formularzu okresu obrachunkowego nie uzupełniony został **Dziennik RK** lub Użytkownik posiada zakaz do dziennika to podczas księgowania dokumentów walutowych rozliczonych wcześniej w module *Kasa/Bank* lub podczas rozliczania w module *Kasa/Bank* zaksięgowanych wcześniej dokumentów walutowych pojawia się komunikat: *Nie zdefiniowano dziennika dla różnic kursowych w konfiguracji okresu obrachunkowego lub operator ma zakaz do tego dziennika.*

Jeżeli na formularzu okresu obrachunkowego nie uzupełniony został **Dziennik KOMP** lub Użytkownik posiada zakaz do dziennika to podczas księgowania na różne konta księgowe dokumentów rozliczonych wcześniej w module *Kasa/Bank* lub podczas rozliczania w module *Kasa/Bank* zaksięgowanych wcześniej na różne konta księgowe dokumentów pojawia się komunikat: *Nie zdefiniowano dziennika dla kompensat w konfiguracji okresu obrachunkowego lub operator ma zakaz do tego dziennika.*

W sytuacji gdy na planie kont istnieje więcej kont dla danej waluty należy odznaczyć w *Konfiguracji* parametr **Generowanie zapisu księgowego kompensaty i/lub różnicy kursowej z rozrachunków** oraz księgować dokumenty różnic kursowych oraz dokumenty kompensat z poziomu modułu *Kasa/Bank.*

Jeżeli na formularzu okresu obrachunkowego nie uzupełniony został **Dziennik RK** lub **Dziennik KOMP** to podczas rozrachowywania z listy rozrachunków dekretów walutowych dla różnych kont księgowych dekret różnicy kursowej oraz dekret kompensaty generuje się do pierwszego dziennika dostępnego w bieżącym okresie obrachunkowym, do którego Użytkownik nie ma zakazu. Dodatkowo pojawia się komunikat: *Nastąpiła zmiana domyślnego dziennika dla kompensaty. Czy ustawić nowy dziennik jako domyślny w konfiguracji?* oraz *Nastąpiła zmiana domyślnego dziennika dla różnicy kursowej. Czy ustawić nowy dziennik jako domyślny w konfiguracji*? Zaakceptowanie komunikatów powoduje zapisanie dzienników na formularzu okresu obrachunkowego.

Jeśli na formularzu okresu obrachunkowego uzupełniony został **Dziennik RK** i **Dziennik KOMP** i podczas rozrachowywania dekretów walutowych dla różnych kont księgowych Użytkownik wskazuje na dokumencie kompensaty i dokumencie różnicy kursowej inny dziennik to pojawia się komunikat: *Nastąpiła zmiana domyślnego dziennika dla kompensaty. Czy ustawić nowy dziennik jako domyślny w konfiguracji?* oraz *Nastąpiła zmiana domyślnego dziennika dla różnicy kursowej. Czy ustawić nowy dziennik jako domyślny w konfiguracji*? Zaakceptowanie komunikatu powoduje zapisanie dekretu dokumentu kompensaty oraz dekretu dokumentu różnicy kursowej do dzienników wskazanych na dokumencie oraz zmianę dzienników na formularzu okresu obrachunkowego. Wybór opcji *Nie* powoduje zapisanie dekretu kompensaty oraz dekretu różnicy kursowej do dzienników wskazanych na dokumencie, natomiast kolejne dekrety zapisywane będą do dzienników wskazanych na formularzu okresu obrachunkowego.

Podczas próby usunięcia dziennika w *Konfiguracji Firmy/ Księgowość/ Dzienniki* wskazanego jako domyślny dla RK lub KOMP na formularzu okresu obrachunkowego pojawia się komunikat: *Nie można usunąć domyślnego dziennika dla RK wskazanego z poziomu formularza okresu obrachunkowego [20XX]*.

Data księgowania domyślnie ustawiana jest jako data **rozrachunku**, która jest pobierana *z Konfiguracji Firmy/ Księgowość/ Księgowość kontowa* – **Data rozrachunku jako późniejsza z dat**.

Jeżeli na formularzu okresu obrachunkowego wskazana jest data **rozrachunku** to podczas księgowania dokumentów rozliczonych wcześniej w module *Kasa/Bank* lub podczas rozliczania w module *Kasa/Bank* zaksięgowanych wcześniej dokumentów rozrachunek oraz dekret różnicy kursowej i /lub kompensaty generowane są z datą rozliczenia powstałego w module *Kasa/Bank*.

Jeżeli na formularzu okresu obrachunkowego wskazana jest data **bieżąca** to podczas księgowania dokumentów rozliczonych wcześniej w module *Kasa/Bank* lub podczas rozliczania w module *Kasa/Bank* zaksięgowanych wcześniej dokumentów rozrachunek generowany jest z datą rozliczenia powstałego w module *Kasa/Bank* natomiast dekret różnicy kursowej i /lub kompensaty generowany jest z datą bieżącą.

Podczas generowania rozrachunków z poziomu *Księgowość/ Rozrachunki/ Rozrachunki* zakładka *Nierozliczone* lub z pozycji dekretu z zakładki *Rozrachunki* dekret różnicy kursowej i /lub kompensaty generowany jest z datą wskazaną na formularzu okresu obrachunkowego natomiast rozliczenie w module *Kasa/Bank* generowane jest z datą rozrachunku.

#### **11.1.3.7 Usuwanie rozliczeń/rozrachunków**

#### **11.1.3.7.1 Usuwanie od strony rozrachunku**

Możliwość usuwania automatycznie wygenerowanych rozliczeń i rozrachunków istnieje tylko od strony rozrachunków. Przed operacją usunięcia rozrachunku z listy rozrachunków rozliczonych lub z pozycji dekretu z zakładki *Rozrachunki* powiązanego z rozliczeniem pojawia się komunikat: *Rozrachunek połączony z rozliczeniem.* 

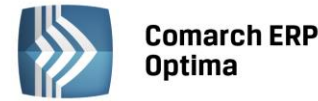

*Czy usunąć rozliczenie*? Zaakceptowanie komunikatu powoduje usunięcie rozrachunku wraz z rozliczeniem. Wybór opcji *Nie* powoduje usunięcie tylko rozrachunku, rozliczenie w module *Kasa/Bank* pozostaje.

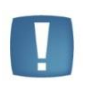

Uwaga: Jeżeli w *Konfiguracji* parametr o automatycznych rozliczeniach i rozrachunkach jest zaznaczony to w przypadku seryjnego usuwania rozrachunków z poziomu *Księgowość/ Rozrachunki/ Rozrachunki* zakładka *Rozliczone* komunikat: *Rozrachunek połączony z rozliczeniem. Czy usunąć rozliczenie*? pojawia się tylko raz. Wybór opcji *Tak*  lub *Nie* działa na wszystkie dekrety zaznaczone na liście.

Podczas usuwania rozrachunków walutowych automatycznie usunięty zostanie dekret różnicy kursowej, który jest powiązany z tym rozrachunkiem pod warunkiem, że dekret różnicy kursowej nie jest zatwierdzony na czysto, znajduje się w bieżącym okresie obrachunkowym oraz Użytkownik usuwający rozrachunek nie ma zakazu usuwania dekretów z dziennika, w którym znajduje dekret różnicy kursowej. Usuwany jest zarówno dekret powstały podczas generacji rozrachunków jak i dekret powstały po zaksięgowaniu dokumentu różnicy kursowej w module *Kasa/Bank*.

Podczas usuwania rozrachunków dla dwóch różnych kont księgowych automatycznie usunięty zostanie dekret kompensaty, który jest powiązany z tym rozrachunkiem pod warunkiem, że dokument kompensaty nie jest zatwierdzony na czysto, znajduje się w bieżącym okresie obrachunkowym oraz Użytkownik usuwający rozrachunek nie ma zakazu usuwania dekretów z dziennika, w którym znajduje się dekret kompensaty. Usuwany jest zarówno dekret powstały podczas generacji rozrachunków jaki i dekret powstały po zaksięgowaniu dokumentu kompensaty w module *Kasa/Bank*.

Jeżeli dokument różnicy kursowej i/lub dokument kompensaty został zaksięgowany na czysto, nie znajduje się w bieżącym okresie obrachunkowym lub Użytkownik usuwający rozrachunek ma zakaz usuwania dekretów z dziennika w którym znajduje się dekret różnicy kursowej i/lub dekret kompensaty to podczas usuwania rozrachunku pojawia się odpowiedni komunikat informujący o przyczynie błędu. Następuje usunięcie rozrachunku między dekretami, natomiast dekret różnicy kursowej i/lub kompensaty pozostaje. Pozostaje również powiązanie tego dekretu z dokumentem różnicy kursowej i/lub dokumentem kompensaty w module *Kasa/Bank* i rozliczenie w module *Kasa/Bank* nie zostaje usunięte.

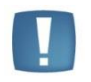

Uwaga: Podczas generowania storna dekretów rozliczonych następuje usunięcie rozrachunku między dekretami natomiast rozliczenie w module *Kasa/Bank* pozostaje.

Z poziomu dekretu różnicy kursowej nie ma możliwości usunięcia rozrachunku. Podczas próby usunięcia pojawia się komunikat: *Rozrachunek różnicy kursowej należy usunąć z listy rozrachunków*.

W przypadku gdy rozrachunek dokonany został pomiędzy dekretem lub dekretami z zaznaczonym parametrem **Rozrachunek bez rozliczenia w K/B** to usunięcie rozrachunku nie powoduje usunięcia rozliczenia. Podczas usuwania rozrachunku automatycznie usunięty zostanie dekret różnicy kursowej oraz dekret kompensaty pod warunkiem, że dokument nie jest zatwierdzony na czysto, znajduje się w bieżącym okresie obrachunkowym oraz Użytkownik usuwający rozrachunek nie ma zakazu usuwania dekretów z dziennika, w którym znajduje się dekret różnicy kursowej i/lub kompensaty.

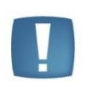

Uwaga: Nie można usunąć zapisu księgowego posiadającego rozrachowany rozrachunek. Podczas próby usunięcia zapisu księgowego pojawia sią komunikat: *Zapis księgowy [Nr dokumentu] posiada rozliczone dekrety. Rozrachunek należy usunąć z poziomu Księgowość/ Rozrachunki lub bezpośrednio z dekretu z zakładki Rozrachunki*.

#### **11.1.3.7.2 Usuwanie od strony rozliczenia**

Jeżeli rozliczenie połączone jest z rozrachunkiem to usunięcie rozliczenia nie jest możliwe. Pojawia się komunikat: *Nie można usunąć rozliczenia powiązanego z rozrachunkiem. Należy usunąć rozrachunek z poziomu Księgowość/Rozrachunki*.

Jeżeli na dekrecie zaznaczony jest parametr **Rozrachunek bez rozliczenia w K/B** to usunięcie rozliczenia jest możliwe ze względu na brak powiązania pomiędzy rozliczonymi płatnościami i rozrachowanymi dekretami. Usunięcie rozliczenia nie powoduje usunięcia rozrachunku.

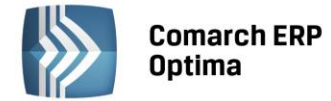

#### **11.1.3.7.3 Ponowne rozrachowanie wcześniej usuniętych rozrachunków połączonych z automatycznymi rozliczeniami**

Jeżeli rozrachunki były połączone z rozliczeniami i dokonano usunięcia rozrachunku ale nie zostały usunięte rozliczenia (dekret różnicy kursowej i/lub dekret kompensaty jest zatwierdzony na czysto, Użytkownik ma zakaz usuwania dekretów z dziennika lub zakaz do konta) to podczas ponownego generowania rozrachunku na tę samą kwotę połączą się one z wcześniej wygenerowanymi rozliczeniami pod warunkiem, że nie dokonano modyfikacji dekretów. W przypadku braku zgodności pojawia się komunikat: *Wystąpił błąd podczas rozliczania dokumentów kasowych/bankowych. Rozliczenie niemożliwe*. *Dokument [Nr dokumentu] jest już rozliczony*.

Podczas ponownego dokonywania rozrachunku należy zrezygnować z generowania dekretu różnicy kursowej i/lub dekretu kompensaty (lub odznaczyć w *Konfiguracji* parametr o generacji zapisu księgowego kompensaty i/lub różnicy kursowej z rozrachunków i wskazać podczas dokonywania rozrachunku dekret różnicy kursowej) Po wskazaniu dekret różnicy kursowej połączy się z rozrachunkiem. Nie ma możliwości wskazania dokumentu kompensaty. Użytkownik powinien go wcześniej usunąć.

#### **11.1.3.8 Data rozrachunku/rozliczenia**

Dokonanie rozrachunku z odpowiednią datą powoduje wygenerowanie rozliczenia w module *Kasa/Bank* z tą samą datą. Analogicznie dokonanie rozliczenia powoduje wygenerowanie rozrachunku na kontach księgowych z tą samą datą.

Potwierdzenie salda wygenerowane w module *Kasa/Bank* będzie zgodne z Potwierdzeniem wygenerowanym w module księgowym jeżeli data zdarzenia w *Preliminarzu płatności* będzie taka sama jak data księgowania dokumentu. W sytuacji gdy w *Konfiguracji Firmy/ Kasa/Bank/ Daty dokumentów* wskazana zostanie data inna niż data wpływu lub wystawienia to mogą wystąpić różnice pomiędzy Potwierdzeniami sald generowanymi w obydwu modułach.

Jeżeli na formularzu okresu obrachunkowego wskazana jest data **rozrachunku** to podczas księgowania dokumentów rozliczonych wcześniej w module *Kasa/Bank* lub podczas rozliczania w module *Kasa/Bank* zaksięgowanych wcześniej dokumentów rozrachunek oraz dekret różnicy kursowej i /lub kompensaty generowane są z datą rozliczenia powstałego w module *Kasa/Bank*.

Jeżeli na formularzu okresu obrachunkowego wskazana jest data **bieżąca** to podczas księgowania dokumentów rozliczonych wcześniej w module *Kasa/Bank* lub podczas rozliczania w module *Kasa/Bank* zaksięgowanych wcześniej dokumentów rozrachunek generowany jest z datą rozliczenia powstałego w module *Kasa/Bank* natomiast dekret różnicy kursowej i /lub kompensaty generowany jest z datą bieżącą.

Podczas generowania rozrachunków z poziomu *Księgowość/ Rozrachunki/ Rozrachunki* zakładka *Nierozliczone* lub z pozycji dekretu z zakładki *Rozrachunki* dekret różnicy kursowej i /lub kompensaty generowany jest z datą wskazaną na formularzu okresu obrachunkowego natomiast rozliczenie w module *Kasa/Bank* generowane jest z datą rozrachunku.

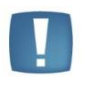

Uwaga: Więcej informacji na temat automatycznych rozliczeń i rozrachunków Użytkownik znajdzie w biuletynie, który udostępniony zostanie na Indywidualnych Stronach Klientów/ Partnerów w późniejszym terminie.

#### <span id="page-52-0"></span>**11.1.4 Rejestry VAT. Odwrotne obciążenie.**

#### **Nowe statusy transakcji**

W *Rejestrze VAT zakupu* oraz *sprzedaży* na zakładce *Kontrahent* dodano możliwość wyboru rodzaju transakcji:

- **Wewnątrzunijny - podatnikiem jest nabywca** status związany z odwrotnym obciążeniem dla kontrahentów wewnątrzunijnych, zgodnie z art. 17 ust.5 ustawy o podatku od towarów i usług.
- **Pozaunijny - podatnikiem jest nabywca** status związany z odwrotnym obciążeniem dla kontrahentów pozaunijnych, zgodnie z art. 17 ust.5 ustawy o podatku od towarów i usług.

Status przenosi się z karty kontrahenta.

Jeżeli w *Rejestrze VAT zakupu* dodany zostanie dokument w stawce **NP** dla kontrahenta o statusie **Wewnątrzunijny - podatnikiem jest nabywca** lub **Pozaunijny - podatnikiem jest nabywca** to podczas zapisywania takiego dokumentu wygenerowane zostaną do niego dokumenty wewnętrzne. Kwota w stawce **NP** z dokumentu głównego przenosi się domyślnie do stawki 23% (*Netto*) na dokumentach wewnętrznych.

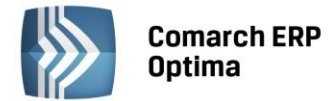

**ERP** 

Jeżeli w *Rejestrze VAT sprzedaży* na dokumencie głównym wybrany zostanie status **Wewnątrzunijny - podatnikiem jest nabywca** to na zakładce *Kontrahent* automatycznie zaznaczony zostanie parametr **Rozliczać w VAT-UE**. Dodatkowo sprawdzany będzie prefiks kraju. Zaznaczenie nie działa w przypadku dokumentu wewnętrznego wygenerowanego do dokumentu wprowadzonego do *Rejestru VAT sprzedaży.*

Jeżeli w *Rejestrze VAT sprzedaży* na dokumencie wybrany zostanie status **Pozaunijny - podatnikiem jest nabywca**  to na zakładce *Kontrahent* dla dokumentu głównego dostępny będzie parametr **Rozliczać w VAT-UE**.

Numery NIP dla nowych statusów transakcji nie podlegają walidacji.

Dokumenty z nowymi statusami nie są wykazywane na formularzu Deklaracji VAT-7(14). Jeżeli w *Rejestrze VAT* w okresie za jaki przeliczana jest deklaracja wprowadzone są transakcje z nowymi statusami to podczas przeliczania Deklaracji VAT-7(14) pojawia się komunikat: *Błąd obliczania deklaracji. W bieżącym okresie*  rozliczeniowym są wprowadzone transakcje o statusie wewnątrzunijny - podatnikiem jest nabywca i/lub pozaunijny *- podatnikiem jest nabywca. Nie będą uwzględnione na VAT-7(14). Należy złożyć deklarację VAT-7(15).* Wszystkie pozostałe typy transakcji zostaną uwzględnione na formularzu Deklaracji.

Dokumenty z nowymi statusami nie są wykazywane na formularzu Deklaracji VAT-UE(3) oraz na formularzu Korekty Deklaracji VAT-UE. Jeżeli w *Rejestrze VAT* w okresie za jaki przeliczana jest deklaracja wprowadzone są transakcje z nowymi statusami i zaznaczony jest na nich parametr **Rozliczać w VAT-UE** to podczas przeliczania Deklaracji VAT-UE(3) lub jej korekty pojawia się komunikat: *W bieżącym okresie rozliczeniowym są wprowadzone transakcje o statusie wewnątrzunijny - podatnikiem jest nabywca i/lub pozaunijny - podatnikiem jest nabywca. Nie będą one uwzględnione na VAT-UE/VAT-UEK. Należy zmienić im statusy na wewnątrzunijne lub dostawa poza terytorium kraju. Pełna obsługa tego typu transakcji będzie dostępna w kolejnej wersji programu.* W takiej sytuacji deklaracja nie zostanie przeliczona*.*

Dokumenty z nowymi statusami nie są wykazywane na formularzu Deklaracji VAT-9M(3). Jeżeli w *Rejestrze VAT* w okresie za jaki przeliczana jest deklaracja wprowadzone są transakcje z nowymi statusami to podczas przeliczania Deklaracji VAT-9M(3) pojawia się komunikat: *Błąd obliczania deklaracji. W bieżącym okresie*  rozliczeniowym są wprowadzone transakcje o statusie wewnątrzunijny - podatnikiem jest nabywca i/lub pozaunijny *- podatnikiem jest nabywca. Nie będą uwzględnione na VAT-9M(3). Należy złożyć deklarację VAT-9M(4)*. Wszystkie pozostałe typy transakcji zostaną uwzględnione na formularzu Deklaracji.

Dokumenty z nowymi statusami transakcji uwzględniane będą w Analizie *Rejestr VAT wg klasyfikacji* w pozycji dotyczącej transakcji: **podatnikiem jest nabywca**.

Z poziomu *Rejestry VAT/ Rejestry VAT* zakładka *Do deklaracji VAT-7* w filtrze pod listą umożliwiono wyszukiwanie dokumentów według nowo dodanych statusów transakcji.

Dodatkowo z poziomu *Rejestry VAT/ Rejestry VAT* zakładka *Do deklaracji VAT-7* dla *Rejestru sprzedaży* dodano wydruk **Zestawienie transakcji do VAT-27 - wg numerów NIP**.

Z poziomu *Rejestry VAT/ Rejestry VAT* zakładka *Do Deklaracji VAT-UE* dla *Rejestru sprzedaży* w filtrze pod listą umożliwiono wyszukiwanie dokumentów według nowo dodanych statusów transakcji.

#### <span id="page-53-0"></span>**11.1.5 Księgowanie zbiorczych faktur.**

W module *Handel* umożliwiono wystawiania dokumentów zbiorczych z wielu Paragonów, w związku z tym nastąpiły zmiany w sposobie księgowania tych dokumentów *do Rejestru VAT* i do księgowości.

#### **11.1.5.1 Do VAT**

Zasady przenoszenia PA i FA do Rejestru VAT są następujące:

- Jeżeli Pa zostanie zaksięgowany do *Rejestru VAT* a następnie przekształcony do Fa to można również zaksięgować FA do *Rejestru VAT*. Fa w *Rejestrze VAT* ma odznaczony parametr: **Rozliczać w deklaracji VAT.**
- Jeżeli Pa zostanie przekształcony do Fa to do *Rejestru VAT* można zaksięgować tylko FA**.**

#### **Faktura zbiorcza na całość Pa**

Przykłady księgowania PA i FA do *Rejestru VAT* na dwa sposoby:

#### **Przykład 1**

*Dwa PA na kwotę po 100 zaksięgowane do Rejestru VAT a następnie przekształcone do FA zbiorczej na kwotę 200. FA możemy zaksięgować do Rejestru VAT, ale będzie miała odznaczony parametr: Rozliczać w deklaracji VAT.*

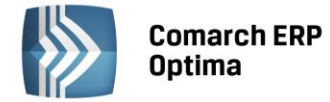

#### **Przykład 2**

*Dwa PA na kwotę 100 przekształcone do FA zbiorczej na kwotę 200. Księgujemy FA do rejestru VAT – automatycznie Pa dostają status zaksięgowanych do Rejestru VAT. Fa w Rejestrze VAT ma zaznaczony parametr: Rozliczać w deklaracji VAT. Usunięcie zapisu z Rejestru VAT spowoduje usunięcie znacznika na PA i na FA zbiorczej.*

#### **Faktura częściowa na wybrane pozycje z PA**

Przykłady księgowania PA i FA do *Rejestru VAT* na dwa sposoby:

#### **Przykład 1**

*Dwa Pa na kwotę 100 zaksięgowane do Rejestru VAT a następnie przekształcone do FA zbiorczej częściowej na 150. Umożliwione zaksięgowanie FA do Rejestru VAT, ale odznaczony parametr: Rozliczać w deklaracji VAT. Inna będzie kwota FA a inna z PA.*

#### **Przykład 2**

*Dwa PA na kwotę 100 przekształcone do FA zbiorczej częściowej na 150. Przy próbie księgowania do Rejestru VAT FA częściowej powinien pojawić się komunikat: Nie można zaksięgować FA zbiorczej częściowej. Należy zaksięgować PA z nią związane. Umożliwiono księgowanie do Rejestru VAT PA przekształconych do FA zbiorczej częściowej (i tylko takich).*

Po zaksięgowaniu takich PA do *Rejestru VAT* będzie można również zaksięgować FA do *Rejestrów VAT*, ale będzie ona miała odznaczony parametr: **Rozliczać w deklaracji VAT**.

#### **11.1.5.2 Księgowanie zbiorczych faktur do księgowości**

Zasady księgowania PA i FA do *Księgi Handlowej/ Księgi Podatkowej/ Ewidencji Ryczałtowej* są następujące:

- Jeżeli Pa zostanie zaksięgowany do *KH/ KPiR/ Ryczałtu* a następnie przekształcony do Fa to Fa już nie można zaksięgować do *KH/ KPiR/ Ryczałtu*.
- Jeżeli Pa zostanie przekształcony do Fa to do *KH/ KPiR/ Ryczałtu* można zaksięgować tylko FA. Pa dostaje automatycznie status dokumentu zaksięgowanego.
- Jeżeli Pa zostanie zaksięgowany do *KH/ KPiR/ Ryczałtu* a później przekształcony do Fa to można tą Fa również zaksięgować do *KH/ KPiR/ Ryczałtu* pod warunkiem, że w *Konfiguracji Firmy/ Księgowość/ Parametry* zaznaczony będzie parametr **Pozwalaj na księgowanie fa przekształconych z zaksięgowanego paragonu**.

#### **Fa zbiorcza na całość PA**

Przykłady księgowania PA i FA do księgowości na trzy sposoby:

#### **Przykład 1**

*Dwa PA na kwotę po 100 zaksięgowane do KH/ KPiR/ Ryczałtu a następnie przekształcone do FA zbiorczej na kwotę 200. FA już nie księgujemy.*

#### **Przykład 2**

*Dwa PA na kwotę 100 przekształcone do FA zbiorczej na kwotę 200. Księgujemy FA do KH/ KPiR/ Ryczałtu – automatycznie Pa dostają status zaksięgowanych. Usunięcie dekretu księgowego z dowolnego dokumentu (PA lub FA) spowoduje usuniecie oznaczenia zaksięgowania na pozostałych dokumentach.*

#### **Przykład 3**

*Dwa PA na kwotę 100 zaksięgowane do KH/ KPiR/ Ryczałtu a następnie przekształcone do FA zbiorczej na 200. (Zaznaczony parametr w Konfiguracji – Pozwalaj na księgowanie FA przekształconej z zaksięgowanego PA.) FA księgujemy do KH/ KPiR/ Ryczałtu. Usunięcie zapisu księgowego z dokumentu powoduje usunięcie dekretu związanego tylko z tym dokumentem, np. tylko FA. Jeżeli PA były księgowane zbiorczo to usunięcie zapisu księgowego z jednego PA spowoduje usunięcie zapisów księgowych z pozostałych PA. Nie wpłynie to na zapis księgowy FA.*

#### **Faktura częściowa na wybrane pozycje z PA**

Przykłady księgowania PA i FA do KH/ KPiR/ Ryczałtu na trzy sposoby:

#### **Przykład 1**

*Dwa Pa na kwotę 100 zaksięgowane do KH/ KPiR/ Ryczałtu a następnie przekształcone do FA zbiorczej częściowej na 150. Nie ma możliwości księgowania FA.*

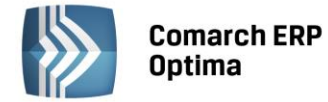

#### **Przykład 2**

*Dwa PA na kwotę 100 przekształcone do FA zbiorczej częściowej na 150. Przy próbie księgowania FA zbiorczej pojawia się komunikat: Nie można zaksięgować FA zbiorczej częściowej. Należy zaksięgować PA z nią związane. Nastąpiła zmiana działania programu – umożliwiająca księgowanie do KH/ KPiR/ Ryczałtu PA przekształconych do FA zbiorczej częściowej (i tylko takich).*

#### **Przykład 3**

*Dwa Pa na kwotę 100 zaksięgowane do KH/ KPiR/ Ryczałtu a następnie przekształcone do FA zbiorczej częściowej na 150. (Zaznaczony parametr w Konfiguracji – Pozwalaj na księgowanie FA przekształconej z zaksięgowanego PA.) FA księgowane do KH/ KPiR/ Ryczałtu. Usuwając zapis księgowy dla FA usuwa się tylko księgowanie FA. PA nadal są zaksięgowane. Usunięcie zapisu księgowego PA spowoduje usunięcie księgowań na PA, ale FA pozostanie bez zmian.*

#### <span id="page-55-0"></span>**11.1.6 Środki trwałe. Wydruk historyczny środków trwałych wg grup na dzień – zestawienie do bilansu.**

Na liście środków trwałych w grupie wydruków *Zestawienia historyczne* wprowadzono nowy wydruk **ŚT wg grup na dzień - zestawienie do bilansu**, uwzględniający informacje potrzebne do stworzenia informacji dodatkowej do bilansu jak również do porównania stanu majątku firmy z zestawieniem obrotów i sald.

Przed wydrukiem pojawia się okno z parametrami, na którym jest możliwość zdecydowania na jaką datę ma być wykonywany wydruk oraz czy drukować listę środków trwałych, czy tylko podsumowanie.

W polu **Na dzień** domyślnie podpowiada się data bieżąca ustawiona w programie.

Użytkownik ma możliwość wskazania, czy będzie generował wydruk listy środków trwałych czy tylko podsumowanie wg grup środków trwałych. Parametr **Drukuj tylko podsumowania wg grup** domyślnie jest odznaczony. Jeżeli parametr zostanie zaznaczony to na wydruku widoczne będą tylko podsumowania wg grup i podsumowanie całego wydruku. Zaznaczenie parametru jest zapamiętywane.

To jakie środki będą drukowane zależy od zaznaczenia parametrów pod listą: **W użyciu**, **Zlikwidowane**, **Zbyte**. Środki trwałe w budowie nie są drukowane.

Wydruk w przypadku nie zaznaczenia parametru **Drukuj tylko podsumowania wg grup** uwzględnia następujące kolumny:

*Lp.* - numer Lp środka trwałego.

*Data nabycia* - data zakupu środka trwałego.

*Data przyjęcia* - data przyjęcia do używania środka trwałego.

*Nazwa środka* - nazwa środka trwałego.

*Numer dokumentu nabycia* - numer dokumentu zakupu środka trwałego.

*Numer inwentarzowy* - numer inwentarzowy środka trwałego.

*Pracownik odpowiedzialny* - imię i nazwisko pracownika odpowiedzialnego.

*Numer KŚT -* numer KŚT z karty środka trwałego.

*Rozpoczęcie amortyzacji* - data rozpoczęcia amortyzacji odpowiednio bilansowej i kosztowej.

*Metoda amortyzacji* - metoda amortyzacji odpowiednio bilansowej i kosztowej.

*Stawka -* stawka amortyzacji odpowiednio bilansowej i kosztowej.

*Współczynnik* - współczynnik amortyzacji odpowiednio bilansowej i kosztowej.

*Wartość początkowa* - wartość początkowa środków trwałych - tylko w sytuacji gdy dany środek ma datę przyjęcia do używania sprzed początku roku (dla *Księgi Podatkowej* i *Ewidencji Ryczałtowej*) bądź też sprzed daty początku bieżącego okresu obrachunkowego (dla *księgowości kontowej).*

*Wartość zaktualizowana na początek okresu –* wartość zaktualizowana na początek roku kalendarzowego bądź okresu obrachunkowego.

*Zwiększenia wartości* - zmiana wartości z dokumentów ulepszenia z kwotą na plus w ramach okresu oraz wartość początkowa środków trwałych nabytych w okresie.

*Zmniejszenia wartości* - zmiana wartości z dokumentów ulepszenia z kwotą na minus w ramach okresu oraz zmiana wartości z dokumentów likwidacji.

*Wartość zaktualizowana na XXXX-XX-XX* - wartość zaktualizowana na początek okresu plus/minus zwiększenia wartości/zmniejszenia wartości z danego okresu.

*Odpisy do XXXX-XX-XX* - Odpisy do początku roku kalendarzowego/obrachunkowego.

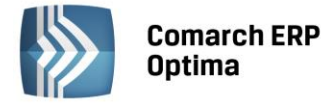

*Zwiększenie odpisów XXXX-XX-XX* - *XXXX-XX-XX* - odpisy od początku roku w kwotach dodatnich.

*Zmniejszenie odpisów XXXX-XX-XX* - *XXXX-XX-XX* - odpisy od początku roku w kwotach ujemnych oraz odpisy z dokumentu Likwidacji.

*Odpisy narastająco* - suma odpisów bieżących oraz odpisów z lat poprzednich.

*Wartość netto na XXXX-XX-XX -* wartość netto na początek roku kalendarzowego/obrachunkowego.

*Wartość netto na YYYY-YY-YY* - wartość netto na datę, na którą wykonywany jest wydruk.

W przypadku zaznaczenia parametru **Drukuj tylko podsumowania wg grup** drukowane będzie podsumowanie w ramach grup oraz podsumowanie całego wydruku.

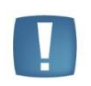

Uwaga: Dane na wydruku **ŚT wg grup na dzień - zestawienie do bilansu** prezentowane są inaczej niż na pozostałych wydrukach w grupie *Zestawienia historyczne*. Z tego względu nie należy porównywać ze sobą tych wydruków.

#### <span id="page-56-0"></span>**11.1.7 Pozostałe nowości**

1. **Biuro Rachunkowe. Deklaracja CIT-8.** Dodano możliwość naliczenia formularza deklaracji CIT-8(22) wraz z załącznikami.

#### <span id="page-56-1"></span>**11.2 Zmiany**

- 1. **Zmiany ergonomiczne**. W związku z wprowadzeniem możliwości zaznaczania kont na planie kont umożliwiono przenoszenie zaznaczonych kont do:
	- Zestawień księgowych do definicji **Kwoty**.
	- Księgowań okresowych do definicji **Kwoty.**
	- Kręgów kosztów w przypadku dodawania seryjnego w segmencie **Konto źródłowe** oraz **Konto docelowe.** Jeżeli nie zostanie zaznaczone żadne konto to przeniesione zostanie konto podświetlone. Pierwszą opcją dostępną pod ikoną plusa jest *Dodawanie kont z planu kont*. Kliknięcie w ikonę plusa spowoduje odwołanie się do planu kont.
	- Grup kont w przypadku dodawania seryjnego. Pierwszą opcją dostępną pod ikoną plusa jest *Dodawanie kont z planu kont*. Kliknięcie w ikonę plusa spowoduje odwołanie się do planu kont.

Jeżeli zaznaczone zostaną konta syntetyczne wraz z kontami analitycznymi to dodane zostaną tylko konta syntetyczne. Pojawi się komunikat: *Dodano konto [Nr konta].*

Jeżeli zaznaczone konto syntetyczne zostało wcześniej uwzględnione w grupie kont to pojawi się komunikat: *Wystąpiła duplikacja konta [Nr konta] w grupie [SYMBOL].*

Jeżeli zaznaczone zostaną konta analityczne uwzględnionego wcześniej w grupie kont konta syntetycznego to pojawi się komunikat: *Konto nadrzędne [Nr konta] występuje już w grupie [Symbol]*.

Jeżeli zaznaczone zostanie konto syntetycznego, którego konto analityczne zostało wcześniej uwzględnione w grupie kont to pojawi się komunikat: *Konto podrzędne [Nr konta] występuje już w grupie [Symbol]*.

Jeśli zaznaczone zostaną konta analityczne i część z tych kont została wcześniej uwzględniona w grupie kont to dodane zostaną pozostałe konta nie uwzględnione wcześniej w grupie kont.

- 2. **Księgowość**. W przypadku, kiedy w *Konfiguracji Firmy/ Dane firmy/ PIT-4R, CIT-8* lub *Konfiguracji Firmy/ Dane firmy/ VAT, AKC-WW* zaznaczony zostanie parametr **Podatnik jest osobą fizyczną** oraz uzupełnione zostanie pole **PESEL**, pole **Data ur.** uzupełni się automatycznie.
- 3. **Księgowość**. Jeżeli w *Konfiguracji Programu/ Użytkowe/ Operatorzy* na formularzu Operatora na zakładce *Parametry* zaznaczona zostanie **Blokada dostępu: tylko do wynagrodzeń** to Użytkownik nie będzie miał możliwości przeglądania wydruków list płac dostępnych z poziomu *Księgowość/ Dokumenty źródłowe/ Listy płac*. Pojawi się komunikat: *Operator nie posiada prawa do uruchomienia tej funkcji. Zablokowany dostęp do podglądu wynagrodzeń*.
- 4. **Księgowość.** W tabeli **CDN.DekretyElem** zmieniono typ pola **DeE\_Lp** na **int.**
- 5. **Rejestry VAT.** Na załączniku VAT-ZD o typie **Zakup** oraz **Sprzedaż** uwzględniane będą nieuregulowane faktury od kontrahentów, którzy z poziomu *Ogóle/ Kontrahenci* zakładka *Handlowe* mają zaznaczony parametr **Kontrahent powiązany art. 32 ust.2-4 UoV.**

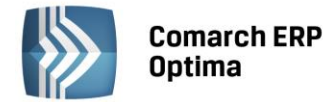

- 6. **Rejestry VAT.** Na załączniku VAT-ZD o typie **Zakup** oraz **Sprzedaż** dokumenty z *Datą operacji* od 1 lipca 2015 r. uwzględniane będą dla typu transakcji **Krajowy – podatnikiem jest nabywca** tylko wtedy gdy będą wystawione na **Podatnika VAT czynnego**.
- 7. **Środki trwałe.** Na wydruku dokumentu Otrzymania, Ulepszenia oraz Likwidacji w polu **Charakterystyka opis** drukowane są informacje wprowadzone na karcie środka trwałego w polu **Opis.**
- 8. **Środki trwałe.** Na wydruku dokumentu Otrzymania dodano pola: **Metoda amortyzacji**, **Stawka amortyzacji** oraz **Współczynnik amortyzacji** wykazujące wartości dla amortyzacji bilansowej.
- 9. **Praca rozproszona.** Umożliwiono przenoszenie pól Opis do banku z płatności przypisanych do dokumentów.
- 10. **Praca rozproszona.** Umożliwiono przenoszenie pól z Kategorią z płatności przypisanych do dokumentów w Rejestrze VAT i Ewidencji dodatkowej. Jeżeli w pliku w sekcji z płatnością są informacje o kategorii, to są one przenoszone. Jeżeli nie ma, to na płatność przenosi się kategoria z nagłówka dokumentu.
- 11. **Praca rozproszona.** Umożliwiono przenoszenie pola Konto2 z formularza pracownika i wspólnika. Jednocześnie poprawiono import pola Konto1. Jeżeli w pliku brakuje tagów <KONTO> i <KONTO2> lub są nieuzupełnione to przy imporcie te pola nie są nadpisywane.
- 12. **Praca rozproszona.** Zmieniono import płatności dla listy płac. Jeżeli brakuje kategorii na płatności to jest ona przepisywana z wypłaty.
- 13. **Praca rozproszona.** Podczas importu faktur sprzedaży dodano przenoszenie pola Rozliczać w VAT-27.
- 14. **Praca rozproszona.** Zmodyfikowano import Kontrahentów, w przypadku braku w pliku niektórych pól. Przy wyborze opcji Nowe i zmienione i braku danego tagu, wartość na karcie kontrahenta nie jest nadpisywana pustą wartością. Dotyczy to pól kategoria sprzedaży, kategoria zakupu, forma płatności, termin płatności, parametrów: **Nie rozliczaj płatności**, **Nie naliczaj odsetek dla płatności** oraz **Nie naliczaj płatności na dokumentach WKA/PKA.**
- 15. **Praca rozproszona.** Zmieniono mechanizm przenoszenia faktur zbiorczy do paragonów. W przypadku faktur zbiorczych powstałych z części pozycji wybranych z paragonów pojawi się komunikat o duplikacji płatności. W takiej sytuacji należy przenieść paragony, a nie fakturę zbiorczą.
- 16. **Biuro Rachunkowe.** W raporcie *Limit – obowiązek VAT* nie będą brane pod uwagę transakcje o statusie wewnątrzunijny – podatnikiem jest nabywca.

#### <span id="page-57-0"></span>**11.3 Poprawiono**

- 1. **Księgowość kontowa. Rozrachunki**. W niektórych sytuacjach podczas rozliczania z poziomu zapisu księgowego dekrety nie były rozliczane w całości. Działanie poprawiono.
- 2. **Księgowość kontowa. Zestawienia księgowe**. W przypadku przeliczania zestawienia księgowego w którym dodano pozycję, na wydruku *Dwie kolumny (GenRap)/ Wzór Standard (GenRap)* nowa pozycja wyświetlana była niezależnie od miejsca dodania jako ostatnia. Działanie poprawiono.
- 3. **Księgowość kontowa. Deklaracja CIT-8. Załącznik CIT-8/O.** Na formularzu załącznika CIT-8/O deklaracji rocznej CIT-8(22) poprawiono mechanizm zaokrąglania kwoty w poz. *Kwota straty do odliczenia w roku bieżącym.*
- 4. **Rejestry VAT. Do deklaracji VAT-7**. W niektórych sytuacjach na wydruku *Klasyfikacja zakupów/ Wg pól na Deklaracji VAT-7* błędnie generowała się wartość współczynnika struktury sprzedaży. Działanie poprawiono.
- 5. **Rejestry VAT**. W niektórych przypadkach podczas przenoszenia dokumentu walutowego z rodzajem **Usługi** z modułu *Handel* do *Rejestru VAT* kurs był wyliczany na nowo na podstawie daty dokumentu w *Rejestrze VAT*. Działanie poprawiono.
- 6. **Praca rozproszona.** Poprawiono import zapisów kasowych/bankowych, gdy podmiotem na dokumencie jest Izba Celna lub Urząd Celny.
- 7. **Praca rozproszona.** W specyficznej sytuacji (błędnie uzupełnione pole BZp\_BNaID) przy próbie wydruku zaimportowanego KP/KW pokazywał się komunikat: 'Wydruk niemożliwy. Nie można zapisać formularza." Działanie poprawiono.
- 8. **Praca rozproszona.** Poprawiono import płatności i rozliczeń częściowych.
- 9. **Biuro Rachunkowe.** W przypadku, gdy operator z uprawnieniami administratora miał ograniczony dostęp do modułów, logując się do modułu BR odznaczył a następnie zaznaczył moduł *Kasa/Bank* i/lub *Kasa/Bank Plus* – uzyskiwał on dostęp do modułów do których nie miał przydzielonych praw na swojej karcie. Działania poprawiono.

**COMARCH** 

**ERP** 

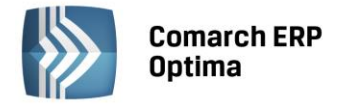

10. **Biuro Rachunkowe.** Przywrócono możliwość konwersji bazy danych po uruchomieniu modułu BR, jeżeli wcześniej nie wykonano konwersji bazy firmowej biura z poziomu programu Comarch ERP Optima.

# <span id="page-58-0"></span>**12 Kasa/ Bank**

#### <span id="page-58-1"></span>**12.1 Nowości**

#### <span id="page-58-2"></span>**12.1.1 Preliminarz płatności. Funkcja Rozlicz.**

Wprowadzono ułatwienia w seryjnym rozliczaniu zdarzeń z poziomu preliminarza płatności za pomocą funkcji **Rozlicz** (dostępnej zarówno z poziomu menu kontekstowego pod prawym klawiszem myszy, jak również z operacji seryjnych). Umożliwiono wygenerowanie jednego zbiorczego zapisu KP/KW, określenie daty oraz podmiotu na zapisie KP/KW.

Po zaznaczeniu kilku zdarzeń w preliminarzu płatności i wyborze opcji Rozlicz pojawia się okno **Parametry seryjnego rozliczania**, na którym można określić kierunek dokumentu KP/KW, wskazać rejestr do którego będą generowane zapisy kasowe/bankowe, zaznaczyć parametr dotyczący wygenerowania zbiorczego zapisu KP/KW, wskazać datę z jaką ma być wygenerowany zapis oraz wskazać podmiot, który ma być na zapisach k/b.

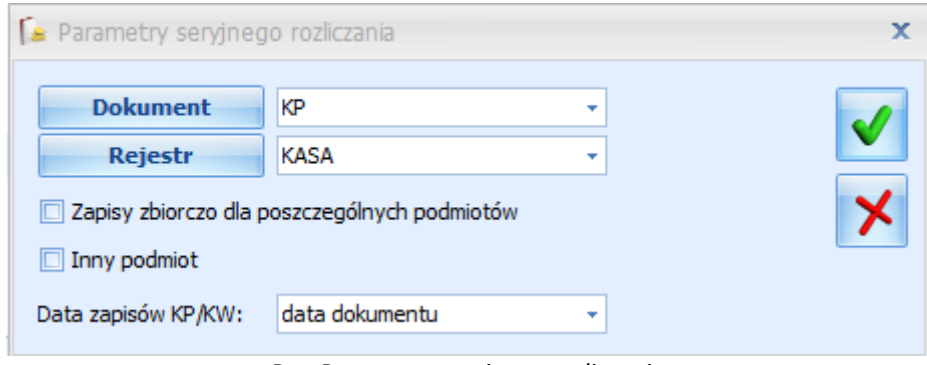

*Rys. Parametry seryjnego rozliczania*

W polu **Dokument** należy wybrać odpowiedni schemat numeracji zapisów kasowych/bankowych.

W polu **Rejestr** należy wskazać rejestr, do którego mają być generowane zapisy KP/KW.

Na oknie dostępny jest również parametr **Zapisy zbiorczo dla poszczególnych podmiotów**. Po jego zaznaczeniu dla zdarzeń na ten sam podmiot i w tej samej walucie utworzony zostanie jeden zbiorczy zapis KP/KW na łączną kwotę pozostającą do rozliczenia. Jeżeli jako data zapisów KP/KW wybrana zostanie data dokumentu, termin płatności lub data realizacji to utworzonych zostanie tyle zbiorczych zapisów KP/KW ile unikalnych dat jest na zaznaczonych zdarzeniach. Przy zbiorczym rozliczaniu zdarzeń walutowych program sprawdza, czy wszystkie zaznaczone zdarzenia mają ten sam typ kursu, jeżeli tak to jest on przenoszony na powstały zbiorczy zapis KP/KW (wyjątkiem są zapisy o kursie ręcznym i nieokreślonym, dla których na zapis KP/KW podstawiany jest typ kursu ustawiony na formularzu rejestru K/B). Jeżeli na zdarzeniach są różne typy kursów, wówczas na rozliczającym je zbiorczym zapisie KP/KW ustawiany jest typ kursu z formularza rejestru K/B.

W przypadku, gdy walutowy zapis kasowy/bankowy ma zostać utworzony w rejestrze złotówkowym, jako typ kursu ustawiany jest typ wybrany jako Domyślny w *Konfiguracji Programu/ Ogólne/ Typy kursów walut*.

Do pola **Opis** na zbiorczym zapisie KP/KW przenoszone są numery wszystkich dokumentów biorących udział w rozliczeniu.

Na oknie z parametrami seryjnego rozliczania dostępny jest również parametr **Inny podmiot** – po jego zaznaczeniu pojawi się opcja wskazania podmiotu, który będzie wybrany na utworzonych zapisach KP/KW.

Jest również możliwość wskazania **daty** z jaką mają zostać utworzone zapisy KP/KW. Do wyboru jest data dokumentu, termin płatności, data realizacji (pobierane z formularza zdarzenia w preliminarzu płatności) oraz inna – z możliwością wskazania dowolnej daty (domyślnie podpowiadana jest zawsze data bieżąca).

Ustawienia na oknie *Parametry seryjnego rozliczania* są zapamiętywane i podpowiadane przy rozliczaniu kolejnych zdarzeń.

Wykorzystując funkcję Rozlicz nie dla kilku zaznaczonych, a dla jednej podświetlonej pozycji również pojawi się okno *Parametry seryjnego rozliczania* jednak bez widocznej opcji *Zapisy zbiorczo dla poszczególnych podmiotów*.

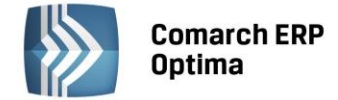

#### <span id="page-59-0"></span>**12.1.2 Eksport przelewów. Webservice.**

Umożliwiono eksport do banku **przelewów europejskich (SEPA)** za pomocą usługi sieciowej. Na formularzu rejestru w EURO obsługującego wymianę danych za pomocą webservice dostępny jest parametr **Przelewy SEPA.**

Jeżeli na formularzu rejestru w walucie EUR parametr zostanie zaznaczony wówczas będzie on również automatycznie zaznaczany na wszystkich zdarzeniach rozchodowych dodawanych do tego rejestru (zarówno zdarzeniach generowanych do dokumentów, jak również ręcznie wprowadzanych do preliminarza płatności). Jeżeli parametr na formularzu rejestru będzie odznaczony, wówczas również na zdarzeniach w preliminarzu będzie domyślnie odznaczony, z możliwością ręcznego zaznaczenia.

Na zdarzeniach rozchodowych z walutą rozliczenia EURO, wprowadzonych do rejestru w PLN obsługującego wymianę danych za pomocą webservice, parametr **Przelew SEPA** jest widoczny, ale domyślnie niezaznaczony (z możliwością ręcznego zaznaczenia).

Parametr Przelew SEPA można również zaznaczyć na zdarzeniach seryjnie poprzez wybór opcji *Oznacz jako przelew SEPA* dostępnej w preliminarzu płatności pod ikoną operacji seryjnych i w menu kontekstowym pod prawym przyciskiem myszy. Parametr można zaznaczyć tylko na zdarzeniach o Stanie: Bufor i Do realizacji.

W przypadku eksportu przelewów z zaznaczonym *Przelewy zbiorczo dla poszczególnych podmiotów* osobno są sumowane przelewy z zaznaczonym parametrem *Przelew SEPA*, a osobno przelewy bez zaznaczonego parametru.

#### <span id="page-59-1"></span>**12.1.3 Pozostałe nowości**

- 1. **Rozliczenia w module Kasa/Bank. Rozrachunki w księgowości.** Połączono rozliczenia z poziomu modułu *Kasa/Bank* z rozrachunkami w *Księgowość/ Rozrachunki*. Dokładniejszy opis funkcjonalności zamieszczony jest w części ulotki dotyczącej Księgowości.
- 2. **Lista zapisów kasowych/bankowych. Wydruk z dekretacją.** Z poziomu listy zapisów kasowych/bankowych dodano nowe wydruki: **Zapisy raportu KH > Z dekretacją 3** i **Zapisy raportu KH – MW > Z dekretacją MW 3**, na których drukowane są pola Wystawił, Sprawdził i Zatwierdził.

#### <span id="page-59-2"></span>**12.2 Zmiany**

- 1. **Preliminarz płatności. Operacje seryjne.** Pogrupowano operacje seryjne dostępne w Preliminarzu płatności w menu kontekstowym pod prawym przyciskiem myszy.
- 2. **Preliminarz płatności. Zapis kasowy/bankowy. Lista kandydatów do rozliczenia**. Po wejściu na formularz zapisu kasowego/bankowego, przejściu na zakładkę *Rozliczenia dokumentów* i naciśnięciu na ikonę *plusa* pojawia się okno *Lista dokumentów do rozliczenia – wybierz*, na którym dodano pole **Opis**, w którym widoczny jest Opis z rozliczanego zapisu kasowego/bankowego. Pole *Opis* widoczne jest również w przypadku rozliczania z formularza zdarzenia z preliminarza płatności.
- 3. **Rozliczenia podmiotu.** Na oknie *Rozliczeń podmiotu* w polu **Waluta** dodano opcję **-wszystkie-**. Po jej wybraniu w kolumnach z kwotą dokumentu widoczna jest wartość w przeliczeniu na PLN. Na zakładce *Nierozliczone* przy wybranej walucie -wszystkie- nie ma możliwości rozliczania zapisów (ikona piorunka jest nieaktywna), blokowana jest również możliwość zaznaczenia parametrów *Należne odsetki* i *Odsetki od zobowiązań*.
- 4. **Formaty przelewów.** *Ogólne/ Inne/ Formaty przelewów* umożliwiono oznaczenie standardowego formatu przelewu jako Nieaktywny.
- 5. **Import poleceń przelewu. Numer rachunku kontrahenta.** W *Konfiguracji Firmy/ Kasa/Bank/ Parametry* dodano parametr **Automatyczne dodawanie numerów rachunków bankowych do karty kontrahenta**. Podczas importu przelewów z pliku gdy kontrahent nie zostanie zidentyfikowany to na zapisie kasowym/bankowym podstawi się jako nieokreślony, natomiast rachunek bankowy może zostać przepisany z wyciągu. Przy zaznaczonym parametrze *Automatyczne dodawanie numerów rachunków bankowych do karty kontrahenta* przy edycji zaimportowanego zapisu i zmianie kontrahenta z nieokreślonego na innego pojawi się pytanie: *Na karcie kontrahenta nie ma takiego numeru rachunku bankowego. Czy dodać numer rachunku na kartę kontrahenta?* Akceptacja spowoduje, że na kartę wybranego kontrahenta zostanie dodany rachunek bankowy zaimportowany z wyciągu. Jeżeli parametr w konfiguracji nie będzie zaznaczony po zmianie kontrahenta komunikat się nie pojawi i numer rachunku nie będzie dopisywany do karty kontrahenta.
- 6. **Import przelewów za pomocą usługi sieciowej.** W przypadku wymiany danych za pomocą usługi sieciowej z bankiem Raiffeisen wprowadzone zostały 5 sekundowe odstępy czasowe pomiędzy

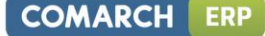

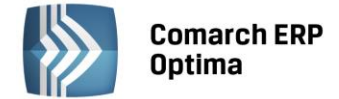

pobieraniem informacji o statusach poszczególnych przelewów, pobieraniu informacji o stanie środków na rachunku oraz pobieraniu historii.

- 7. **Eksport przelewów. Webservice.** W sytuacji, gdy w oknie *Eksport przelewów do pliku* zostanie wybrany inny format niż domyślnie podpowiadany z karty banku, eksport jest wykonywany za pomocą formatu wybranego w oknie eksportu.
- 8. **Rejestr kasowy/bankowy. Akronim i Symbol.** Przy edycji formularza rejestru kasowego/bankowego i zmianie jego Akronimu nie jest automatycznie zmieniane pole Rejestr.
- 9. **Noty odsetkowe.** Umożliwiono automatyczne utworzenie nowego raportu kasowego przy zapisywaniu Noty odsetkowej z formą płatności: gotówka.
- 10. **Zmiana daty rozliczenia. Noty odsetkowe.** W przypadku, gdy rozliczenie jest ujęte na nocie odsetkowej, przy próbie zmiany daty rozliczenia pojawi się komunikat *Nie można zmienić daty rozliczenia. Dokument jest wybrany na Nocie odsetkowej*.

#### <span id="page-60-0"></span>**12.3 Poprawiono**

- 1. **Import przelewów za pomocą usługi sieciowej. Pobieranie statusu.** W sytuacji kiedy najpierw importowana była historia, a następnie wyciąg i żaden z zapisów wyciągu nie został zaimportowany ze względu na duplikację to status raportu w kolumnie *Wyciąg z banku* nie zmieniał się na *Pobrano*. Działanie poprawiono.
- 2. **Eksport poleceń przelewu. Dopisywanie do pliku**. W przypadku eksportu przelewów formatem z nagłówkiem, np. Videotel i zaznaczoną opcją *Dopisz do pliku* następowało zamknięcie programu. Działanie poprawiono.
- 3. **Dokumenty nierozliczone. Na dzień**. W przypadku, gdy na liście widoczne były kolejno dwa zapisy na dwa różne podmioty o takim samym ID, kwoty na wydruku *Lista dokumentów nierozliczonych – Na dzień* były błędnie sumowane. Działanie poprawiono.

# <span id="page-60-1"></span>**13 Płace i Kadry**

#### <span id="page-60-2"></span>**13.1 Nowości**

#### <span id="page-60-3"></span>**13.1.1 Aktualne wskaźniki.**

#### **Konfiguracja / Program / Płace / Wynagrodzenia**

- Przeciętne wynagrodzenie: 4054,89 zł (od 1.06.2015)
- Minimalne wynagrodzenie ucznia I roku: 162,20 zł (od 1.06.2015)
- Minimalne wynagrodzenie ucznia II roku: 202,74 zł (od 1.06.2015)
- Minimalne wynagrodzenie ucznia III roku: 243,29 zł (od 1.06.2015)

#### **Podstawa prawna:**

*Komunikat Prezesa Głównego Urzędu Statystycznego z dnia 12 maja 2015 r. w sprawie przeciętnego wynagrodzenia w pierwszym kwartale 2015 r. (M.P. 2015 poz.410).*

#### <span id="page-60-4"></span>**13.1.2 Grupy dodatków.**

W module *Płace i Kadry Plus* dodano funkcjonalność umożliwiającą tworzenie grup typów składników. W konfiguracji firmy dodano nową gałąź **Typy wypłat – grupy**, gdzie można definiować grupy składników. Przeglądanie i edycja zawartości są dostępne z poziomu formularza grupy. Grupa służy do łączenia zdefiniowanych typów wypłat o rodzaju dodatek, które można przypiąć na liście stałych dodatków pracownika. Nie można przypiąć do grupy typów wypłaty o rodzaju pożyczka i umowa, dodatków, które mają zaznaczony parametr **Tylko za okres zwolnienia,** a także typów wypłat zdefiniowanych algorytmami 7, 8, 9 i 13 (akordy). Składnik można przypiąć do grupy z poziomu formularza grupy typów składników oraz formularza typu wypłaty za pomocą przycisku **Przypisanie do grupy**. Typu wypłaty dodanego do grupy typów składników nie można usunąć.

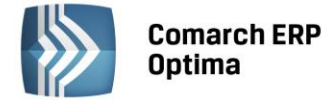

Na formularzu grupy typów składników należy uzupełnić pola:

- **Nazwa** jest to pole jednoznacznie określające daną grupę typów składników podczas dodawania nowej pozycji wymagana jest unikalność nazwy.
- **Składniki** w oknie uruchamianym za pomocą przycisku *Składniki* widoczne są listy: po lewej stronie pełna lista istniejących w konfiguracji aktywnych typów wypłat, które są możliwe do przypięcia na liście stałych dodatków pracownika, po prawej lista tych, które wybrano do edytowanej grupy.

Zdefiniowane grupy typów składników można dodać indywidualnie pracownikowi za pomocą opcji Dodaj grupę dodatków dostępnej przy przycisku "plusa" na liście dodatków pracownika lub dla zaznaczonych pracowników za pomocą operacji seryjnej. Po dodaniu pracownikowi grupy dodatków wszystkie należące do niej typy wypłat pojawią się na liście dodatków. Przy dodawaniu dla pracownik grupy dodatków, następuje dodanie tylko tych typów wypłat, których pracownik wcześniej nie miał przypiętych na liście dodatków.

#### <span id="page-61-0"></span>**13.1.3 Kalkulator wynagrodzeń.**

Dodano narzędzie umożliwiające wyliczanie kwoty brutto od podanej kwoty netto lub kwoty netto od podanej wartości brutto dla pracownika etatowego i zleceniobiorcy. Kalkulator wynagrodzeń jest dostępny z poziomu modułu **Ogólne**, z listy pracowników, z formularza danych kadrowych pracownika, z listy wypłat pracowników oraz z formularza wypłaty.

Na formularzu kalkulatora należy wskazać, czy wyliczana kwota dotyczy wypłaty dla pracownika etatowego, czy zleceniobiorcy oraz ustawić dodatkowe parametry takie jak:

- wyliczenie kwoty brutto od podanej netto,
- wyliczenie kwoty netto od podanej brutto,
- naliczanie składek emerytalno-rentowych,
- naliczanie składki chorobowej i wypadkowej (w przypadku zleceniobiorców),
- naliczanie składki zdrowotnej,
- naliczanie składek na FP i FGŚP,
- naliczanie ulgi podatkowej i kosztów uzyskania przychodu,
- określenie procentu kosztów uzyskania przychodu,
- naliczanie podatku zryczałtowanego (w przypadku zleceniobiorców),
- określenie procentu zaliczki podatku.

Po ustawieniu powyższych parametrów oraz wpisaniu kwoty następuje automatyczne wyliczenie: kwoty brutto lub netto (w zależności od tego czy wyliczenie dotyczy kwoty netto czy brutto), składek ZUS pracownika, składki zdrowotnej, zaliczki podatku, składek ZUS finansowanych przez pracodawcę, składek na FP i FGŚP oraz łącznego kosztu pracodawcy. Automatyczne przeliczenie kwot następuje również po każdej zmianie parametrów.

Przy wyliczaniu kwoty wynagrodzenia, stałe podatkowe i wartości zmiennych z konfiguracji, np. procent składki wypadkowej, są uwzględniane w wysokości aktualnej na datę wypłaty uzupełnioną na formularzu kalkulatora wynagrodzeń. Kwoty wyliczone przez kalkulator można przenosić na inne formularze za pomocą funkcji kopiowania <Ctrl>+<C> -> <Ctrl>+<V>.

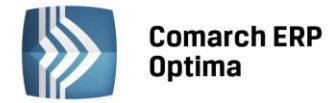

#### <span id="page-62-0"></span>**13.1.4 Typ wypłaty definiowany algorytmem 12. Funkcja CzasKalend()**

Dodano funkcję **CzasKalend (okres, <param>)** zwracającą liczbę dni kalendarzowych w podanym okresie. W funkcji można ustawić dwa parametry. Pierwszy parametr musi być funkcją wskazującą okres. Drugi parametr jest opcjonalny i pozwala doprecyzować, czy funkcja ma sumować dni kalendarzowe przypadające w okresie zatrudnienia na etat danego pracownika, czy wszystkie dni kalendarzowe ze wskazanego okresu. Jeśli w funkcji **CzasKalend** ustawiono tylko parametr dotyczący okresu, zostaną zwrócone następujące wartości:

- Dla wzoru **OkresBiezacy** program będzie zawężał liczbę dni kalendarzowych do bieżącego miesiąca i dodatkowo do dat odczytywanych z elementu wypłaty, który tą funkcją jest liczony.
- Użycie wzoru **OkresMies**, **OkresRok** będzie zwracało zawsze pełną liczbę dni kalendarzowych dla podanego okresu pełnych miesięcy lub pełnych lat, bez dodatkowego zawężania do jakichkolwiek okresów.

Jeśli podano po przecinku dodatkowo parametr **Const. Zatr**, to zwracana wartość będzie zawężana do okresu zatrudnienia.

#### **Przykład**

*Dla pracownika zatrudniającego od 1-go do 24-go lipca, w wypłacie za lipiec, funkcja zależnie od parametrów zwróci wynik:*

*CzasKalend (OkresMies(1,0)) = 31 - liczba dni kalendarzowych w lipcu, bez zawężenia do okresu zatrudnienia CzasKalend (OkresMies(1,0), Const.Zatr) = 24 - liczba dni kalendarzowych w lipcu, z dodatkowym zawężeniem do okresu zatrudnienia na etacie*

#### <span id="page-62-1"></span>**13.1.5 Pozostałe nowości**

1. **Wydruk Skierowanie na badania lekarskie.** Wprowadzono nowy wzór skierowania na badania lekarskie obowiązujący od 1.04.2015 r. Przed wydrukiem należy podać informacje: rodzaj badania, opis pracy na stanowisku, oraz czynniki szkodliwe z podziałem na rodzaje. Nowy wzór wprowadzono dla obu standardowych wydruków skierowania: wydruku w Crystalu i wydruku do Worda.

#### **Podstawa prawna:**

*Rozporządzenie Ministra Zdrowia z dnia 26 marca 2015 r. zmieniające rozporządzenie w sprawie przeprowadzania badań lekarskich pracowników, zakresu profilaktycznej opieki zdrowotnej nad pracownikami oraz orzeczeń lekarskich wydawanych do celów przewidzianych w Kodeksie pracy (Dz.U. 2015, poz. 457).*

- 2. **Współpraca Comarch ERP Optima z aplikacją Comarch ERP e-Pracownik**. Wprowadzono między innymi grafik urlopowy i historię operacji oraz udostępniono przełożonym wgląd do wydruków ich podwładnych. Wymagana wersja Comarch ERP e-Pracownik 2015.1.1.
- 3. **Współpraca Comarch ERP Optima z Comarch ERP XL.** Zmiany dotyczące synchronizacji danych import danych z Comarch ERP XL do Comarch ERP Optima. Zalecaną metodą współpracy z Comarch ERP XL jest synchronizacja dwukierunkowa, która w znacznie większym stopniu zapewnia spójność danych w obu bazach. Jeśli z poziomu programu Comarch ERP XL jest prawidłowo ustawiona współpraca z modułem płacowym, czyli jest stosowana dwukierunkowa synchronizacja danych, dane między bazami są synchronizowane automatycznie podczas wykonywania dodawania/zmiany/usuwania danych podlegających synchronizacji. W związku z tym domyślnie zablokowano możliwość przenoszenia danych pomiędzy bazami z poziomu Comarch ERP Optima - ukryto opcje **Import danych z systemu Comarch ERP XL** i **Eksport danych do systemu Comarch ERP XL** w menu *Narzędzia/Importy*, a także wyłączono import danych z Comarch ERP XL na liście pracowników i pozostałych listach podlegających synchronizacji. W konfiguracji firmy w gałęzi **Parametry współpracy z XL** dodano parametr **Odblokuj importy danych z bazy Comarch ERP XL**, który pozwala na odblokowanie importów w przypadku, gdyby współpracująca baza Comarch ERP XL była w wersji niższej niż 2015.1, czyli obsługującej dwukierunkową synchronizację w niepełnym zakresie. Działanie parametru:
	- parametr niezaznaczony (ustawienie domyślne) przy takim ustawieniu w menu *Narzędzia/Importy* opcje **Import danych z systemu Comarch ERP XL** i **Eksport danych do systemu Comarch ERP XL** są

ukryte, a przyciski importu danych z Comarch ERP XL na listach są nieaktywne.

 parametr zaznaczony – import i eksport danych z menu *Narzędzi* jest dostępny, importy z Comarch ERP XL na listach aktywne.

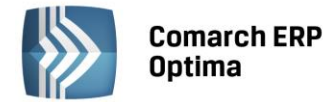

#### <span id="page-63-0"></span>**13.2 Zmiany**

- 1. **Dodatki w wypłatach.** Wprowadzono automatyczne zawężanie dat do okresu zatrudnienia pracownika w elementach dodawanych ręcznie w wypłacie etatowej, np. w ekwiwalencie za niewykorzystany urlop, jeśli pracownik był zatrudniony i zwolniony w tym samym miesiącu. Dzięki temu wypłacany dodatek mieści się w okresie podlegania pracownika ubezpieczeniom i są od niego wyliczane automatycznie składki ZUS. We wcześniejszych wersjach, Operator musiał ręcznie zawężać okres *Od - Do* w dodawanym elemencie w takiej wypłacie, żeby policzyły się od niego składki ZUS.
- 2. **Formularz wypłaty – zakładka Podatki.** Wprowadzono zmiany w wyświetlaniu danych dotyczących składek i podstawy opodatkowania na zakładce *Podatki* dla wypłat zawierających składniki nieopodatkowane, a ozusowane oraz wypłat umów podlegających opodatkowaniu zryczałtowanym podatkiem dochodowym. W polu *Suma składek ZUS* prezentowana jest pełna kwota składek naliczonych w wypłacie, a w dodatkowym polu w *tym podlegające odliczeniu od podstawy opodat.* kwota składek faktycznie pomniejszających podstawę opodatkowania, czyli kwota składek od elementów opodatkowanych, za wyjątkiem składek od elementów podlegających zryczałtowanemu podatkowi dochodowemu (np. wypłaty umów nie przekraczające 200 zł). Kwota wyświetlana w polu *Podstawa opodatkowania (bez zaokrągleń)* jest pomniejszana jedynie o składki społeczne znajdujące się w polu w *tym podlegające odliczeniu od podstawy opodat.* Analogiczne zmiany zostały wprowadzone na formularzach zestawienia wypłat pracownika i zestawienia list płac.
- 3. **Wydruki Zestawienie list płac i Zestawienie wypłat pracownika.** Wydruki dostosowano do zmian na formularzach wypłat i zestawień. Dodano na nich pole w *tym podlegające odliczeniu od podstawy opodat.*, w którym wykazywana jest kwota składek tylko od elementów opodatkowanych. Podstawa opodatkowania jest pomniejszana jedynie o składki z pola w *tym podlegające odliczeniu od podstawy opodat.*
- 4. **Składki na ubezpieczenie zdrowotne w wypłatach**. Zmodyfikowano sposób zapisywania i wyświetlania składek na ubezpieczenie zdrowotne, które nie podlegają odliczeniu od podatku. Zmiana dotyczy elementów nieopodatkowanych, które są ozusowane, a także ozusowanych elementów podlegających zryczałtowanemu podatkowi dochodowemu - np. wypłat umów nie przekraczających 200 zł, czy wypłat ozusowanych umów dla cudzoziemców wykazywanych na deklaracji IFT-1. W poprzednich wersjach składka zdrowotna policzona od takich elementów, do wysokości 7.75% była wykazywana w polu ze składką odliczoną (pomimo tego, że nie pomniejszała zaliczki podatku), a jedynie nadwyżka (1.25%) jako składka *od netto*. W wypłatach naliczanych od wersji 2015.5, całość składki zdrowotnej nie pomniejszającej podatku, jest zapisywana i wyświetlana jako składka zdrowotna *od netto*. Ze względu na zróżnicowanie zapisu składek zależnie od typu wypłaty, zablokowano możliwość ręcznej edycji podatków i składek w wypłatach zawierających elementy nieopodatkowane, a ozusowane (w tym w wypłatach dla pracowników oddelegowanych do pracy za granicę).
- 5. **Wyliczenie składek ZUS w wypłacie z ujemnymi elementami.** Zmodyfikowano sposób pomniejszania podstaw składek ZUS w elementach dodatnich w przypadku wystąpienia ozusowanych elementów ujemnych. Przy rozliczaniu w wypłacie nieobecności/nadgodzin z poprzedniego okresu, ujemne elementy (pomniejszenia) dotyczące poprzedniego okresu, w pierwszej kolejności bilansują podstawę składek ZUS identycznego składnika z bieżącej wypłaty (np. pomniejszenie dodatku funkcyjnego za poprzedni miesiąc koryguje podstawę ZUS w dodatku funkcyjnym za bieżący miesiąc), a dopiero jeśli nie ma dodatniego składnika o tym samym typie wypłaty, bilansowanie nastąpi w innym elemencie. Wynagrodzenie poniżej normy zmniejsza podstawę składek ZUS wynagrodzenia powyżej normy.
- 6. **Lista umów cywilnoprawnych.** Zablokowano możliwość dodania właścicielowi i osobie współpracującej umowy cywilnoprawnej. Podczas próby dodania pojawia się komunikat: *Nie można dodać umowy cywilnoprawnej właścicielowi lub osobie współpracującej.*
- 7. **Zajęcie wynagrodzenia.** Przy zaznaczeniu na formularzu typu wypłaty parametru **Zajęcie wynagrodzenia**  dodano komunikat informujący o konieczności przypięcia go do grupy ograniczeń potrąceń o treści: *Typ wypłaty oznaczony jako 'zajęcie wynagrodzenia' należy dodatkowo podpiąć do grupy ograniczeń potrąceń, żeby był dostępny przy odnotowaniu zajęcia wynagrodzenia dla pracownika*.
- 8. **Wydruki Zajęcia wynagrodzenia pracownika i Raport zajęć wynagrodzenia.** Zmodyfikowano wykazywanie na wydrukach zajęć odnotowanych u pracownika, do których nie ma jeszcze żadnych spłat. Jeżeli zajęcie wynagrodzenia jest określone w kwocie miesięcznej i nie ma jeszcze żadnej spłaty, na wydruku wartości zerowe pojawiają się jedynie w kolumnie W *kwocie miesięcznej/Spłacono.* Jeżeli zajęcie jest w kwocie całkowitej, wartość zerowa pojawia się tylko w kolumnie W *kwocie całkowitej/Spłacono*.
- 9. **Seryjne naliczanie deklaracji podatkowych:**

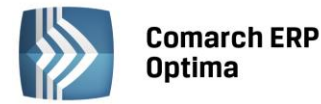

- Podczas seryjnego naliczania deklaracji PIT dla zaznaczonych pracowników deklaracje PIT-11 i IFT-1/1R są domyślnie tworzone w wersjach obowiązujących dla przychodów uzyskanych w 2015 roku, czyli deklaracja PIT-11 w wersji 22 formularza, a IFT-1/1R w wersji 12.
- Z poziomu Listy pracowników poprzez wydruki seryjne PIT-ów deklaracje PIT-11 oraz IFT-1/1R są drukowane w wersjach obowiązujących dla przychodów uzyskanych w 2015 roku.
- 10. **Serie kalendarzy.** Na formularzu serii oraz na formularzu wstawiania serii dodano kolumnę **Godziny**, która przedstawia ilość godzin do przepracowania w strefach wliczanych do czasu pracy dla danego dnia. Po wyświetlaniu wiersza sum pod listą pozycji serii, można zobaczyć sumaryczną liczbę godzin do przepracowania w obrębie danej serii.
- 11. **Wydruki do GUS:**
	- **Dział 2. Składniki wynagrodzeń** dostosowano wydruk do obowiązującego wzoru oraz sparametryzowano wykazywanie wynagrodzenia powyżej/poniżej normy. W parametrach przed wydrukiem dodano parametr **Wynagrodzenie powyżej/poniżej normy jako godziny nadliczbowe**, który decyduje o pozycji, w której zostanie wykazane wynagrodzenie powyżej/poniżej normy:
		- parametr niezaznaczony (ustawienie domyślne) wynagrodzenie powyżej/poniżej normy jest
		- wykazywane w pozycji wynagrodzenie osobowe,
		- parametr zaznaczony wynagrodzenie powyżej/poniżej normy jest wykazywane w pozycji za pracę w godzinach nadliczbowych.
	- **Dział 3. Czas pracy**  zmieniono sposób wyliczania *czasu nieprzepracowanego ogółem.* Przy wyliczaniu czasu nieprzepracowanego uwzględnia się czas urlopu bezpłatnego, urlopu wychowawczego i urlopu rehabilitacyjnego bez względu na długość trwania, poprzednio były uwzględniane tylko te, które trwały powyżej 90 dni oraz pomijany jest czas nieobecności, za które pracownik otrzymał świadczenia wypłacone przez ZUS.
- 12. **Wydruki Lista pracowników pełna i Lista pracowników skrócona.** Jeśli pracownik w adresie ma miejscowość inną niż pocztę, na wydrukach pojawi się zarówno nazwa miejscowości, jak i poczta.
- 13. **Wydruk Struktura zatrudnienia – PFRON.** W objaśnieniach w pkt 8 *Liczba pracowników odpowiadająca różnicy między zatrudnieniem zapewniającym osiągnięcie wymaganego wskaźnika zatrudnienia osób niepełnosprawnych, a rzeczywistym zatrudnieniem osób niepełnosprawnych* dodano wzór wyliczenia tego wskaźnika.
- 14. **Wydruki Karta zasiłkowa i Karta zasiłkowa (wiele plików e-mail).** Umożliwiono wybór okresu od do, z którego mają być wykazane rozliczenia nieobecności. Na wydruku są przedstawiane rozliczenia nieobecności, które rozpoczynają się w podanym okresie. We wcześniejszych wersjach można było wskazać jedynie cały rok.
- 15. **Wydruk Oświadczenie o przychodach emeryta/rencisty.** Wprowadzono zmiany w wykazywaniu przychodów na wydruku. Po zmianach na wydruku uwzględniane są także przychody, od których została naliczona jedynie składka zdrowotna.
- 16. **Wydruk Zaświadczenie płatnika składek Z-3a.** Na wydruku w pkt 6 uzupełniana jest informacja o wypłaconym zasiłku chorobowym, zasiłku macierzyńskim i świadczeniu rehabilitacyjnym.
- 17. **Wydruk Podsumowanie listy płac według okresu i według deklaracji.** Zmieniono sposób wykazywania składek na FP i FGŚP. Po zmianie kwoty składek na FP i FGŚP są przedstawiane zgodnie z ustawieniem parametru **Składki FP i FGŚP od sumy podstaw** w konfiguracji.

#### <span id="page-64-0"></span>**13.3 Poprawiono**

- 1. **Deklaracja ZUS DRA:**
	- Na niektórych bazach nie można było naliczyć deklaracji, jeśli w konfiguracji zaznaczony był parametr **Generuj zerowe RCA/RZA dla umów cywilnoprawnych bez wypłat**. Poprawiono. Dodatkowo w logu w momencie wystąpienia w bazie błędu uniemożliwiającego poprawne wyliczenie deklaracji, przy wyliczaniu deklaracji dodano informację o pracowniku i deklaracji, której nie można naliczyć.
	- W niektórych bazach nie tworzyły się zerowe raporty RCA dla nowo zatrudnionych pracowników pomimo zaznaczonego parametru **Generuj zerowe RCA dla nowo zatrudnionych pracowników**. Poprawiono.
	- Jeśli pracownik w ostatnim miesiącu zatrudnienie miał nieobecność nieusprawiedliwioną, nieobecność usprawiedliwioną lub urlop bezpłatny i równocześnie wypłata za ostatni miesiąc

**COMARCH** 

**ERP** 

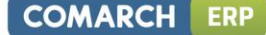

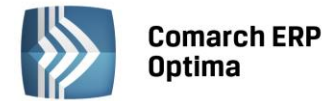

zatrudnienia była wypłacana z przesunięciem (data wypłaty miesiącu następnym po dacie zwolnienia), to nieobecność ta była wykazywana w deklaracji w miesiącu, którego dotyczy z kodem 3000, a powinna z kodem pracowniczym. Poprawiono.

- Na deklaracji ZUS RCA nie była wykazywana kwota obniżenia podstawy wymiaru składki na ubezpieczenia społeczne z tytułu opłacania składki w ramach pracowniczego programu emerytalnego. Poprawiono.
- 2. **Korekta kosztów uzyskania przychodu.** Jeśli w wypłacie było naliczone wynagrodzenie zasadnicze w niskiej kwocie i składniki nieopodatkowane lub zasiłki ZUS, to ręczna korekta wartości kosztów uzyskania przychodu ponad kwotę wynagrodzenia zasadniczego, powodowała niepoprawne zapisywanie się kosztów uzyskania w składniku, który w konfiguracji nie miał ustawionego naliczania kosztów. Poprawiono.
- 3. **Zaliczka podatku.** Niepoprawnie naliczała się zaliczka podatku w wypłacie, w której ze względu na niską kwotę, następowało ograniczenie składki zdrowotnej do wysokości podatku, zawierającej dodatkowo składnik nieopodatkowany, a ozusowany. Poprawiono.
- 4. **Wynagrodzenie za czas urlopu.** W przypadku, gdy w *Konfiguracji kalendarzy* była ustawiona opcja naliczania dopłaty za pracę w nocy od stawki zaszeregowania, a na kalendarzu pracownika od minimalnej płacy, wówczas dopłata za pracę w nocy była nadmiarowo przeliczana do podstawy urlopu według stawki zaszeregowania, jeśli się zmieniła. Poprawiono.
- 5. **Wynagrodzenie dla pracowników oddelegowanych za granicę:**
	- Jeśli pracownik przez część miesiąca pracował w Polsce, a przez drugą za granicą i za czas oddelegowania podatek nie był płacony w Polsce, to w wypłatach naliczały się podwójne koszty uzyskania przychodu. Poprawiono.
	- Jeśli pracownik oddelegowany do pracy za granicę był zatrudniony i zwolniony w trakcie danego miesiąca, to nie był zawężany do okresu zatrudnienia okres od - do w elementach będących wyrównaniem podstawy ZUS, w konsekwencji nie naliczały się składki na ubezpieczenie społeczne i zdrowotne. Poprawiono.

#### 6. **Optymalizacje:**

- **Seryjne naliczanie wypłat.** Skrócono czas naliczania wypłat, w szczególności zawierających dużą ilość rozliczeń nieobecności i dodatków zdefiniowanych algorytmem 12.
- **Listy płac.** Zoptymalizowano operację zmiany listy płac dla operatora mającego ustawione zakazy dla wydziałów.
- 7. **Wydziały.** Na formularzu pracownika oraz opisie analitycznym czasu pracy niepoprawnie wyświetlała się informacja o wydziale, jeśli w bazie danych były wydziały o takiej samej nazwie i jeden z nich był nieaktywny. Poprawiono.
- 8. **Zakazy na wydziałach.** Jeśli z bazy danych został usunięty operator, który miał ustawione zakazy dla danego wydziału, pozostali operatorzy nie mogli edytować zakazów do tego wydziału. Poprawiono.
- 9. **Deklaracje seryjne pracowników.** Nie można było zablokować opcji *Deklaracje seryjne pracowników* dla operatora. Poprawiono.
- 10. **Wydruk Kwitek wypłaty.** W przypadku, gdy pracownik miał modyfikowane progi podatkowe na wydruku pojawiał się niepoprawny procent podatku. Poprawiono.
- 11. **Wydruk Karta wynagrodzeń wg deklaracji.** W niektórych przypadkach na wydruku nie była widoczna końcówka w groszach kwot opodatkowanych zasiłków. Poprawiono.
- 12. **Wydruki seryjne – Karta wynagrodzeń wg okresu.** Na wydruku niepoprawnie była wykazywana kwota podstawy ubezpieczenia chorobowego w siódmym miesiącu podanego okresu. Poprawiono.
- 13. **Wydruk Zaświadczenie płatnika składek (Z-3):**
	- W pkt 6 nie pojawiała się informacja o wypłaconym wynagrodzeniu za czas choroby, jeśli zwolnienie chorobowe obejmowało przełom roku. Poprawiono.
	- W pkt 11 w składnikach wynagrodzenia zawsze wykazywana była kwota dopłat do nadgodzin 50% i 100% wyliczona automatycznie w wypłacie, nawet jeśli ich wartość była zmodyfikowana przez Użytkownika. Poprawiono.
	- W pkt 11 w kolumnie 8. *premie i inne składniki uwzgl. w kwocie faktycznej* ujmowana była podwojona kwota własnego składnika rozliczającego urlop, który wliczany był do podstawy zasiłku chorobowego z opcją wliczać lub wliczać jak zasadnicze. Poprawiono.

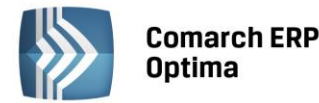

- 14. **Wydruk Zaświadczenie płatnika składek (Z-3a).** W pkt 13 w polach *liczba dni, które ubezpieczony przepracował/był obowiązany przepracować* wykazywana była liczba dni pracy pobierana z kalendarza (nie)obecności, a powinna być liczba dni kalendarzowych. Poprawiono.
- 15. **Wydruk Karta pracy – skrócona.** Na wydruku pojawiał się zerowy czas pracy, jeśli w konfiguracji kalendarza została ustawiona opcja: **Norma dobowa 8 h i tygodniowa 40 h** oraz nie został zdefiniowany kalendarz na ten okres. Poprawiono.
- 16. **Wydruki Karta pracy i Karta pracy – wszyscy:**
	- Godziny nocne na wydrukach były wykazywane według pory nocnej ustawionej w konfiguracji kalendarzy, a nie zgodnie z ustawieniem w kalendarzu pracownika. Poprawiono.
	- Jeśli w zestawieniu czasu pracy pracownika była uzupełniona informacja o pracy w dniu świątecznym w ilości nie przekraczającej 1 godziny, na wydruku niepoprawnie wykazywana była informacja o nieobecnościach. Poprawiono.
- 17. **Wydruk Lista pracowników - skrócona.** Długa nazwa stanowiska pracownika była niepoprawnie drukowana. Poprawiono.
- 18. **Wydruk Pracownicy zwolnieni**. Zmieniono działanie wydruku, na raporcie pokazywani są pracownicy zwolnieni we wskazanym okresie niezależnie od zachowania chronologii w zapisach historycznych.
- 19. **Wydruk Świadectwo pracy.** Poprawiono podział na strony wydruku w przypadku, gdy pracownik miał wiele pozycji w pkt 10 *Okresy nieskładkowe*.
- 20. **Wyświetlanie okien w najniższej zalecanej rozdzielczości.** Dostosowano do rozdzielczości 1024x786 wyświetlanie następujących formularzy:
	- Kalendarz w *Konfiguracja > Firma> Płace > Kalendarze,*
	- Zajęcie wynagrodzenia u pracownika,
	- Lista płatności w wypłacie pracownika.

## <span id="page-66-0"></span>**14 Comarch ERP Optima Analizy BI**

#### <span id="page-66-1"></span>**14.1 Raporty wzorcowe**

#### <span id="page-66-2"></span>**14.1.1 Nowości**

- **1. Raport zatrudnienia na dzień.** Raport umożliwia analizę stanu zatrudnienia na wskazany podczas uruchamiania raportu dzień. Pokazuje również pracowników bez wypłat.
- **2. Raport sprzedaży od dostawców.** Raport pozwala na analizę sprzedaży produktów pochodzących od wybranych dostawców. Na raporcie dostępne są nowe wymiary zawierające informacje o dostawcy.
- **3. Dodatkowe miary i wymiary:** 
	- przybliżone rezerwy urlopowe miara prezentująca przybliżoną wartość ekwiwalentu urlopowego dla pracownika. Liczona jako iloczyn urlopu pozostającego i średniej pensji z ostatnich trzech miesięcy.
	- przyczyna zwolnienia wymiar na raporcie Kadr i Płac umożliwiający analizę przyczyny zwolnienia pracownika.
	- element wypłaty opodatkowany wymiar zawierający informację o tym czy element wypłaty jest opodatkowany, czy nie.
	- element wypłaty wpływ na kwotę wymiar na raporcie Kadr i Płac zawierający informację o tym czy element wypłaty wpływa na kwotę wypłacaną pracownikowi.
	- odbiorca opiekun wymiar prezentujący opiekuna przypisanego do odbiorcy.
- **4. Rabaty w sprzedaży.** W raportach sprzedażowych dodano możliwość analizy udzielonych rabatów.
- **5. Seria dokumentu.** Do raportów zawierających wymiar **Dokument Num**er dodana została możliwość analizy danych po serii dokumentu.

**COMARCH** 

ERP

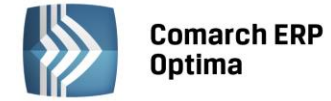

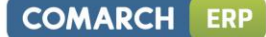

#### <span id="page-67-0"></span>**14.2 Ogólne**

#### <span id="page-67-1"></span>**14.2.1 Nowości**

- 1. **Szyfrowanie SSL w subskrypcjach.** Dodano szyfrowanie SSL poszerzające możliwość konfiguracji serwera SMTP. Dotychczas obsługiwane było tylko szyfrowanie TSL.
- 2. **Zapis ustawień listy subskrypcji.** Wszelkie zmiany ustawień listy subskrypcji są zapisywane dla każdego użytkownika z osobna. Możliwe jest dostosowanie okna listy subskrypcji do własnych preferencji.
- 3. **Parametry w parametrze lista SQL.** W zapytaniach pisanych do parametrów lista SQL można użyć innych parametrów zdefiniowanych dla raportu. Dzięki temu, np. parametr numer konta może pokazywać tylko konta z wybranego okresu obrachunkowego.